# Välkommen till utbildning i Rbok

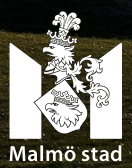

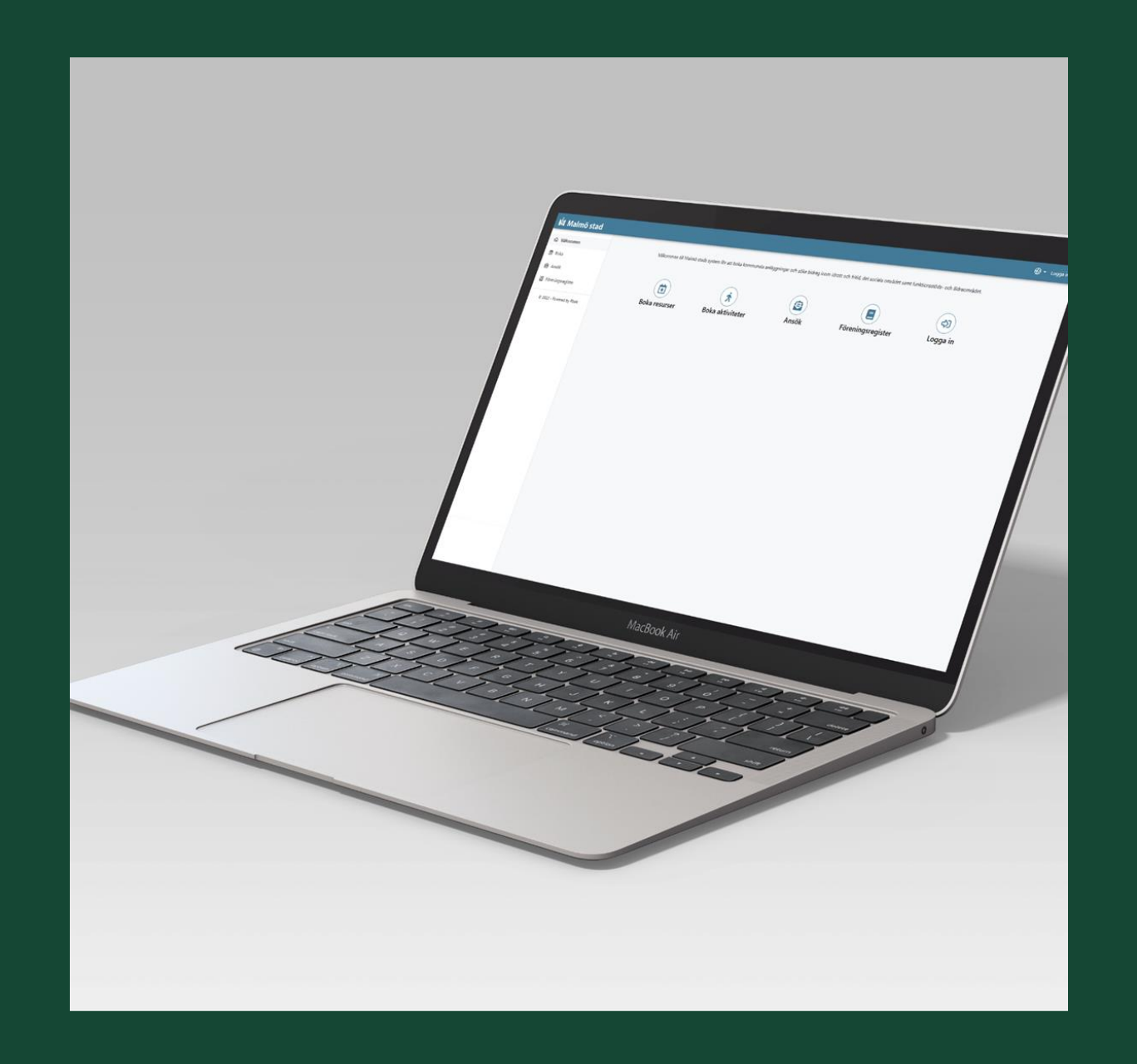

## **Information om Rbok**

- · Rbok är det system som används i kommunen för bidrag och bokning.
- · Ett system för hela Malmö stad (samtliga bidragsgivande nämnder kommer att använda **Rbok framöver)**
- · Rbok används av flera kommuner.
- · Rbok kan fungerar på mobil, padda och dator.
- · Loggar in på: www.malmo.rbok.se eller från föreningssidorna på malmo.se

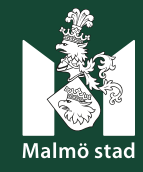

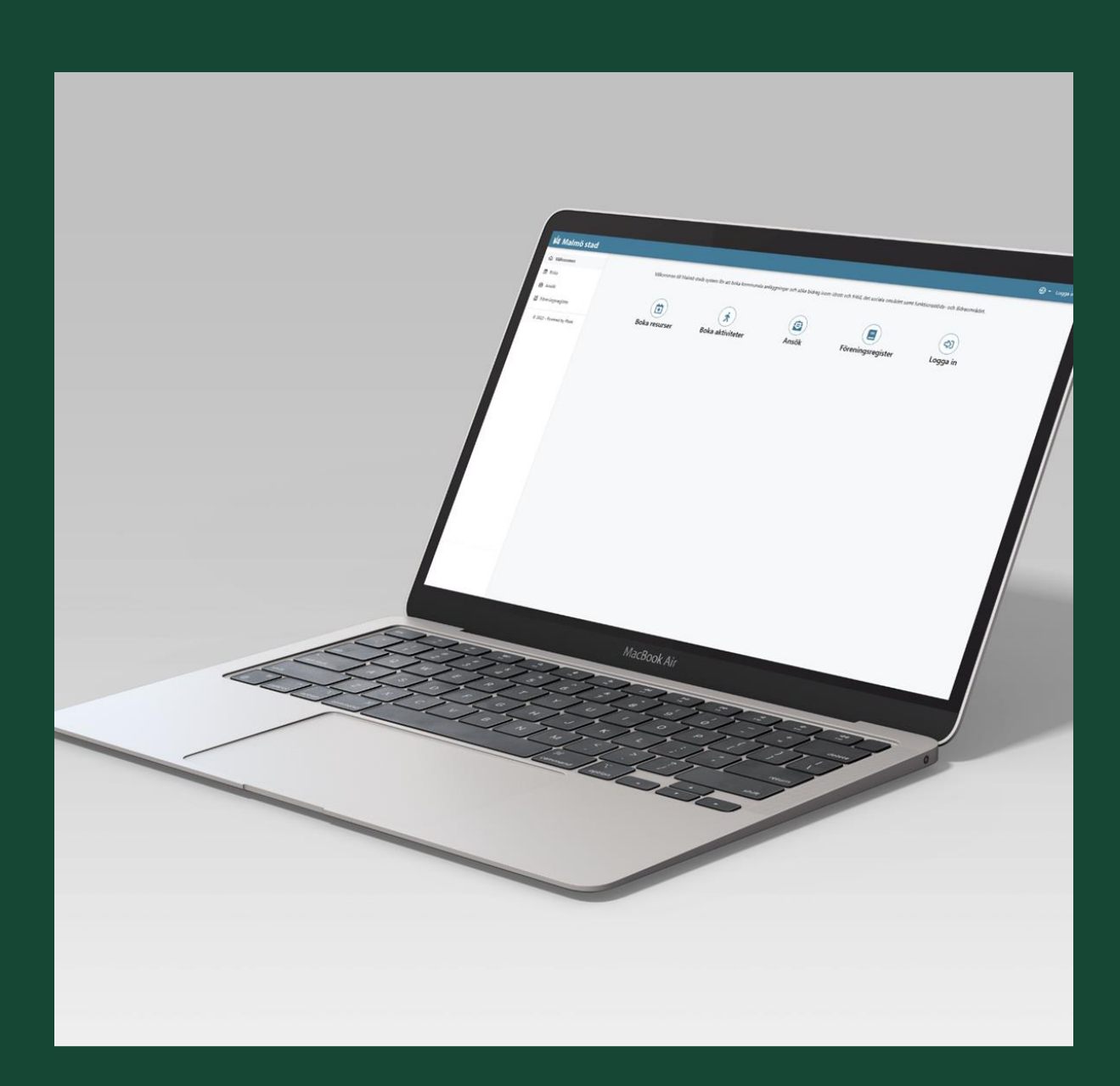

## Föreningsadministratör i Rbok

- Är den eller de person(er) som er styrelse utser  $\bullet$ som ansvarig/a för att administrera föreningens uppgifter i Rbok.
- Har full tillgång till och ansvar för alla delar i  $\bullet$ **Rbok.**
- Kan lägga till fler administratörer, skapa roller  $\bullet$ och koppla ansvariga personer till rollerna.
- Vi rekommenderar att vara minst två administratörer.
- · På hemsidan finns en guide: Administrera förening i Rbok-211230.pdf (malmo.se)

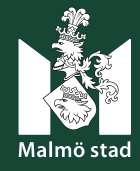

## Ansök om att bli föreningsadministratör

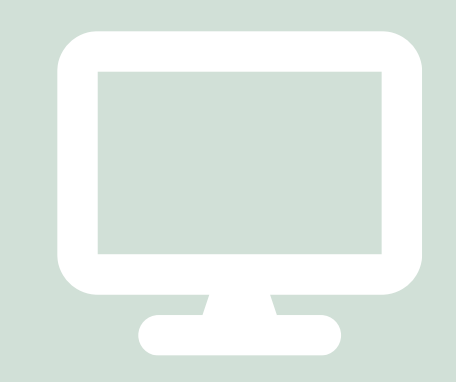

- 1. Föreningen ska utse en representant som ansvarar för Rbok.
- 2. Föreningens första representanten ska därefter ansöka om att bli föreningsadministratör i Rbok. Det är du som vald representant som ansöker direkt i systemet föreningsadministratör direkt i systemet.
- 3. Du loggar in med e-legitimation och ansöker om att bli föreningsadministratör. Du är inledningsvis inloggad som registrerad privatperson med din egen profil
- 4. Ansökan skickas till kommunen (fritidsförvaltningen) som handlägger ansökan. När ansökan om föreningsadministratör är godkänd får du som Föreningsadministratör tillgång till föreningsprofilen i Rbok.
- 5. Vid nästa inloggning loggar du in med e-legitimation och väljer föreningsprofilen.

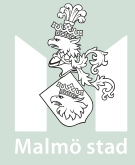

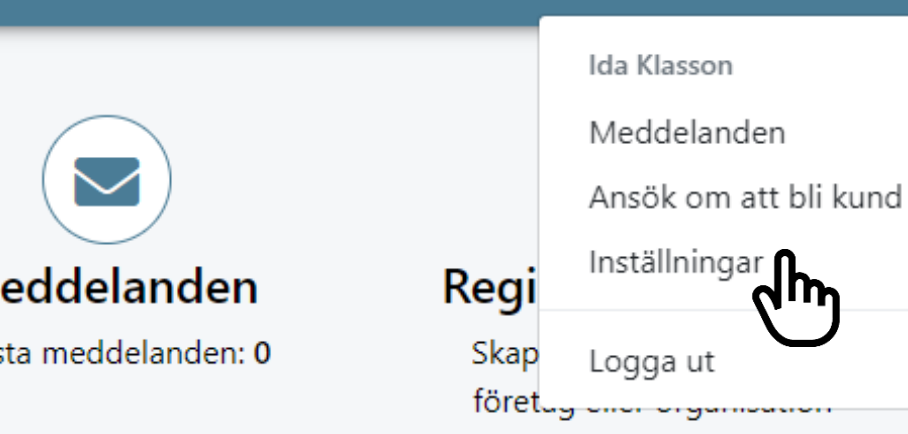

### $\circledast$  .  $\Xi$   $\infty$  .

## Logga in i Rbok

- Skriv in följande i webbläsaren: 1. https://malmo.rbok.se/
- Välj att logga in som kund och använd  $2.$ e-legitimation eller Freja-ID.
- Klicka på profilsymbolen längst upp 3. till höger och välj "Inställningar".

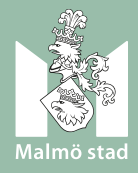

### M Malmö stad

@ Administrera

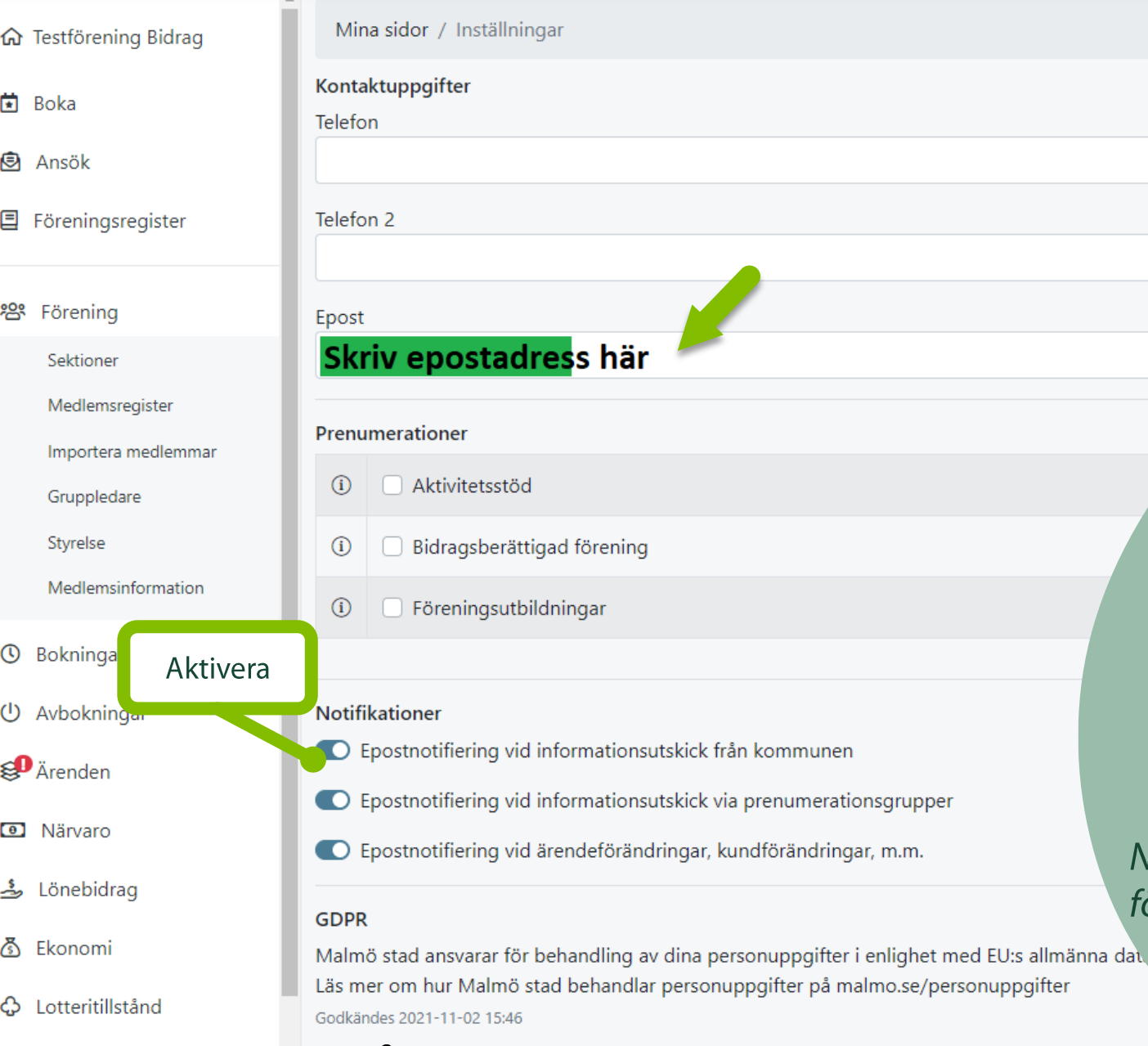

Span m

per

## Lägg in information i din profil

Fyll i dina kontaktuppgifter 4. (telefonnummer och e-post).

- Välj att du vill ha notifikationer 5. från kommunen.
- Klicka på "Spara". 6.

Notera att det är viktigt att prenumerera och tillåta notiser för att inte missa viktig information som skickas ut.

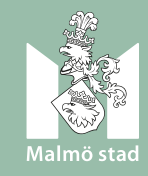

## SYMBOLER SOM ÄR BRA ATT KÄNNA TILL!

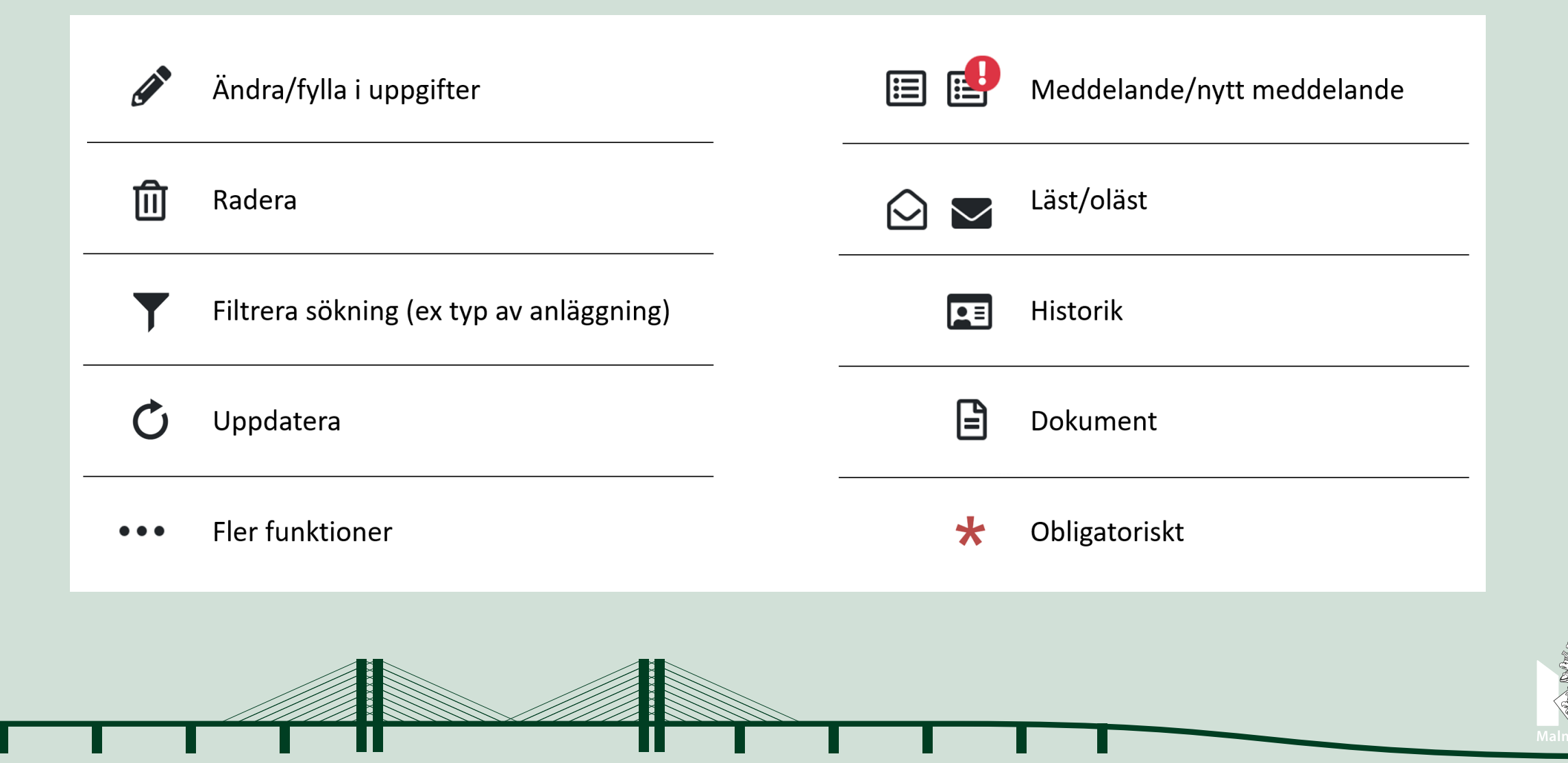

## Hjälp och guidning i Rbok

- · På startsidan finns en introduktionsfilm.
- De flesta sidor innehåller videos som förklarar funktionerna på den specifika sidan.
- · Klicka på play-symbolen längst upp till höger om du behöver vägledning där du befinner sig.

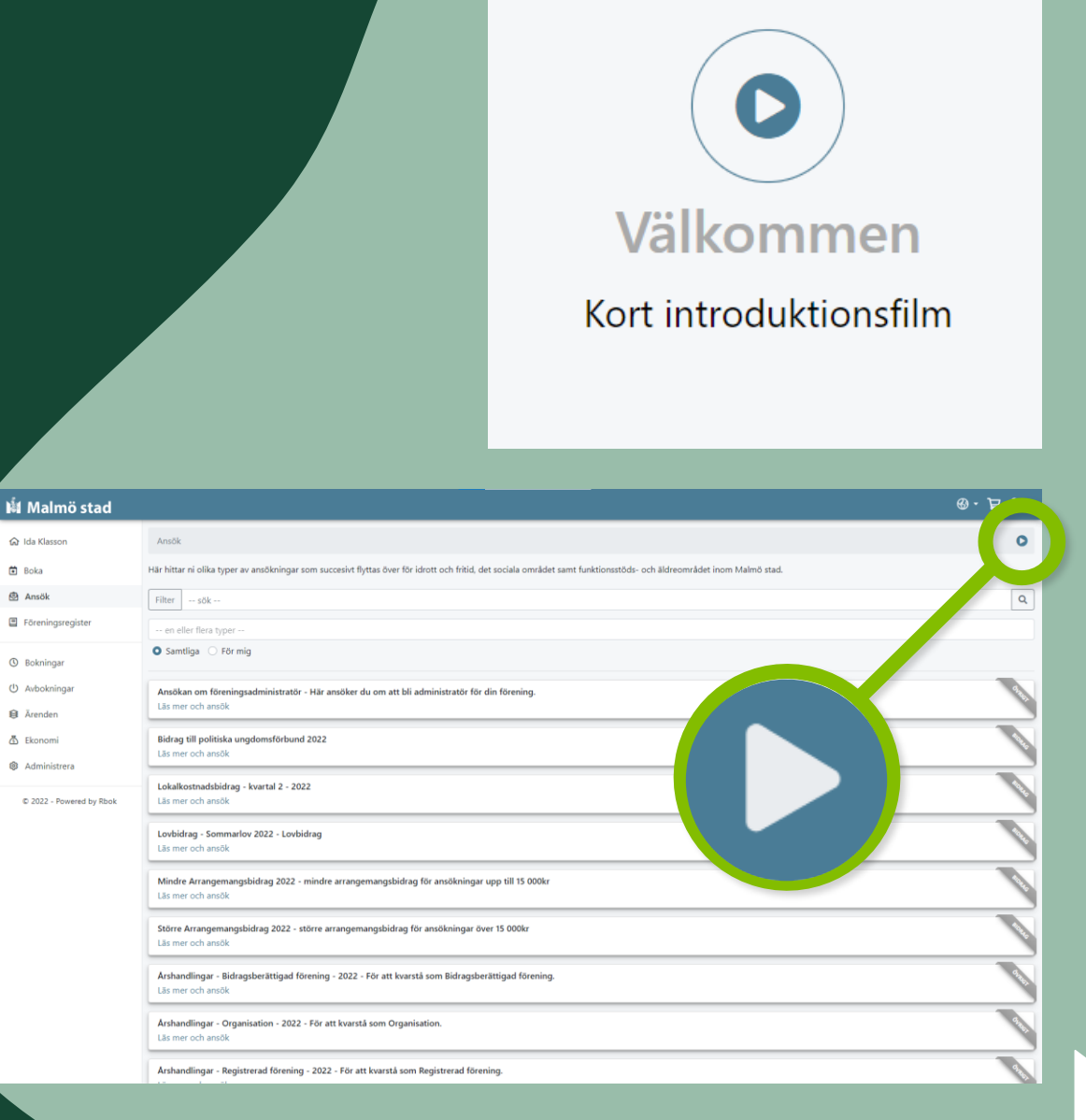

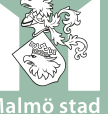

# **ADMINISTRERA DIN FÖRENING I RBOK**

**HANTERA UPPGIFTER OCH MEDLEMMAR** 

Föreningsadministratören ska årligen, och vid behov, uppdatera föreningens kunduppgifter, administrera föreningens uppgifter och lägga till/ta bort användare.

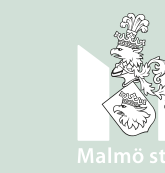

### Malmö stad

**命** Testförening Bidrag

Boka 薗

₿ Ansök

囯 Föreningsregister

က္ထိ Förening

Bokningar  $\odot$ 

↻ Avbokningar

**<sup>§</sup>** Ärenden

Närvaro  $\bullet$ 

Lönebidrag ڪ

Ekonomi ⁄ই

Administrera

**Kunduppgifter** Nycklar

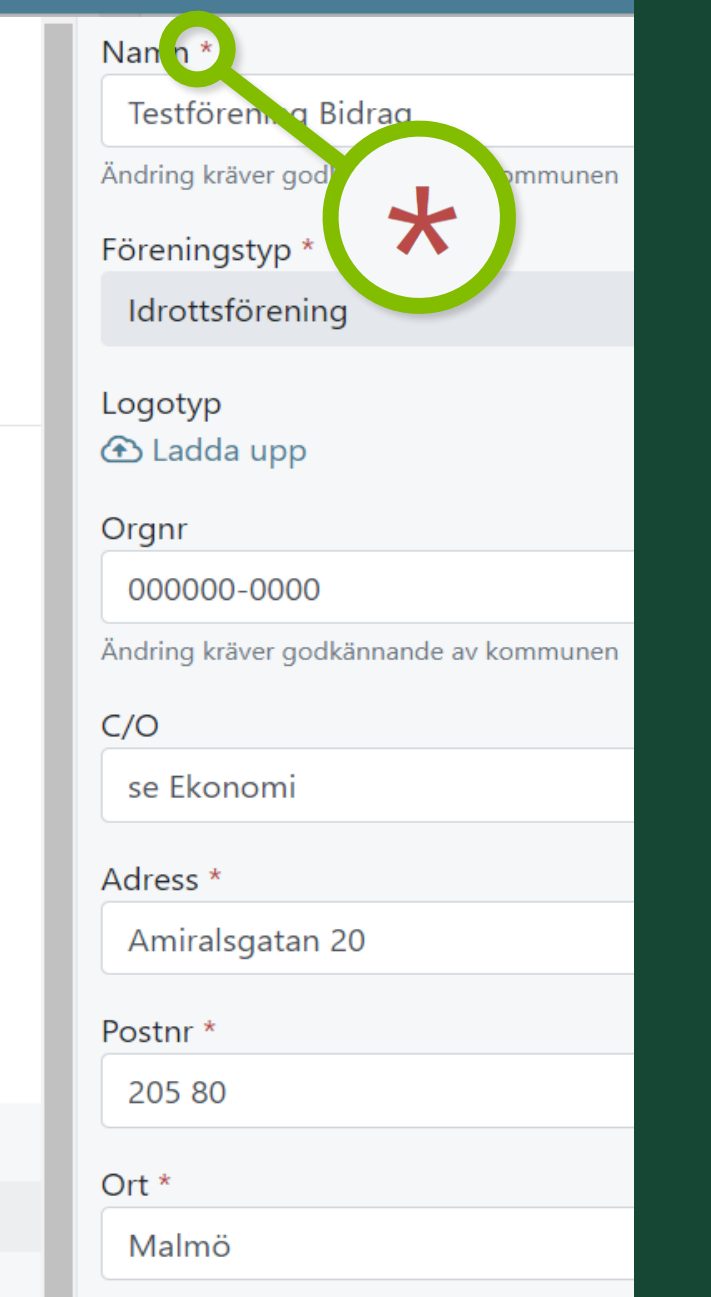

Områden

# Administrera kunduppgifter

'Kunduppgifter' finns i meny 'Administrera och ska innehålla föreningens information och kontaktuppgifter.

#### **Kunduppgifter:**

- Ska uppdateras årligen och om kontaktuppgifter ändras.  $\bullet$
- Obligatoriska uppgifter är markerade med X  $\bullet$
- Det finns obligatoriska uppgifter som kräver  $\bullet$ godkännande av kommun.
- Klicka på 'Spara och godkänn kunduppgifterna' längst  $\bullet$ ner när samtliga uppgifter fyllts i/kontrollerats.

Det går inte att boka eller ansöka om bidrag om inte uppgifterna är kontrollerade/uppdaterade. Systemet meddelar när det är dags.

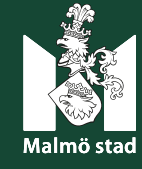

## **Information till** föreningsregistret.

Föreningsregistret hämtar information från 'Administrera' -> 'Kunduppgifter'

#### Lägg in information under:

- Område  $\bullet$
- Verksamhet  $\bullet$
- Målgrupper  $\bullet$

Klicka: 'Spara och godkänn kunduppgifterna' längst ner på sidan.

Det går att lägga in fler val på respektive rad!

#### Malmö stad

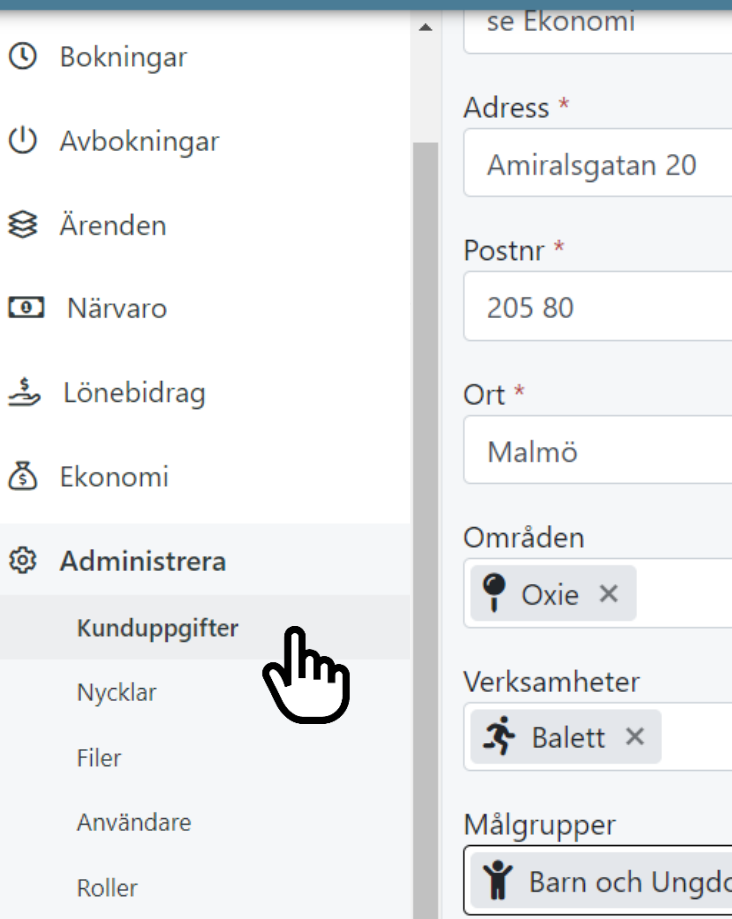

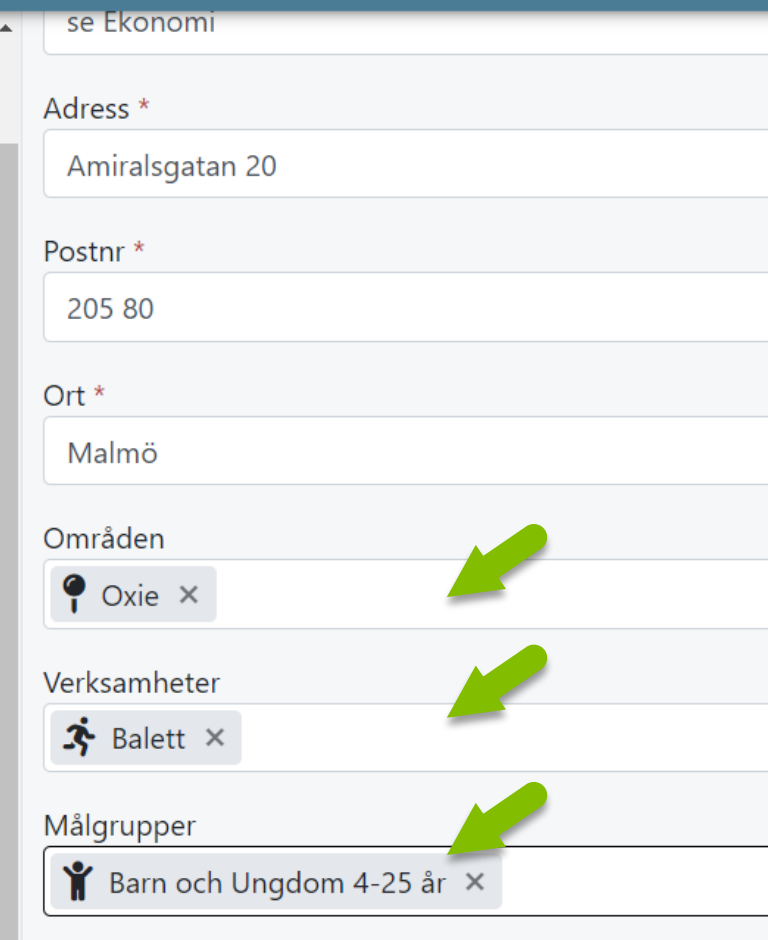

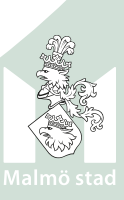

# Föreningsregister

- Föreningsregistret synliggör föreningen.
- I föreningsregistret visas föreningens namn, de verksamheter föreningen erbjuder samt i vilket/vilka  $\bullet$ områden föreningen är verksam.
- Viktigt att hålla uppgifter uppdaterade!  $\bullet$

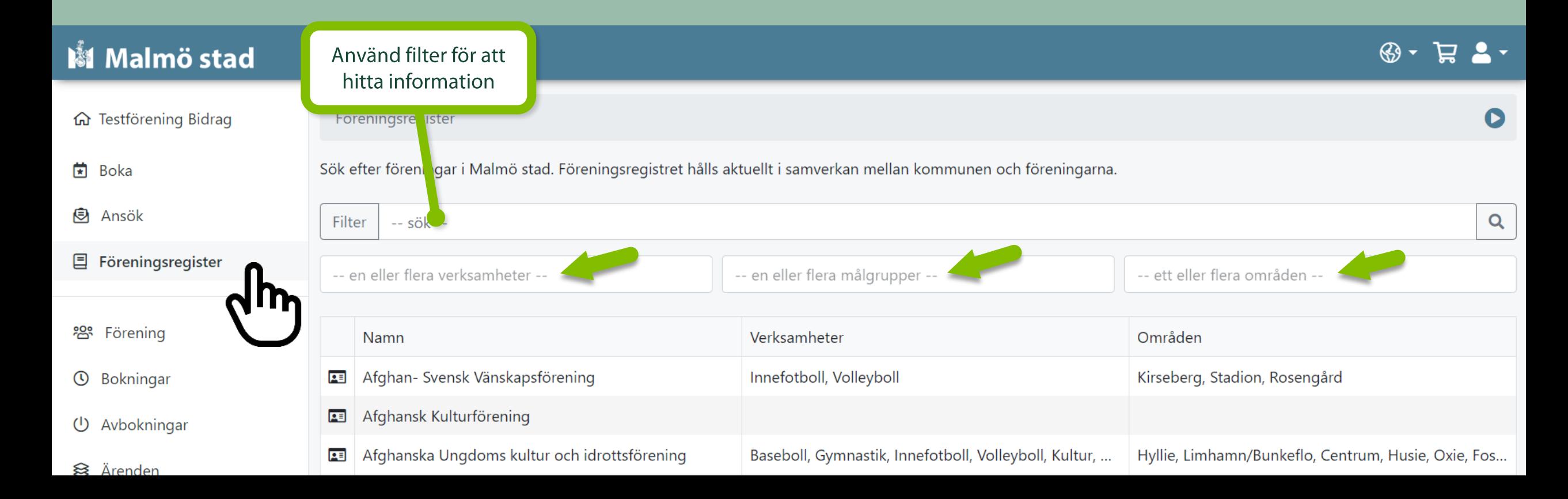

## **Saknade uppgifter**

- · När det är dags att uppdatera kunduppgifter och andra obligatoriska uppgifter visas en varningstext vid inloggning i Rbok.
- · Läs informationen och åtgärda enligt instruktionerna.
- · Åtgärd är nödvändig för att kunna ansöka om bidrag, bokning och skicka in handling.
- Varningstext visas även vid försök att ansöka om något som redan är inskickat.

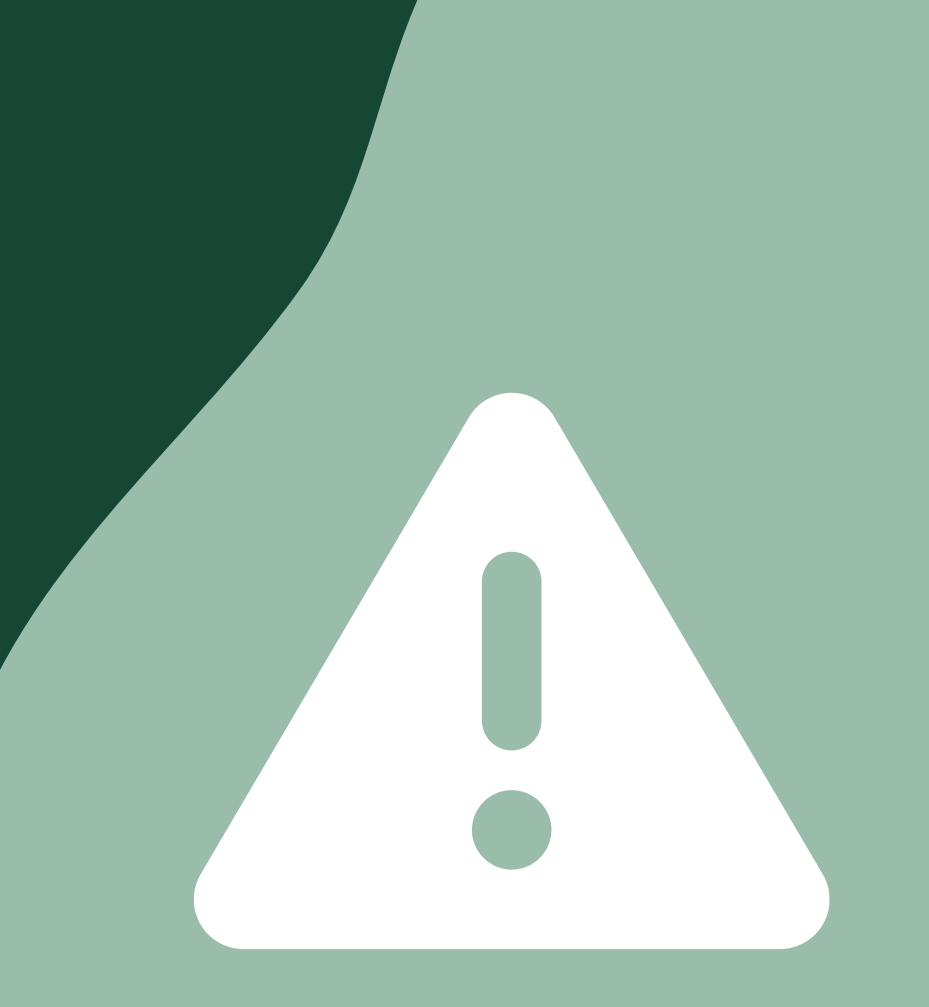

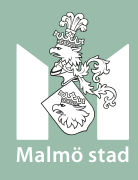

## **科 Malmö stad**

- **es** Förening
- **①** Bokningar
- (1) Avbokningar
- §<sup>0</sup>Ärenden
- **D** Närvaro
- Lönebidrag کے
- 정 Ekonomi
- Lotteritillstånd ය
- Administrera හි

Kunduppgifter

Nycklar

Filer

Användare

Roller

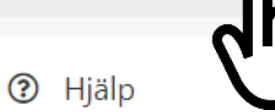

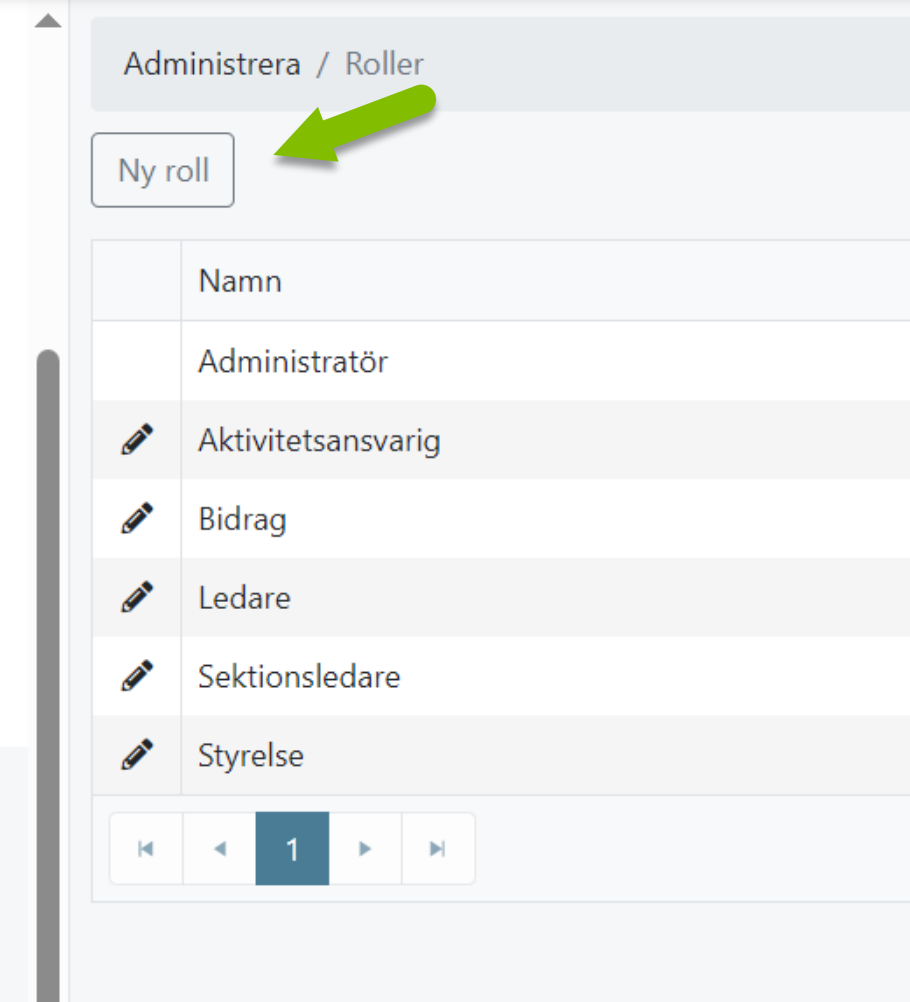

## Skapa och administrera roller

'Roller' finns i meny 'Administrera'. Här skapas de roller som inloggade ansvariga ska ha ex. administratör, ledare, styrelsemedlem, bidragsansvarig, bokningsansvarig etc.

• Skapa en ny roll

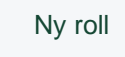

• Redigera en befintlig roll

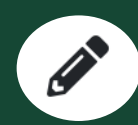

• Radera en befintlig roll

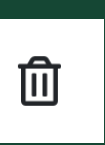

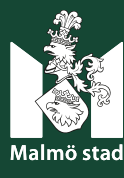

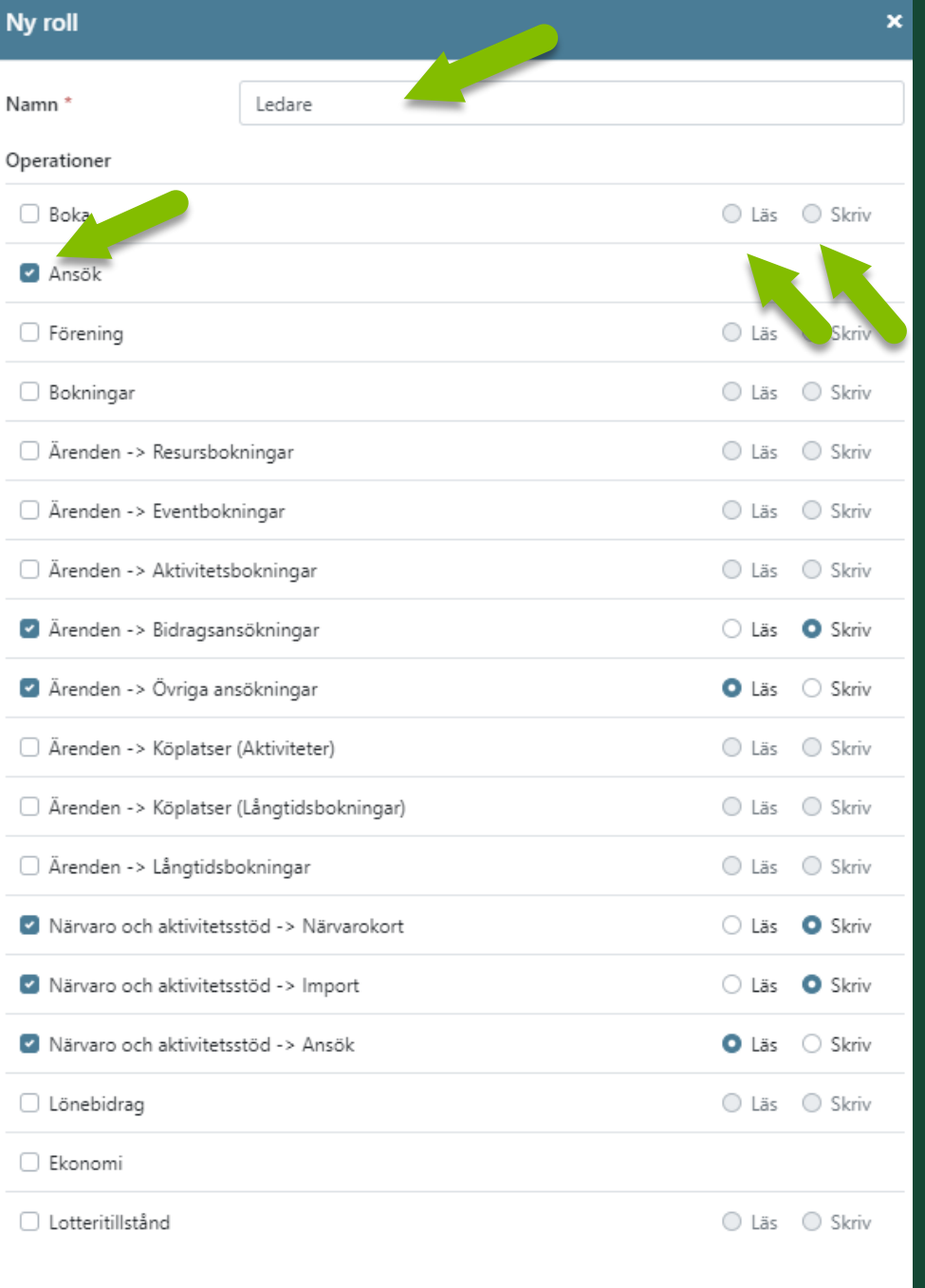

Skapa**NIn** 

# **Skapa ny roll**

Klicka på 'Ny roll' för att öppna formulär för att skapa ny roll och fastställa vilka behörigheter rollen har i systemet.

- Ange namn för rollen ex. Ledare. 1.
- 2. Klicka i de områden rollen ska ha tillgång till.
- 3. Välj skriv- och/eller läsbehörighet. Lämnas rutan tom innebär det att befogenhet inte tillåts.
- Klicka på 'Skapa' 4.

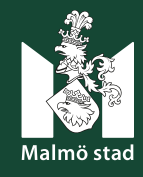

# Lägg till användare

När roller har skapats ska en eller flera användare (personer) kopplas till rollerna.

Detta görs i meny 'Administrera' -> 'Användare'. Här kopplas personer från föreningen till den roll de ska ha i Rbok.

- Lägg till ny användare Ny användare
- •<br>• • Redigera en befintlig användare  $\mathscr{L}$
- Radera en befintlig användare

#### **Malmö stad**

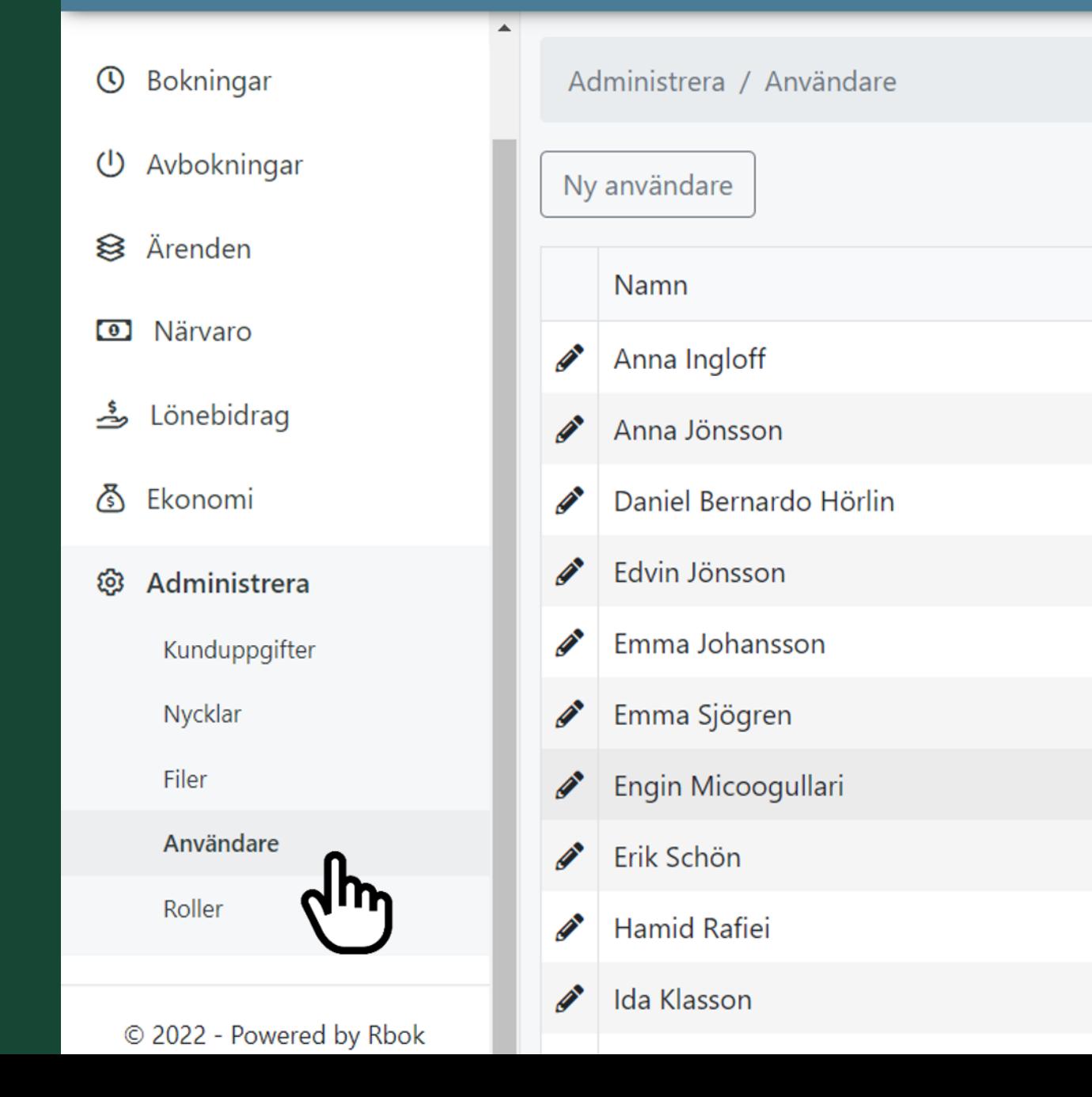

#### Ny användare

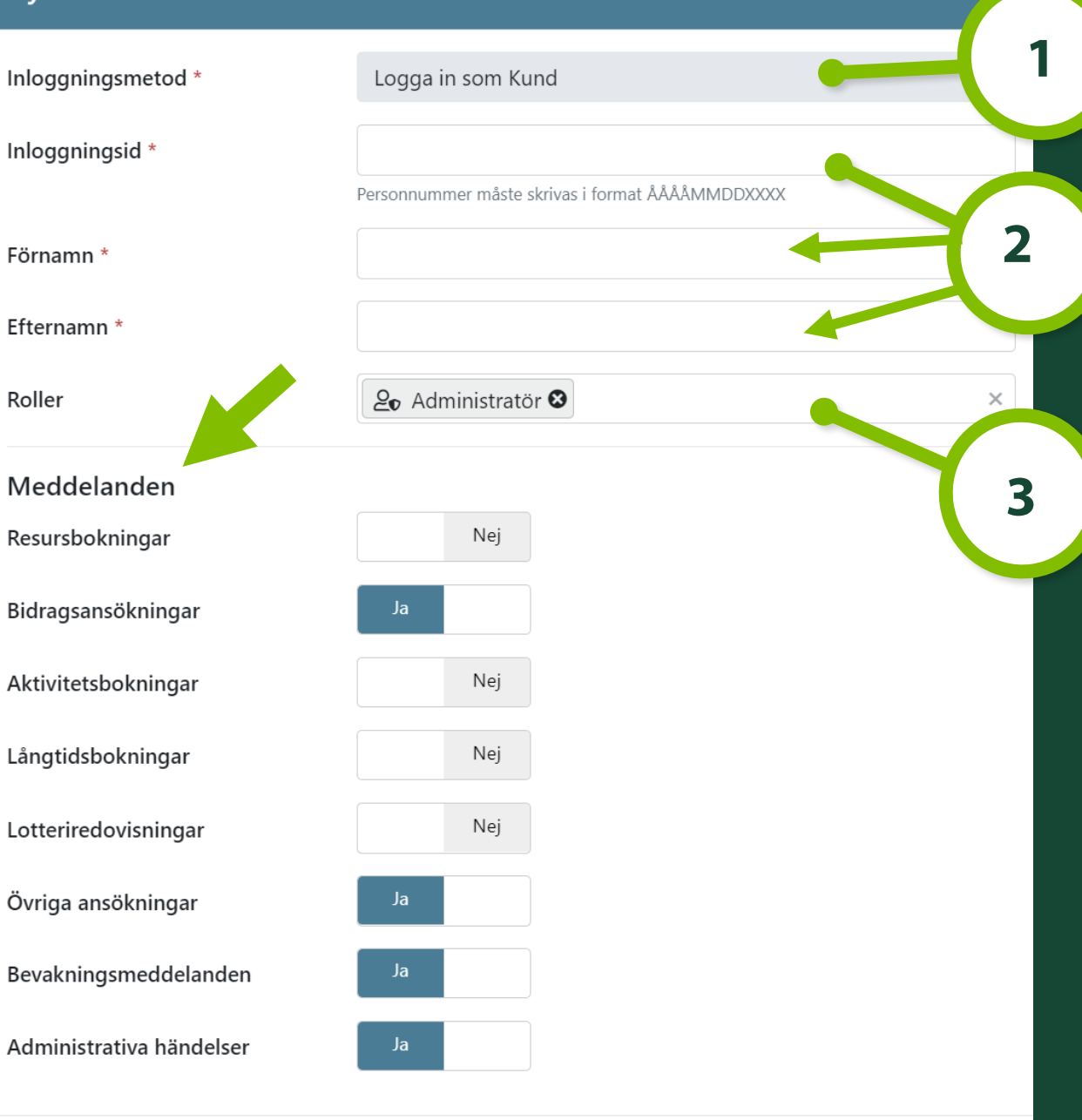

## Koppla användare till roll

Klicka på 'Ny användare' och fyll i de obligatoriska uppgifterna.

- Välj 'Logga in som kund' under 'inloggningsmetod'.
- 2. Fyll i inloggningsid (personnummer) samt för- och efternamn.
- 3. Välj vilken roll som användaren ska ha.
- 4. Ställ in vilka meddelanden användaren ska få. Det är viktigt att personen får den information som krävs.
- 5. Klicka på 'Skapa'

Avbryt

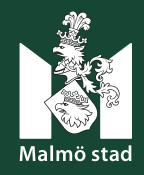

# Administrera filer

I meny Administrera -> Filer finns det möjlighet att ladda upp filer som berör föreningen. Inte obligatoriskt men en möjlighet/funktion i systemet.

#### **Exempelvis:**

- Intyg från Skatteverket
- Rutinbeskrivning för begränsat  $\bullet$ registerutdrag
- Stadgar

Observera att årshandlingar ska skickas in via 'Övriga ansökningar' varje år senast 30 dagar efter årsmötet.

#### M Malmö stad

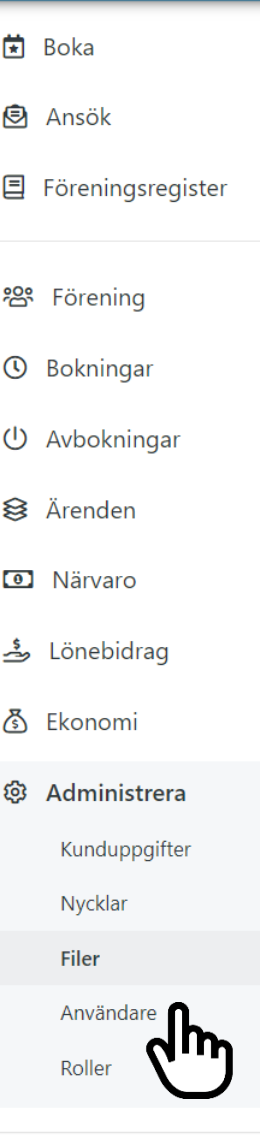

#### Administrera / Filer

Här kan er förening till exempel ladda upp s fritidsförvaltningen, skickar ni in era årshand

#### Ladda upp

Filnamn

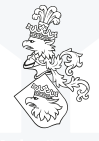

# Administrera styrelse

Det finns möjlighet att lägga in föreningens styrelsemedlemmar i meny:

'Förening'- > 'Styrelse till vänster

- Klicka på 'Ny styrelsemedlem' och fyll i  $\bullet$ uppgifterna
- Redigera en styrelsemedlem genom att  $\bullet$ klicka på pennan bredvid namnet  $\overrightarrow{a}$
- Ta bort en styrelsemedlem genom att klicka på papperskorg till höger om namnet. 血

#### Malmö stad Förening / Styrelse **命** Testförening Bidrag 茼 **Boka** Ny styrelsemedlem **图** Ansök Namn 目 Föreningsregister Ida Klasson <sup>28</sup> Förening Sektioner Medlemsregister Importera medlemmar Gruppledare **Styrelse Medlems ①** Bokningar (1) Avbokningar <sup>§</sup> Ärenden **a** Närvaro Lönebidrag کے

### **Malmö stad**

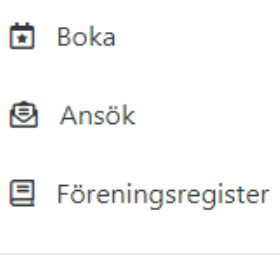

**命** Testförening Bidrag

<sup>28</sup> Förening

Sektioner

- Medlemsregister
- Importera medlemmar
- Gruppledare
- Styrelse
- Medlemsinformation

**①** Bokningar

(U Avbokningar

& Ärenden

**D** Närvaro

Lönebidrag

Fkonomi

#### Förening / Medlemsinformation

Här redovisar ni totalt antal medlemmar i er förening.

En medlem finns med i föreningens medlemsregister med folkbokför

Obs! Det är obligatoriskt för Registrerad föreningen att redovisa

Föreningar med brutet räkenskapsår redovisar medlemsantal under o Person som inte räknas som medlem:

- · en person som enbart betalar medlemsavgift men inte deltar i före
- · en "prova på"-deltagare (en person som provar aktiviteten men inte
- · en person som bara deltar i föreningens religiösa aktiviteter
- · en person som bara deltar i aktiviteter under schemalagd skoltid
- · en person som inte är folkbokförd i Malmö stad
- · en person som inte betalat medlemsavgift på minst 40 kr/person (o Under medlemsinformationen kan ni även redovisa era medlemsavgi

Ny medlemsinformation

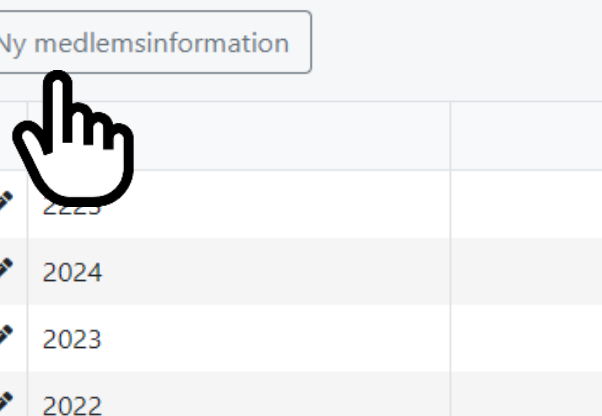

# **Medlemsinformation**

Under Förening -> Medlemsinformation är det obligatoriskt för alla på kategorin Registrerad förening (gäller ej bidrags berättigad förening) att redovisa antalet medlemmar från föregående år.

- Medlemsinformation ska fyllas i varje verksamhetsår.
- Läs igenom informationen och klicka på 'Ny medlemsinformation.
- Ett formulär öppnas där totalt antal pojkar, flickor och personer med funktionsvariation i respektive åldersintervall fylls i.
- Vid behov av justering i efterhand görs detta genom att klicka på pennan intill verksamhetsåret.

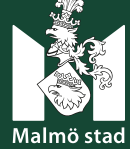

#### **Medlemsinformation för 2022**

 $\boldsymbol{\mathsf{x}}$ 

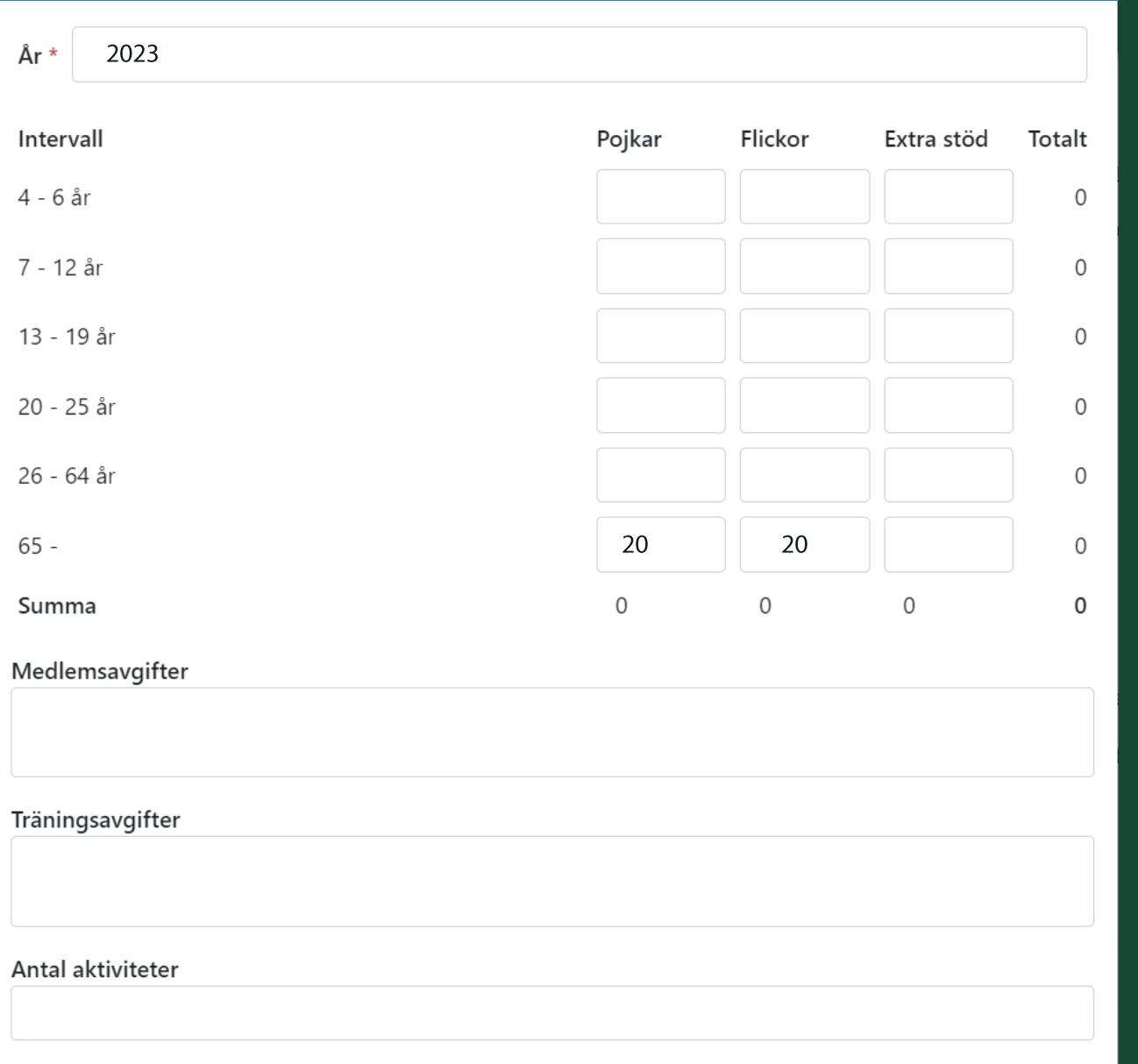

## Medlemsinformation

Under Förening -> Medlemsinformation är det obligatoriskt för alla på kategorin Registrerade föreningar att redovisa antalet medlemmar från föregående år.

- Fyll i formuläret med totalt antal pojkar, flickor och personer med funktionsvariation i respektive åldersintervall.
- Det finns möjlighet att fylla i avgifter och  $\bullet$ aktiviteter men det är ingen krav.
- Klicka på 'Spara'.  $\bullet$
- Vid behov av justering i efterhand görs detta  $\bullet$ genom att klicka på pennan.

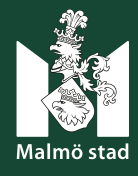

# **ANMÄLAN TILL** FÖRENINGSUTBILDNING

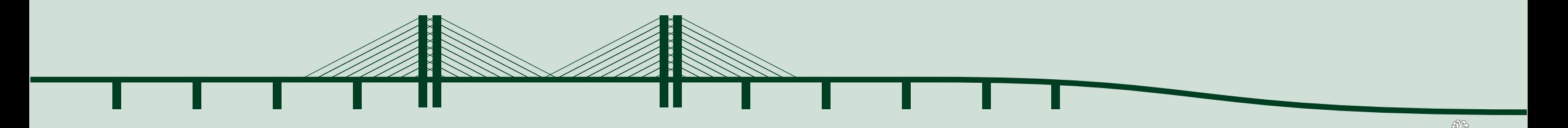

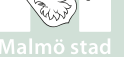

## Anmälan till föreningsutbildning

#### Aktuella utbildningar finns under meny: Boka -> **Aktiviteter**

- Skriv i sökfältet eller scrolla på sidan för att hittar önskad utbildning.
- Klicka på **Läs mer och**  $2.$ boka' vid önskad utbildning.

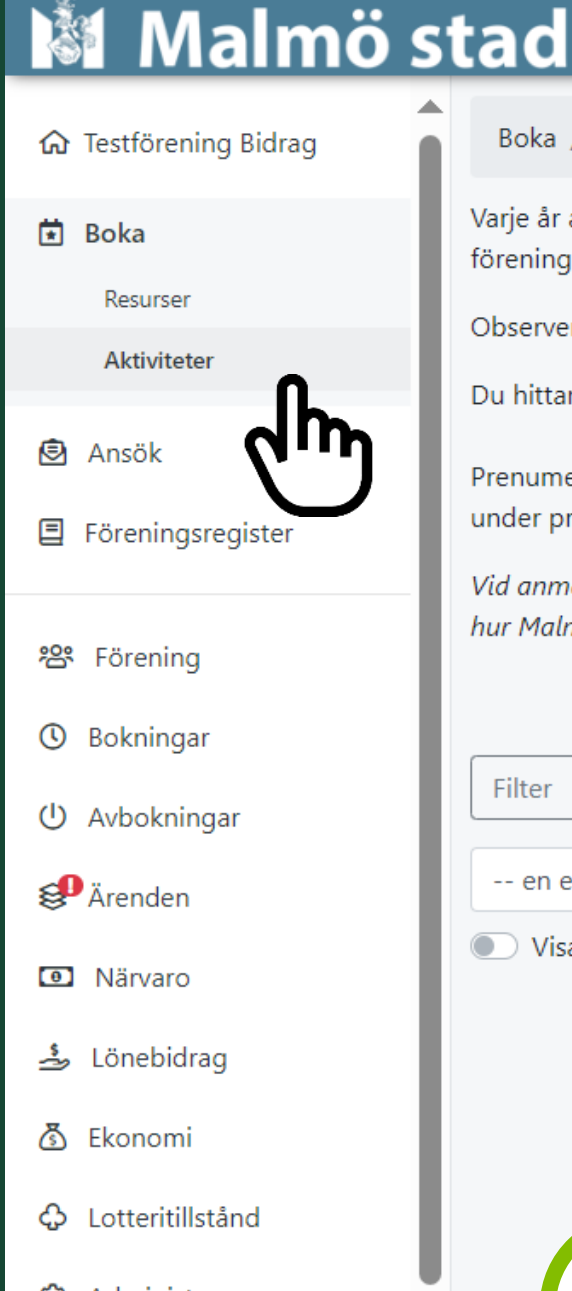

- Administrera গ্রি
- **②** Hjälp

Boka / Aktiviteter

Varie år anordnas en mängd olika utbildningar för registrerade föreningar och organisationer hos fritidsfe föreningar och organisationer ska kunna söka bidrag/stöd och registreras på olika nivåer. Alla utbildning

Observera att du behöver vara inloggad i Rbok för att boka en utbildningsplats. Kontakta din föreningsag

Du hittar och administrerar (avbokar, ändrar information etc.) föreningens bokade utbildningar under Bol

Prenumerera på den senaste informationen för våra föreningsutbildningar, nyheter, tips och mycket anna under prenumerationer.

Vid anmälan till utbildningar anger der exsonuppgifter. Behandling av personuppgifter: Fritidsnämnden an hur Malmö hanterar personuppg' p.se/personuppgifter.

Filter -- sök

-- en eller flera typer --

Visa fullbokade aktiviteter

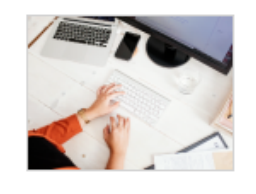

Administrera och söka bidrag i Rbok Utbildning, Biblioteket, Baltiska hallen Enskilt tillfälle 2024-04-04 - 2024-06-11

Läs mer och boka

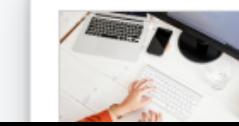

Administrera och söka bidrag i Rbok Digital utbildning Enskilt tillfälle.

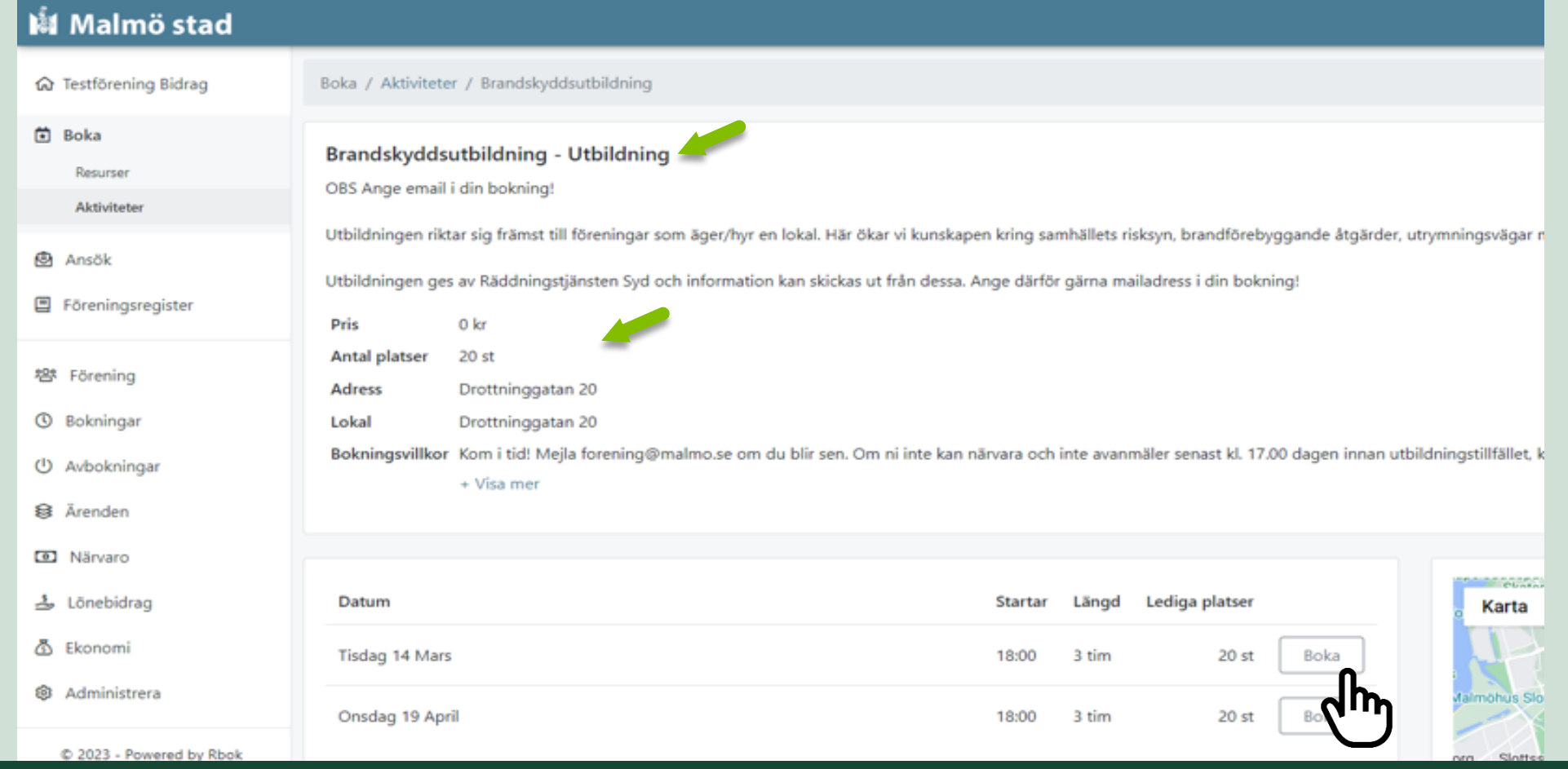

### **Boka utbildning**

- · På sidan hittar du information om innehållet i utbildningen, tid, plats och bokning.
- Läs igenom informationen!  $\bullet$
- Välj utbildningsdatum och klicka 'Boka'  $\bullet$  .

#### **Boka tillfälle**

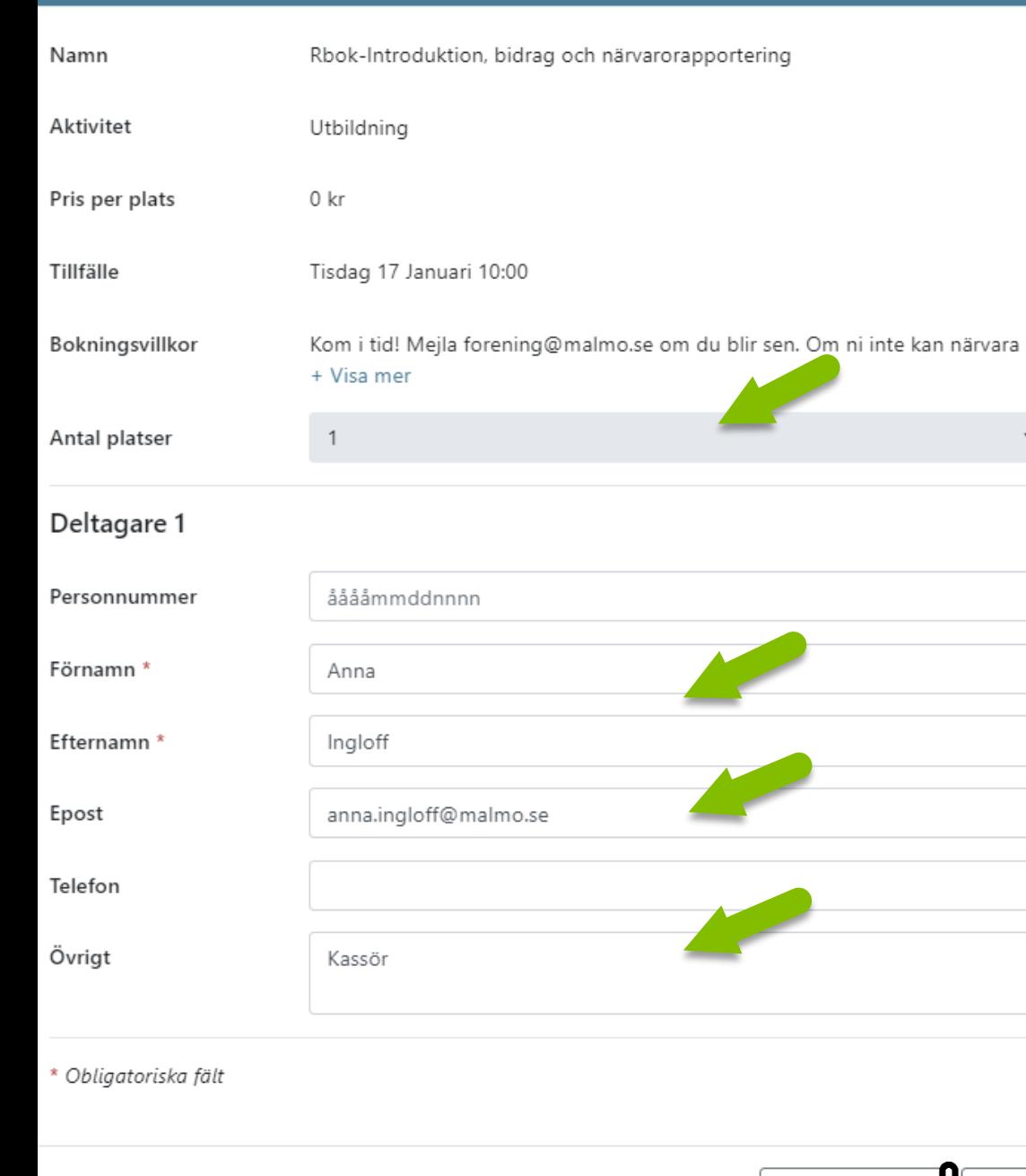

## Fyll i formuläret!

Bokning görs för 1 utbildning och 1 person i taget.

Fyll 1 st. plats.  $1.$ 

 $\pmb{\times}$ 

 $\bar{\star}$ 

Lägg i kundvagrand

- Fyll i obligatoriska uppgifter.  $2.$
- Viktigt att ni fyller i e-post! 3.
- I textfältet övrigt kan ni fylla i funktion i 4. föreningen, specialkost eller annan viktigt information inför utbildningen.
- Klicka 'Lägg i kundvagn' 5.

Flera utbildningar kan bokas och läggs i kundvagnen.

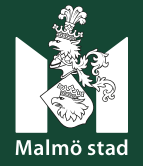

## Skicka in utbildningsanmälan!

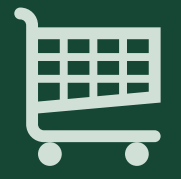

Klicka på kundvagnen högst upp till höger och klicka på 'Slutför'

Din anmälan/bokning till utbildning är nu inskickad! **Bokning/Anmälan hittar du i** meny **Ärende** .

 $\circledast$   $\infty$ 

 $\bullet$ 

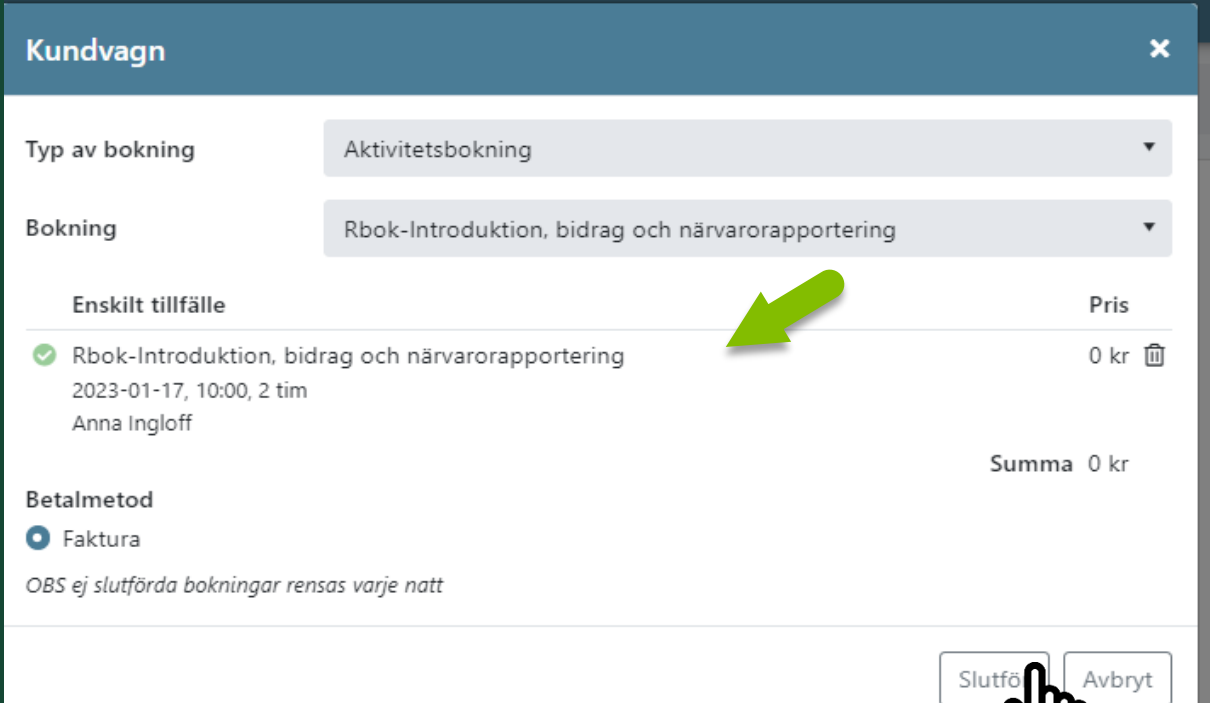

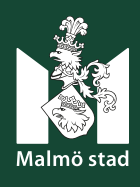

## **EKONOMI** FÖLJ INBETALTNINGAR OCH SE FAKTUROR

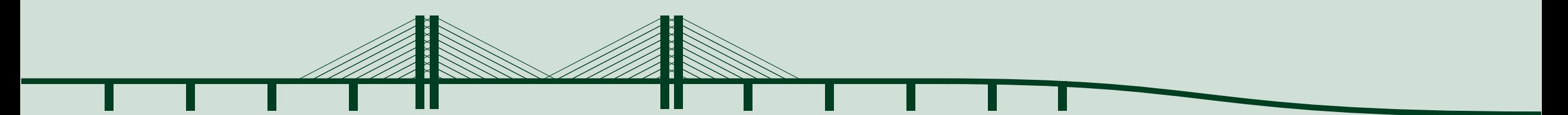

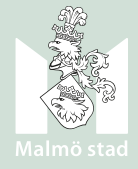

#### Malmö stad

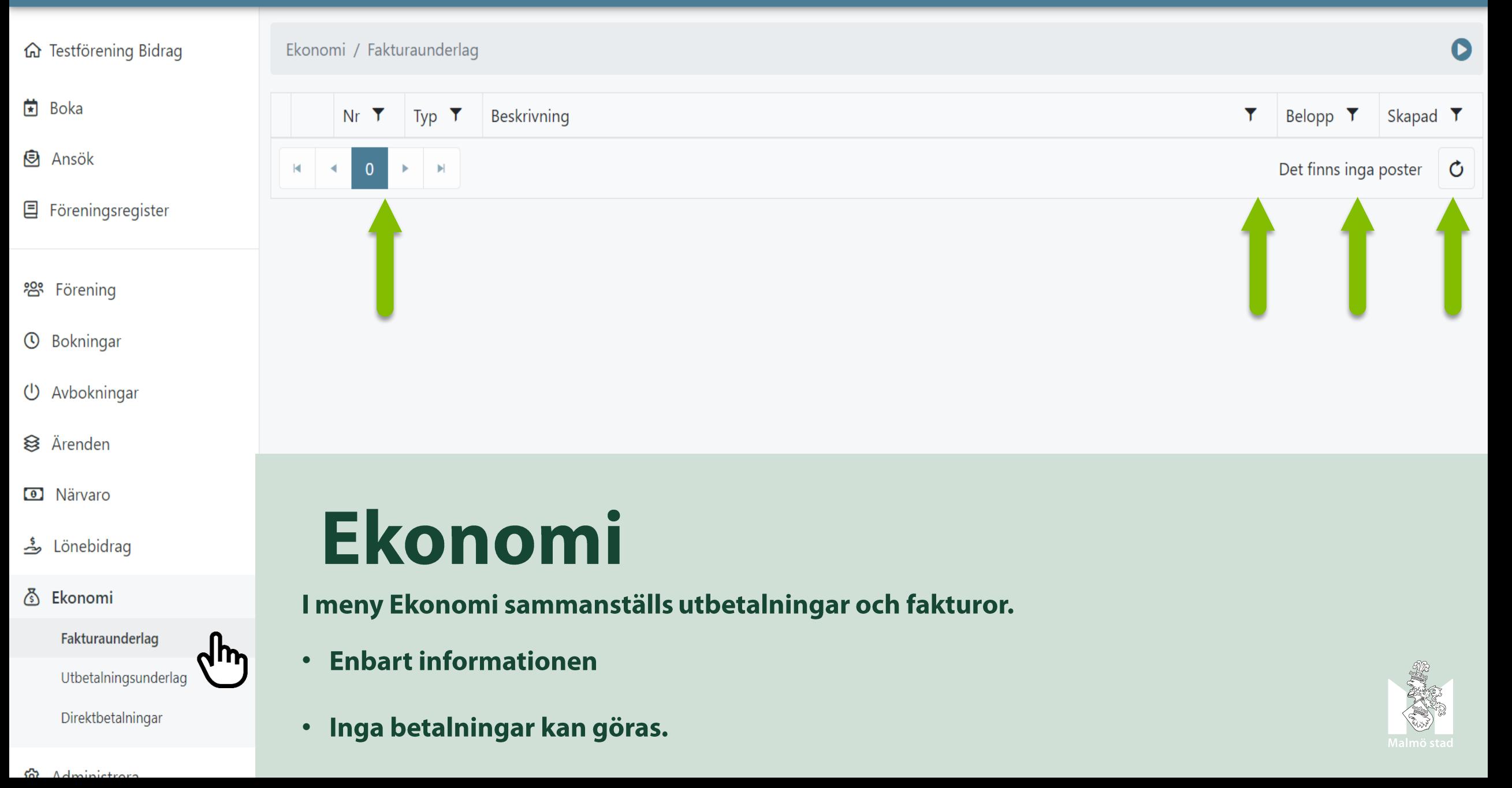

# ÅRSHANDLINGAR

Årshandlingar och obligatoriska uppgifter

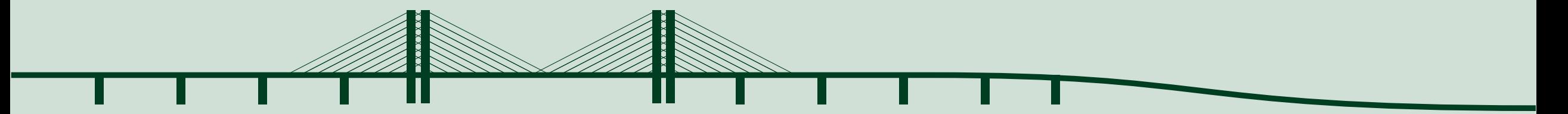

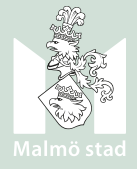

# Ärshandlingar

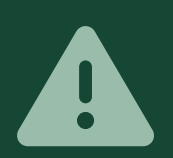

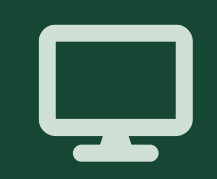

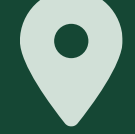

Föreningar och organisationer ska årligen skicka in årshandlingar och svara på obligatoriska frågor.

Årshandlingar och frågorna skickas in digitalt i Rbok via ett ansökningsformulär.

#### Det finns två sätt komma till 'Ansökningsformuläret'

- Knappen 'Ansök' startsidan  $\bullet$
- I meny 'Ansök' till vänster  $\bullet$

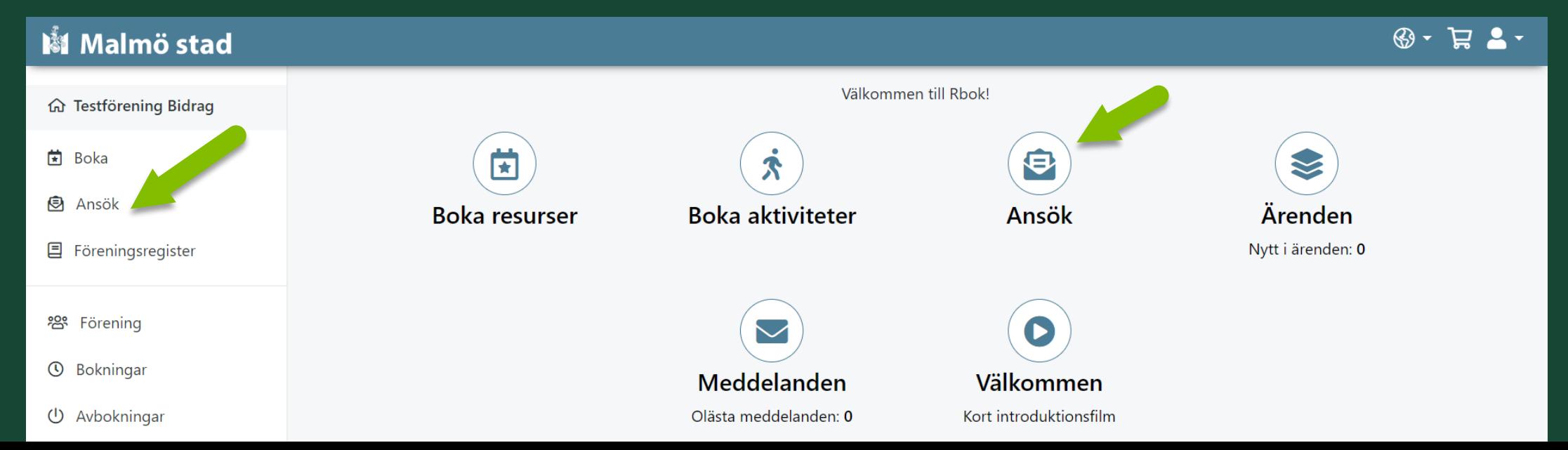

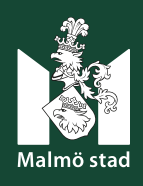

## Årshandlingar för respektive föreningskategori

#### Varje registreringskategori har sin egen ansökan.

- Årshandlingar Registrerad förening 2024  $\bullet$
- Årshandlingar -Bidragsberättigad förening 2024
- Årshandlingar Organisation 2024.
- 1. Välj den ansökan som gäller för din förening och klicka på: 'Läs mer och ansök'.
- 2. En Informationssida öppnas klicka på: Ansök.

\* Det är **obligatorisk** att varje år skicka in årshandling för att fortsätta vara registrerad på fritidsförvaltningen.

\* Om årshandlingar inte skickas in spärras föreningen för bidrag och bokning.

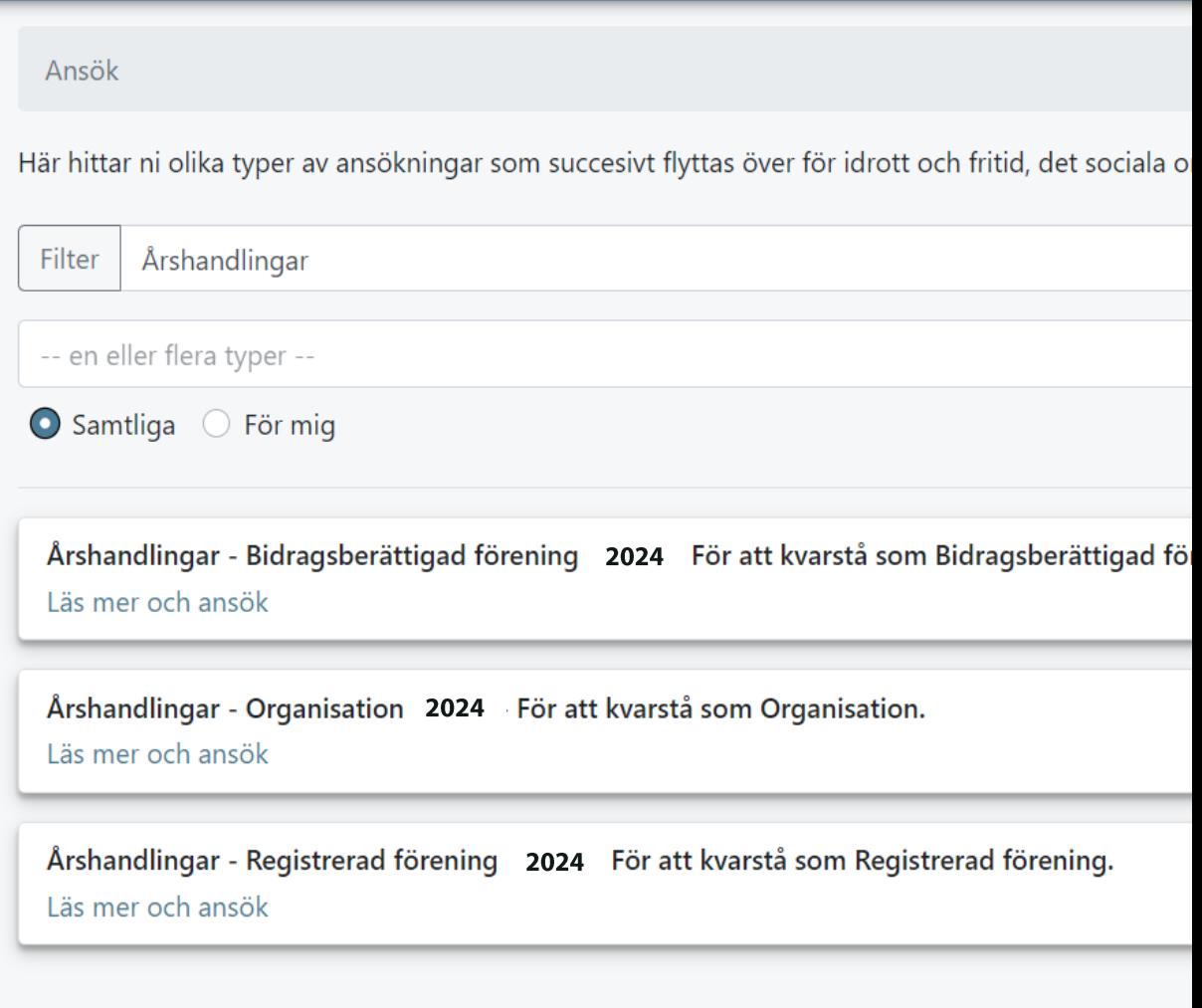

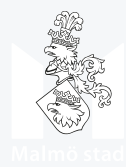

## Filtrera för att hitta rätt ansökan

- 1. Skriv i sökfältet eller filtrera på typ av ansökning.
- 2. Välj 'För mig' då visas de ansökningar som är relevanta för er förening.
- 3. Klicka på 'Läs mer och ansök'

#### Malmö stad

**菌** Boka

**图 Ansök** 

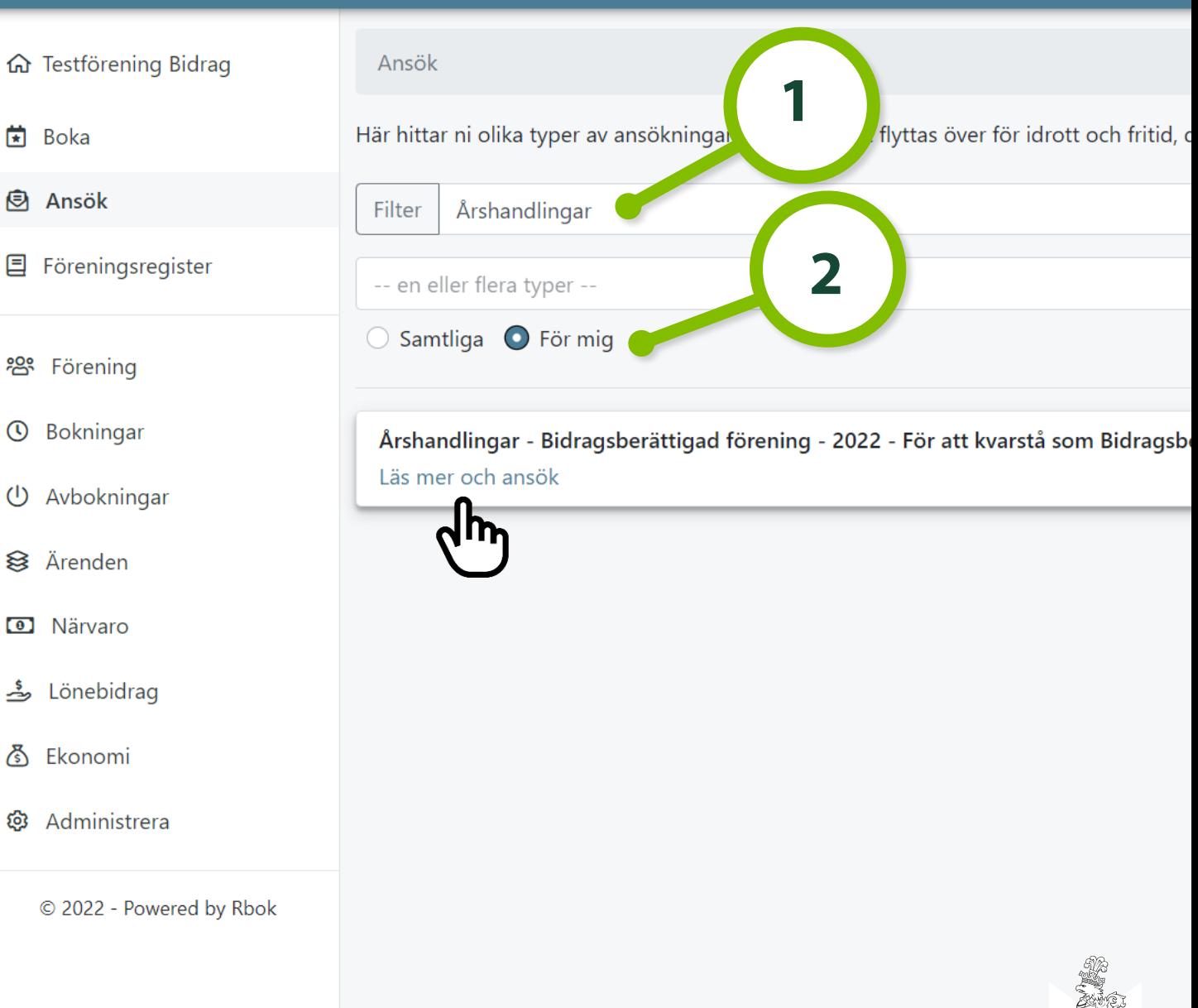

## Ansökningsformulär

#### Fyll i den information som efterfrågas:

- Obligatorisk information är markerade med en asterisk.
- Frågor kan ha rullist, fritext, textfält eller möjlighet att lägga till rader.
- Längst ner finns en länk som användas för att lägga till handlingar till ansökan.
- När formuläret är ifyllt och filer bifogade välj: 'Skicka in'

Det går att påbörja en ansökan och slutföra vid senare tillfälle. Klicka: Skapa utkast. Ansökan skickas inte in utan sparas som påbörjad i meny Ärende - > Övriga ansökningar.

Ansökan ser olika ut beroende på vilken registreringskategori er förening är registrerad på.

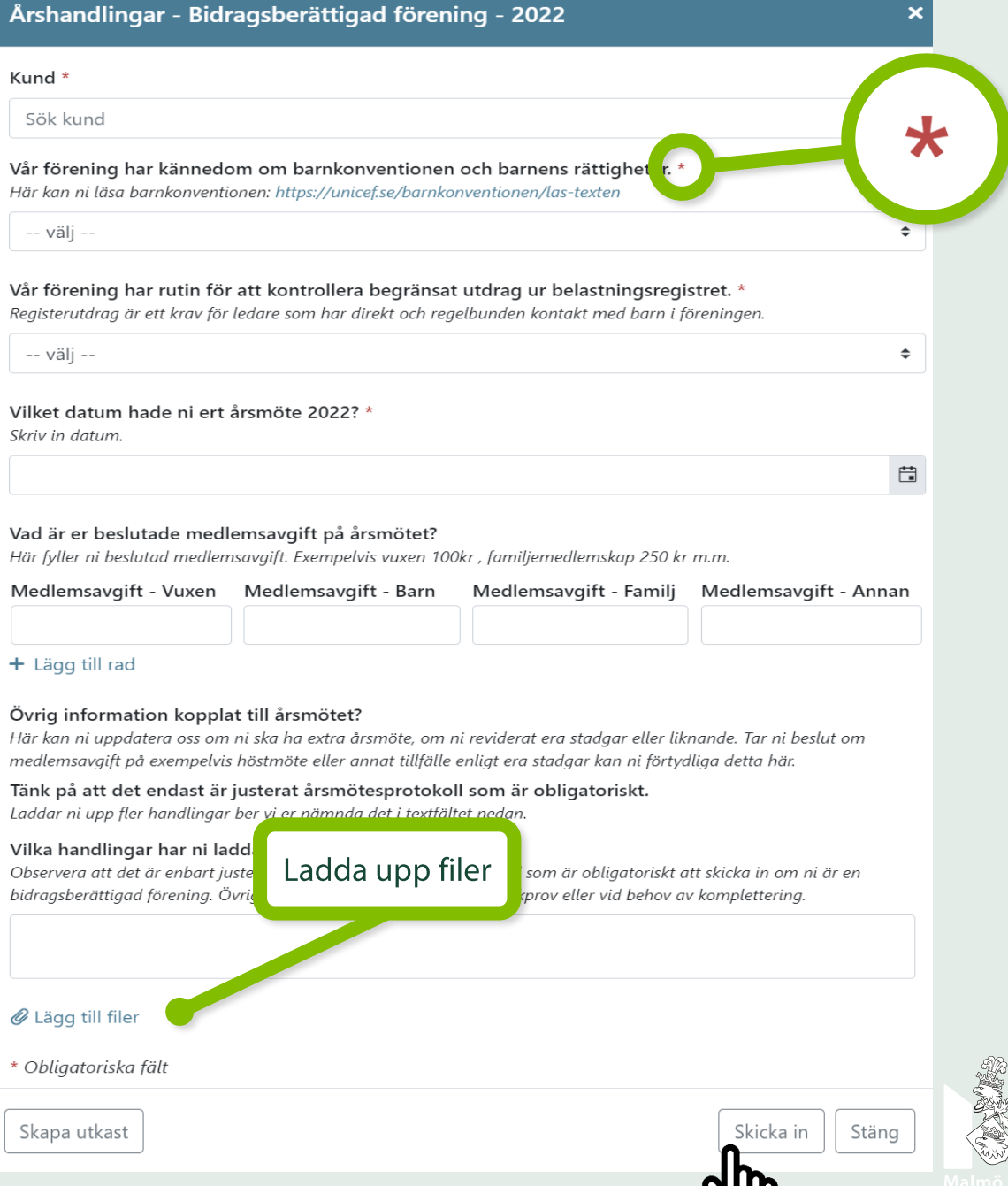

# ANSÖK OM STÖD OCH BIDRAG

För bidragsberättigade föreningar

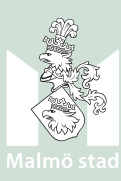

# Ansöka om bidrag

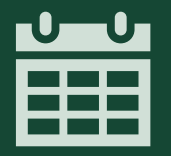

#### Bidrag och stöd har olika ansökningsperioder.

Om ett specifikt bidrag inte går att hitta beror det oftast på att ansökningsperioden är stängd.

#### Det finns två sätt att gå till ansökan:

 $\bullet$ 

- På startsidan.  $\bullet$  .
- I menyn till vänster.  $\bullet$

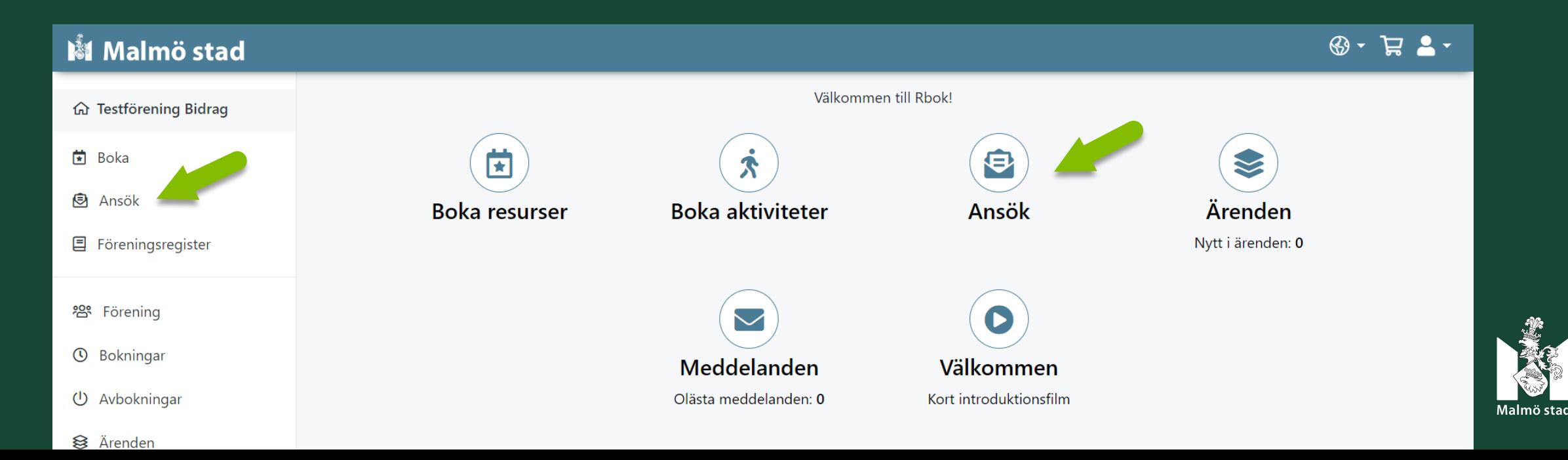

## Ansök om bidrag och stöd

M

क़

薗

Ø

目

က္ထိ

 $\odot$ 

 $\bigcirc$ 

≋

ڪ

౷

හි

De flesta ansökningar finns under meny Ansök. (Undantag aktivitetsstöd och lönebidrag).

Under 'Ansök' kan olika metoder användas för att hitta en ansökan:

- Sök genom att skriva i sökfältet eller  $\bullet$ filtrera på typ av ansökning.
- Scrolla på sidan.  $\bullet$
- Välj 'Samtliga' då visas alla öppna  $\bullet$ ansökningar, alternativ
- Välj 'För mig' då visas enbart  $\bullet$ ansökningar som är relevanta för föreningen

Klicka på 'Läs mer och ansök' för att fortsätta och ansöka om valt stöd/bidrag.

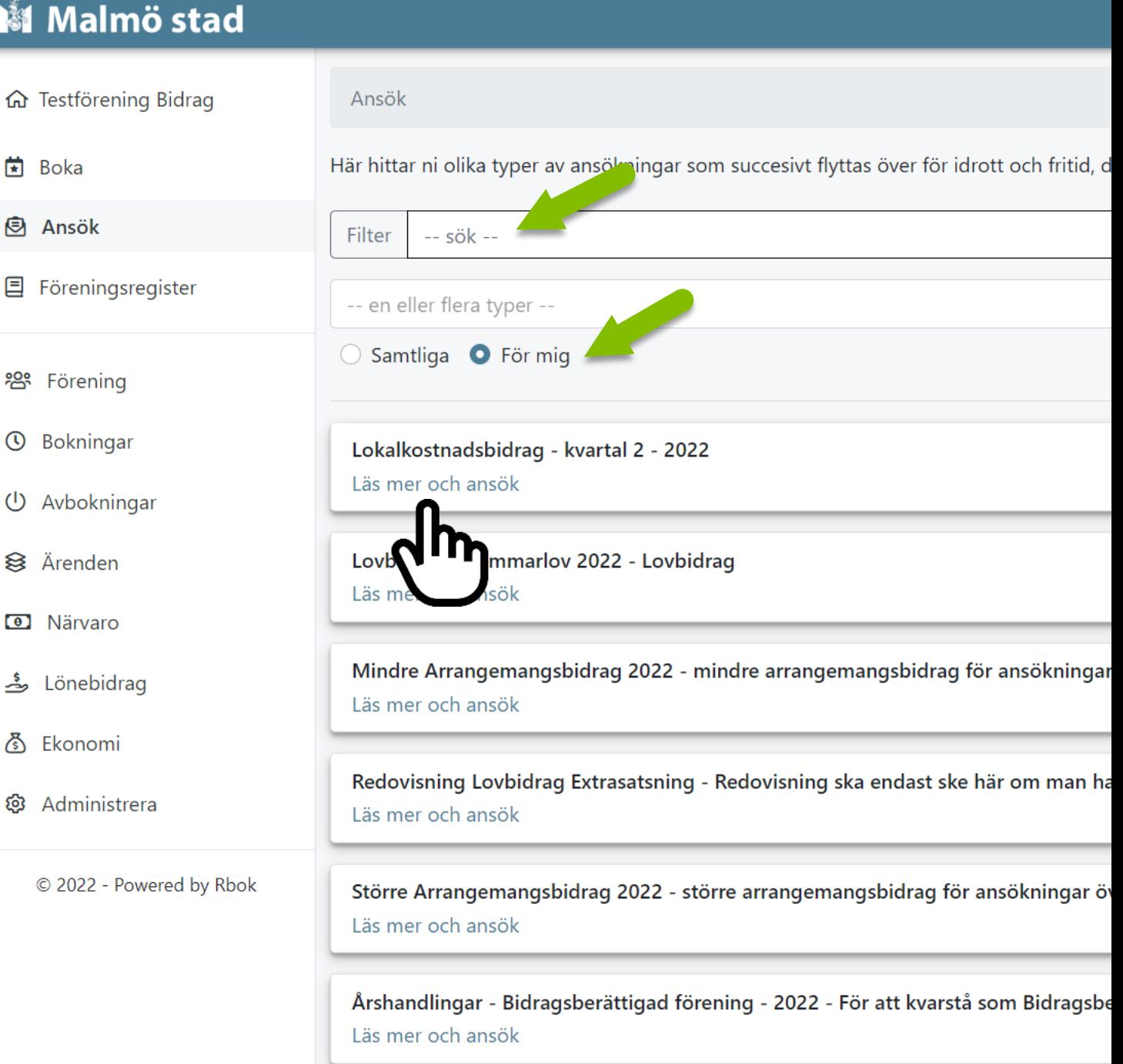
#### **Lovbidrag - Sommarlov 2022**

Kund \*

Sök kund

Vilken aktivitet vill ni ha under lovet? Beskriv kortfattat aktivitet och innehål Exempel: Fotboll för funktionsnedsatta, pyssel eller dans

#### Vi önskar att vår aktivitet ska vara en del av ett aktivitetsområde:

Observera att det här endast är ett önskemål, urval görs av fritidsförvaltningen i samarbete med arrangörerna. På ett aktivitetsområde blir föreningen en del av ett större sammanhang med möjlighet till fler besökare (drop-in). Det ställs därför högre krav på aktiviteten för att vara en del av området

 $\bigcirc$  Ja

 $\bigcirc$  Nej

Går bra, placera oss efter var det är lämpligt

På vilken anläggning/plats vill ni ha aktiviteten? \*

Exempel: Hästhagens IP eller aktivitetsområde

#### Vilken ålder är aktiviteterna för? \*

Går bra att välja flera alternativ, förklara sedan vad ni ska göra för de olika åldersgrupperna

◯ 6-10 år

◯ 11-15 år

◯ 16-18 år

Skapa utkast

# Ansökningsformulär

Beroende på stöd/bidrag ser formulär och uppgifter olika ut. Funktionerna är de samma.

Läs igenom formuläret och fyll i den information som efterfrågas!

- Obligatorisk information är markerade med en asterisk.
- Frågor kan ha svarsalternativ i rullista, fritext samt läggas till rader.
- I vissa ansökningar ska filer laddas upp och bifogas, detta görs i slutet på formuläret.
- Ansökan skickas in genom att klicka: `Skicka in´.
- Ansökan kan påbörjas utan att skickas in. Klicka: ´Skapa utkast´. Ansökan sparas då i meny 'Ärende' och kan slutföras och skicka in senare.

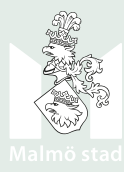

Skicka in **In** ang

 $\mathbf x$ 

 $\overline{\mathbf{v}}$ 

 $\bigstar$ 

# Grundstöd

Obligatorisk ansökan som görs en gång<br>om året för bidragsberättigad förening!

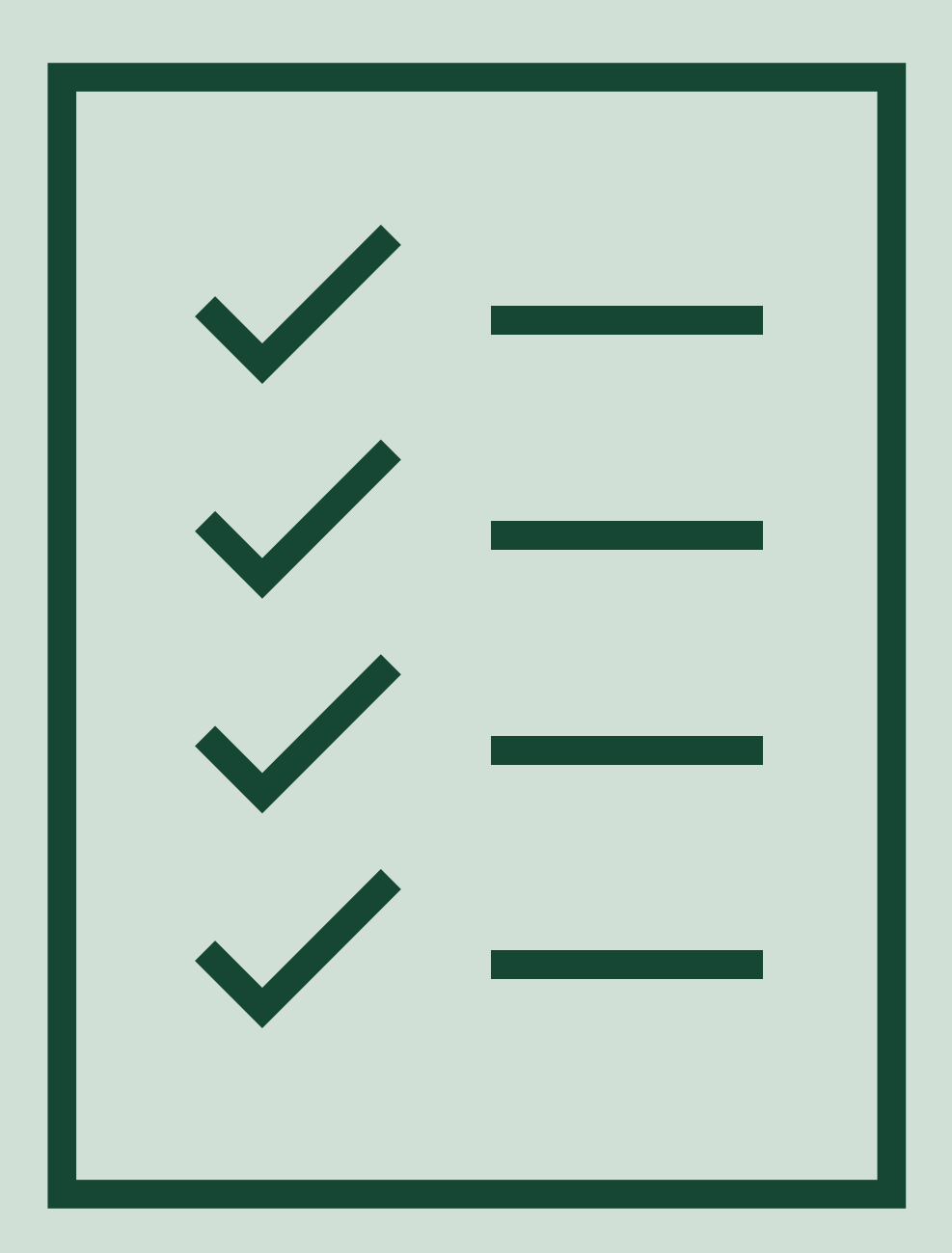

# Öppna ansökan

菌

目

**@** 

Grundstöd finns i meny 'Ansök'.

- Skriv i sökfältet eller filtrera  $1_{\ldots}$ på typ av ansökan.
- 2. Klicka i 'för mig' för att enbart visade ansökningar föreningen kan söka.
- 3. Klicka på 'Läs mer och ansök'. En informationsruta öppnas. Klicka på 'Ansök'.

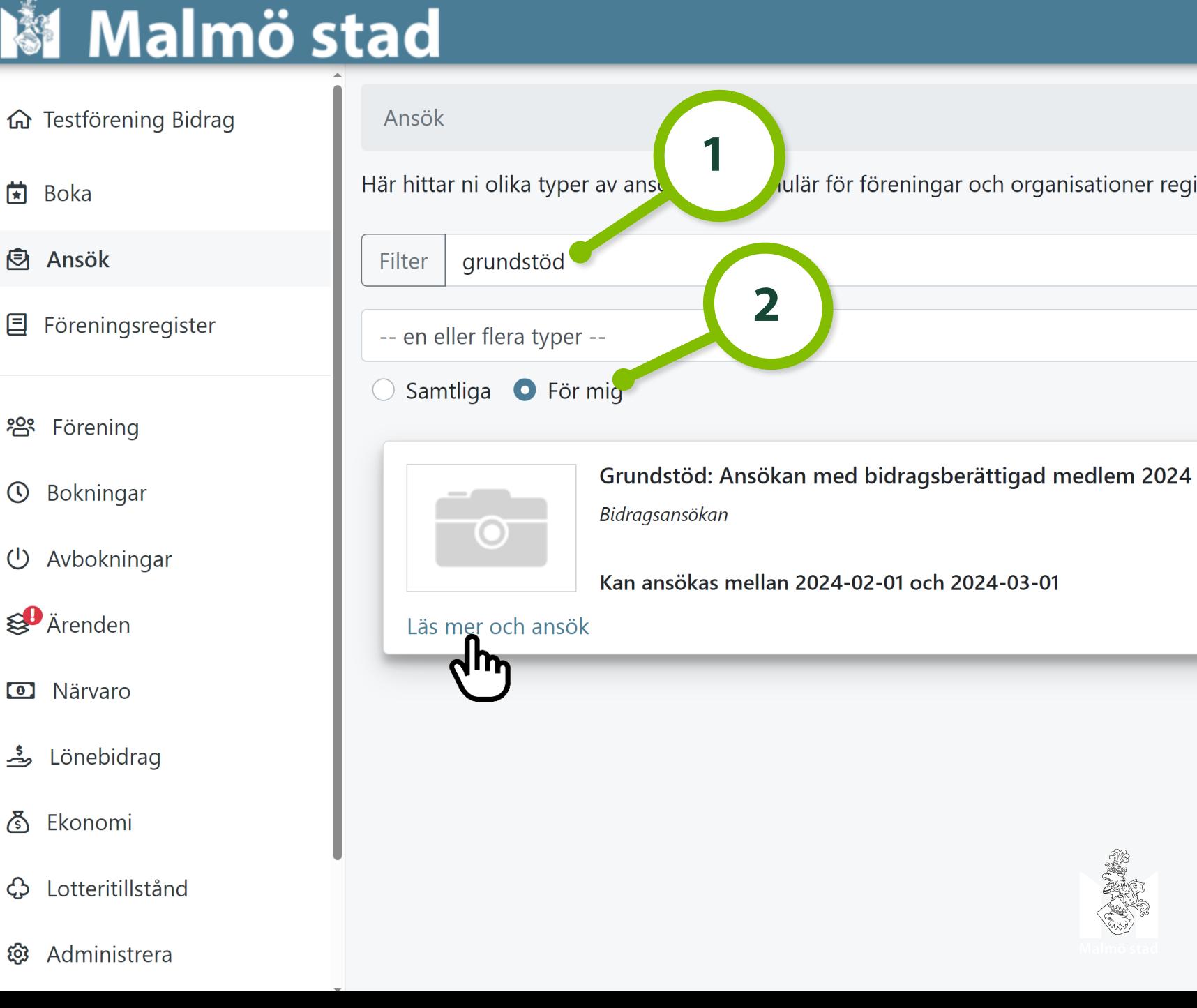

#### Grundbidrag: Ansökan med bidragsberättigad medlem

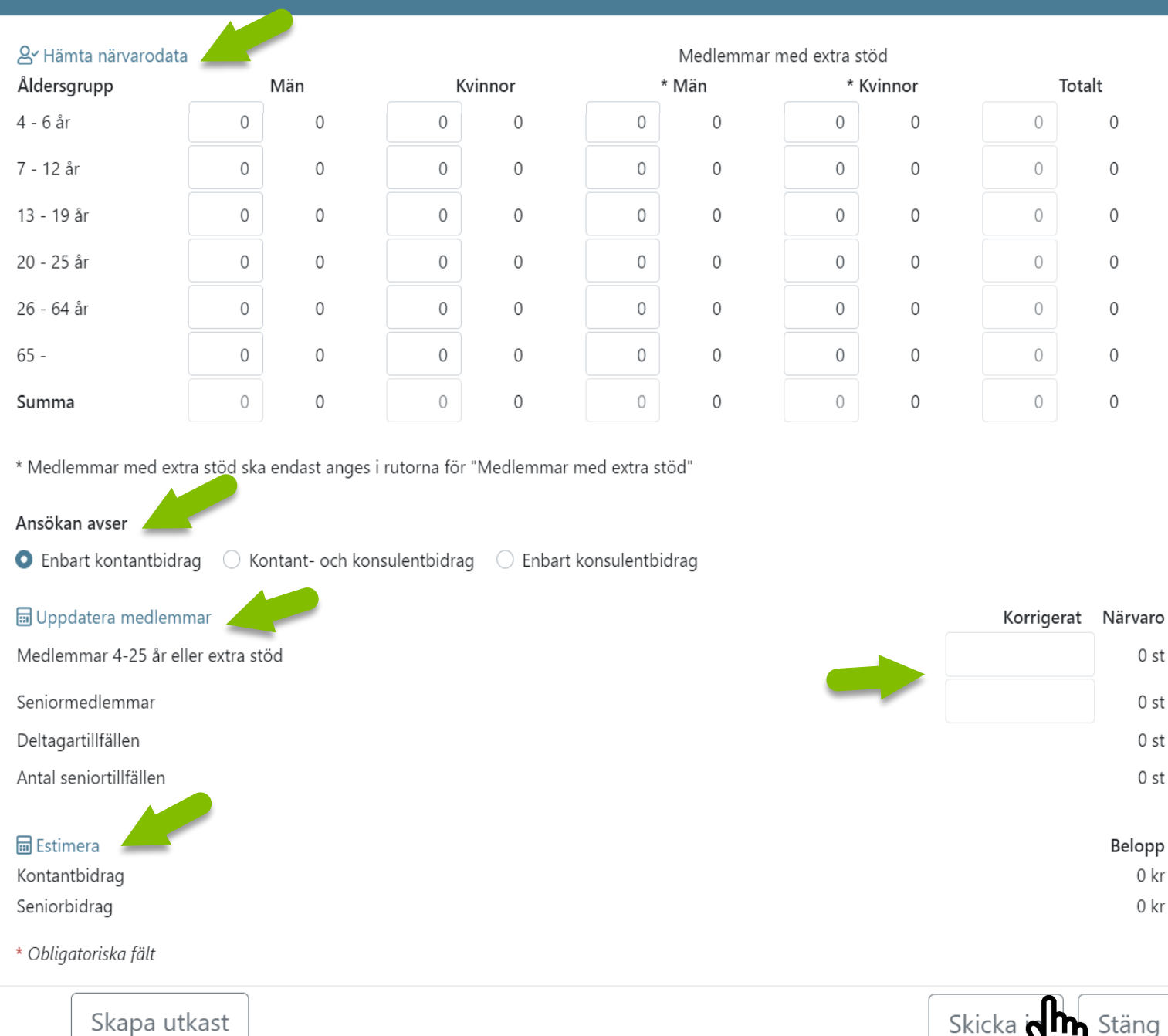

# Ansök om grundstöd

 $\mathbf{x}$ 

0 st

0 st

0 st

0 st

 $0<sub>kr</sub>$ 

0 kr

#### Läs informationstexten överst i ansökan!

- Klicka: 'Hämta närvarodata' och  $\bullet$ kontrollera siffrorna. Sifforna kan justeras neråt/minska antalet deltagare i rutorna.
- Välj vilken typ av grundstöd som ansöks  $\bullet$ avser.
- Klicka: 'Uppdatera medlemmar' för att  $\bullet$ visa sammanställning av närvaroregistrerade medlemmar.
- Klicka: 'Estimera' för att se det  $\bullet$ förväntade bidraget.
- Skicka in ansökan genom att klicka: 'Skicka in'

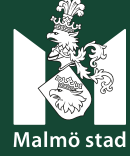

# Ärenden

0

**Inskickade och sparade** ansökningar sammanställs som ärenden i meny Ärenden - > 'Bidragsansökningar' alternativt 'Övriga ansökningar'.

När notis visas i menyn finns det en uppdatering i ett ärende.

Genom filtreringstrattarna i rubrikerna kan ansökningar filtreras.

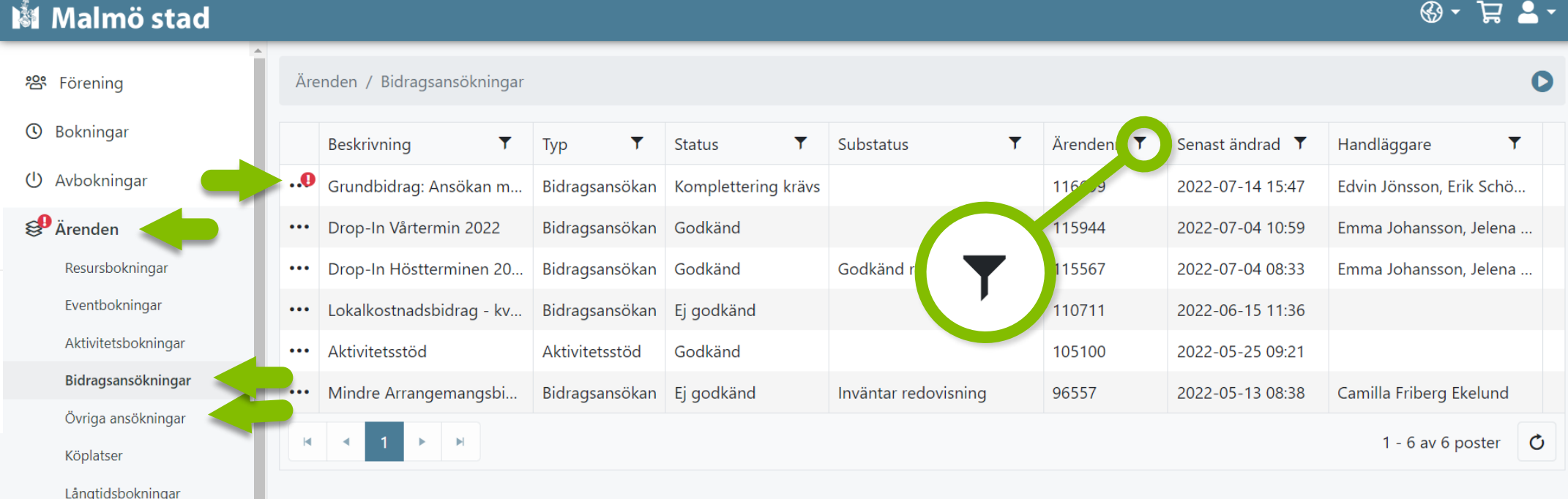

# Följ ansökningsprocessen

I meny 'Ärenden' -> 'Bidragsansökningar' alt Övriga ansökningar sammanställs alla ansökningar, så kallade ärenden, föreningen skapat (aktivitetsbokningar, bidragsansökningar och övriga ansökningar ex. årshandlingar).

- Vid uppdateringar i ärende visas en röd  $\bullet$ aviseringsikon (1)
- Öppna ärende eller se historik genom att  $\bullet$ klicka på 'de tre prickarna' till vänster
- Klicka på 'de tre prickarna' välj  $\bullet$ 'Historik' för att se uppdateringar och följa ärendeprocessen

#### Malmö stad

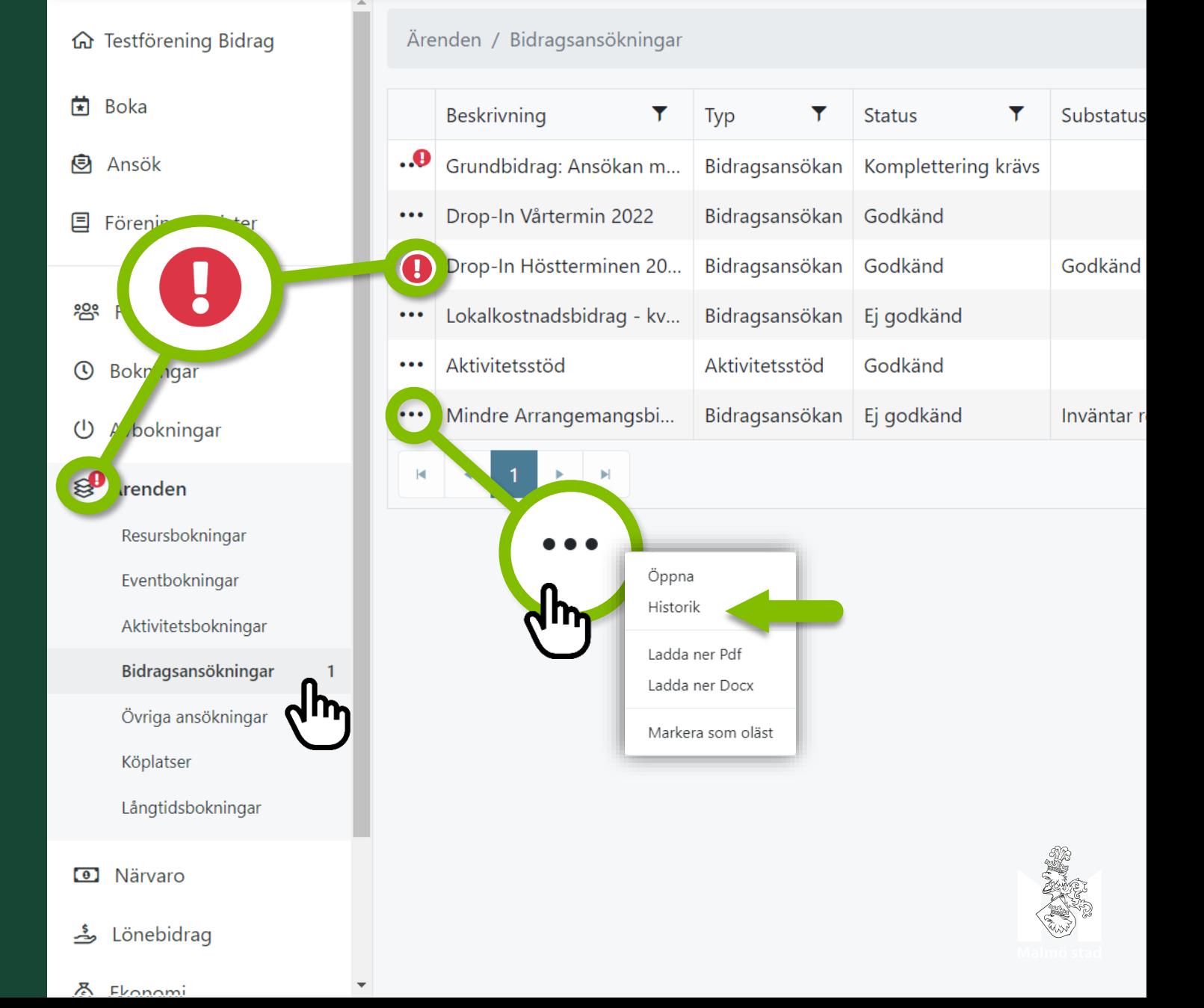

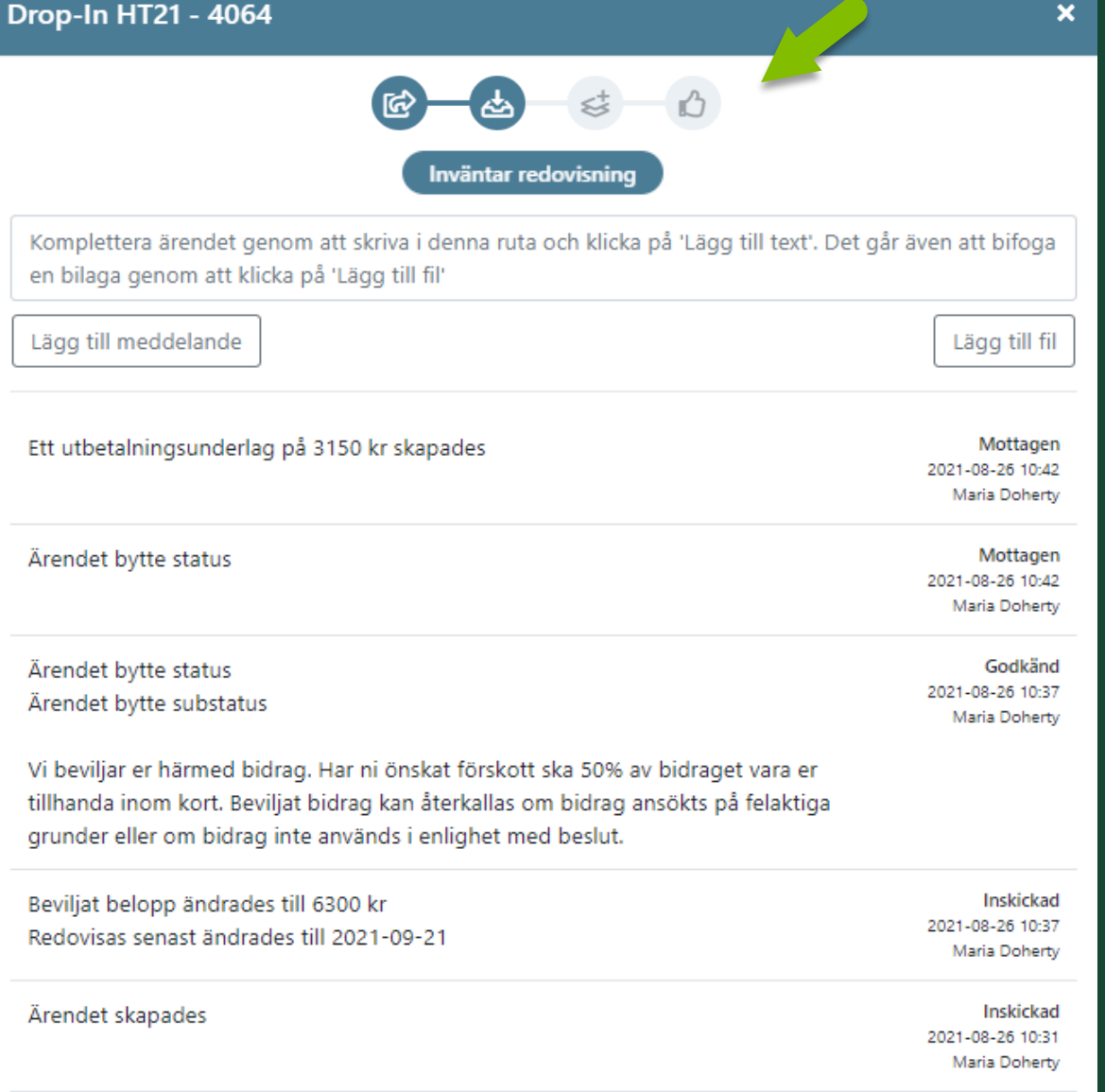

Handläggare ändrad

Inskickad 2021-08-26 10:31 Maria Doherty

### Följ ansökningsprocessen

Historiken innebär sammanställd logg för en ansökan där status och meddelanden visas. Här skriver föreningen meddelanden och laddar upp filer vid eventuella kompletteringar.

Processen kan lätt följas genom symbolerna högst upp i ärendet!

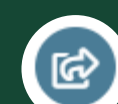

**Inskickad** 

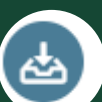

**Mottagen** 

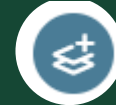

Komplettering krävs

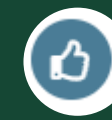

Godkänd

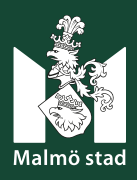

# **Redovisa bidrag**

#### I ärendets status framgår om bidrag kräver redovisning.

#### Redovisning görs enligt följande:

- 1. Tryck på 'de tre prickarna' vid bidrag som ska redovisas och välj 'Öppna' för att öppna ärendet.
- 2. Välj fliken 'Redovisning' och fyll i formuläret. Det går att ladda upp filer i redovisningen.
- 3. Klicka på 'Skicka in' längst ner i formuläret.

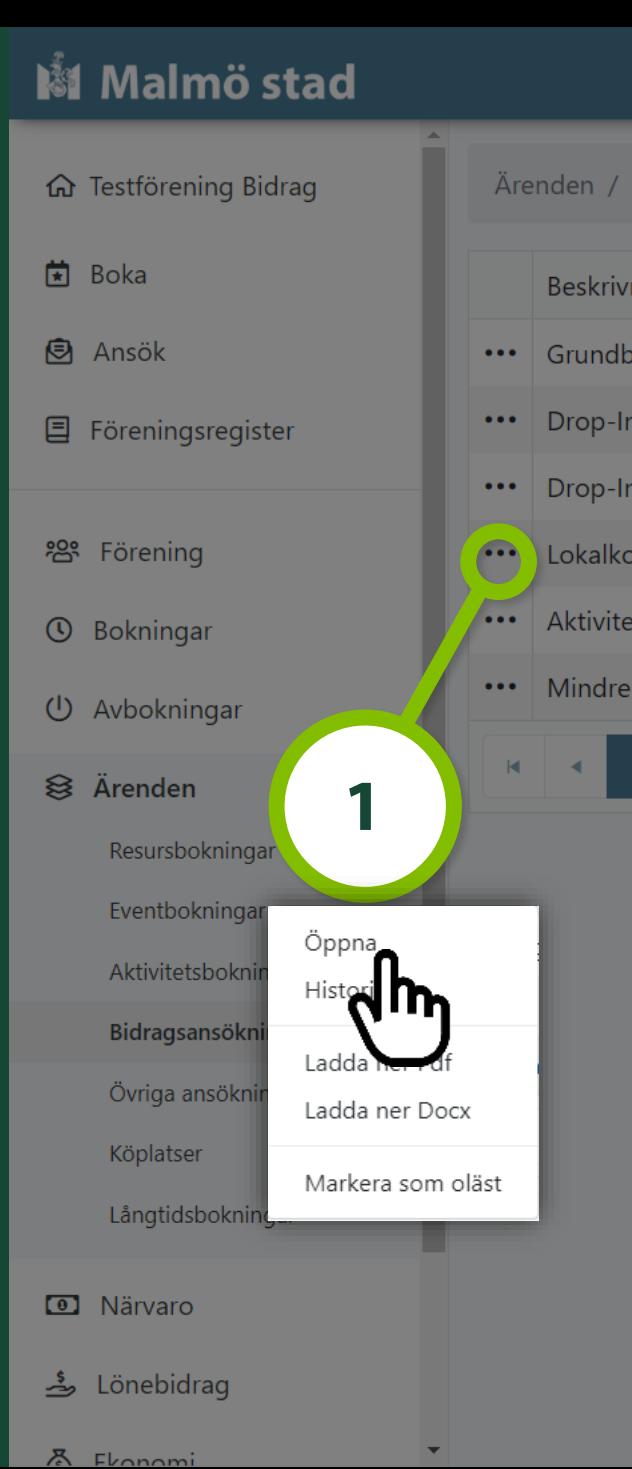

#### Bidragsansökan: Drop-In Vårtermin 2022, 115944 Redovisning Ansökan **Information** Vilken Drop-in-aktivitet har er före  $\overline{\mathbf{2}}$ Under vilken period genomförde viteterna? Ange start- och slutdatum och vilka daga Vilken lokal/anläggning genomförde ni aktiviteten i? Hade ni verksamhet i egen lokal skriver ni adressen.

Hur upplevde ni att det fungerade under er Drop-in-aktivitet? Välj på en skala 1-5: 1- Mycket dåligt, 2 - Mindre bra, 3- Ganska bra, 4 - Bra,

#### Antal aktivitetstillfällen:

Redovisa hur många aktivitetstillfällen ni hade under er period. Exempel: Vår per vecka i 10 veckor (ex måndag och onsdag) vilket blir totalt 2 x 10 aktivitet

Redovisa antalet använda ledartimmar av det som beviljats för Dro antalet ledartimmar beräknar utifrån antal aktivitetstillfällen x antal timmar

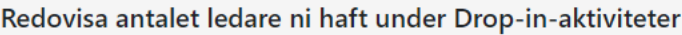

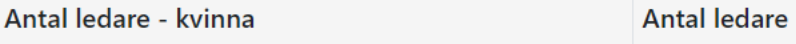

#### Ålder på ledare - (Kvinna)

Har ni haft flera ledare kryssar ni in vilket åldersspann, det går bra att kryssa

#### Ålder på ledare - (Man) Har ni haft flera ledare kryssar ni in vilket åldersspann, det går bra att kryssa

Skapa utkast

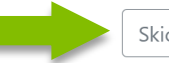

# Paus 10 min

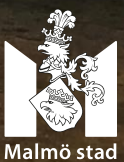

# För föreningar som närvaroregistrerar och/eller bokar anläggningar i Rbok BYGG DIN FÖRENINGSSTRUKTUR OCH UNDERLÄTTA NÄRVAROREGISTRERING

En föreningsstruktur i Rbok består av att skapa sektioner med grupper innehållande föreningens medlemmar. Föreningar som ska närvaroregistrera direkt i Rbok drar stor fördel av att lägga till sina medlemmar i grupper. VIKTIGT!

Föreningen bestämmer hur föreningsstrukturen ska byggas.

Exempel: Sektion: 'Handboll' som i sin tur består av: Grupperna 'Junior' och 'Senior'. Sektion: 'Kultur' som består av: Grupperna 'Musik', 'Teater' och 'Dans'. Sektion: 'Möte' som består av : Grupperna: 'Styrelsemöten', 'Medlemsmöten' etc.

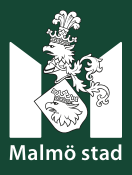

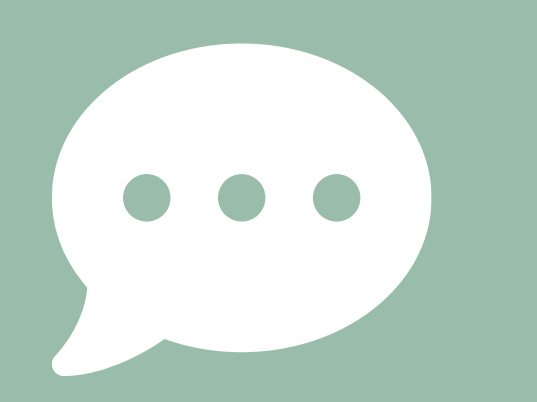

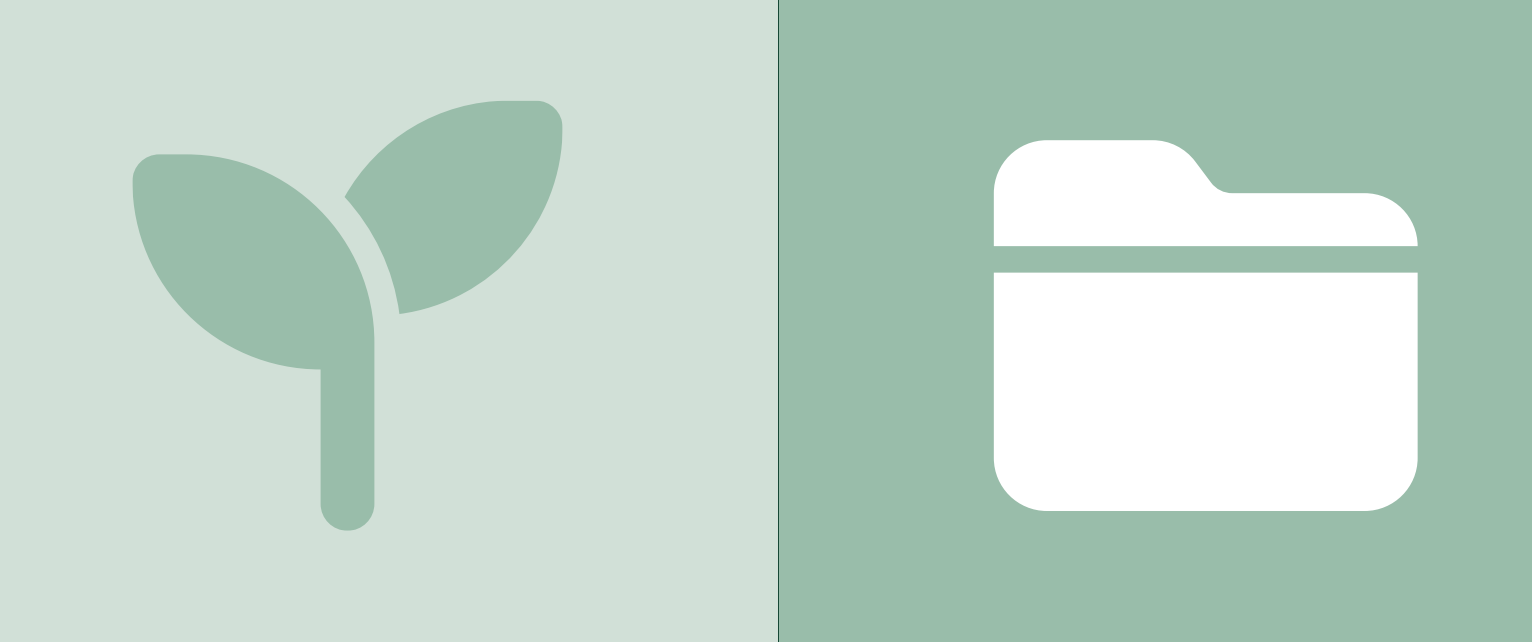

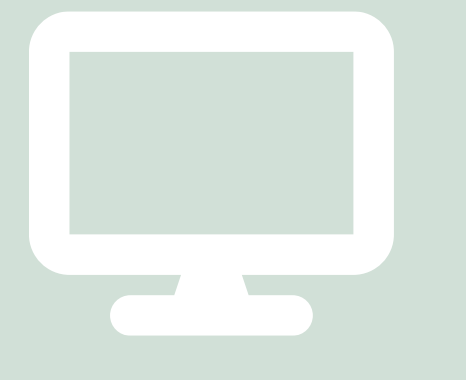

### **Skapa sektioner och grupper!**

Steg 1: Skapa ett medlemsregister **Steg 2: Skapa sektion/er** Steg 3: Skapa grupp/er Steg 4: Lägg in medlemmar och ledare i grupp/er Steg 5: Koppla grupp/er till närvarokort

# **Steg 1: Medlemsregister**

Endast föreningar som närvaroregistrerar direkt i Rbok behöver skapa ett Medlemsregister i Rbok.

Medlemsregister skapas via meny 'Förening' -> Medlemsregister i menyn till vänster.

囯

Det finns 2 olika sätt att lägga in medlemmar:

- 1. Lägg in medlem manuellt genom att klicka på 'Ny medlem' och fyll i uppgifterna som efterfrågas. Välj om medlemmen är ledare eller ej samt att den är aktiv. Obs! Fullständigt personnummer ÅÅÅÅMMDDNNNN
- 2. Importera medlemmar via Excel-mall.

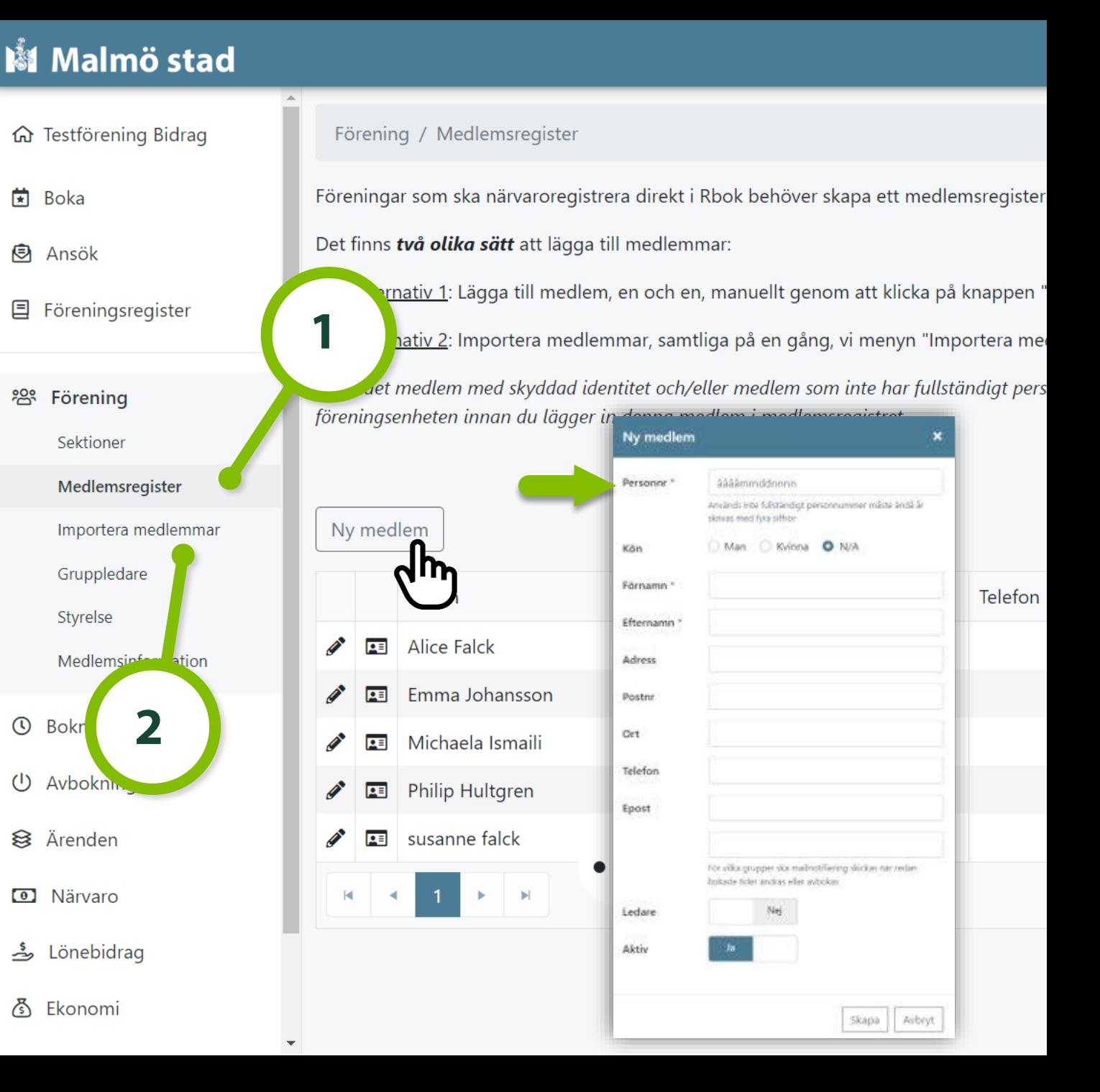

#### **Importera Medlemsregister**

Medlemmar kan importeras genom en Excel-mall från menyn 'Importera medlemmar'.

Läs och gör enligt instruktionerna på sidan!

- **Mallen** medlemmar.xlsx som finns på  $\bullet$ sidan måste användas.
- **Endast fält markerade med \* i Excel**dokumentet är obligatoriska.
- I kolumn 'Ledare' och 'Aktiv' måste Ja'  $\bullet$ eller 'Nej' fyllas i.
- När filen är ifylld Spara filen på datorn.  $\bullet$
- Klicka på 'Ladda upp excel-fil' och välj  $\bullet$ den redigerade filen.

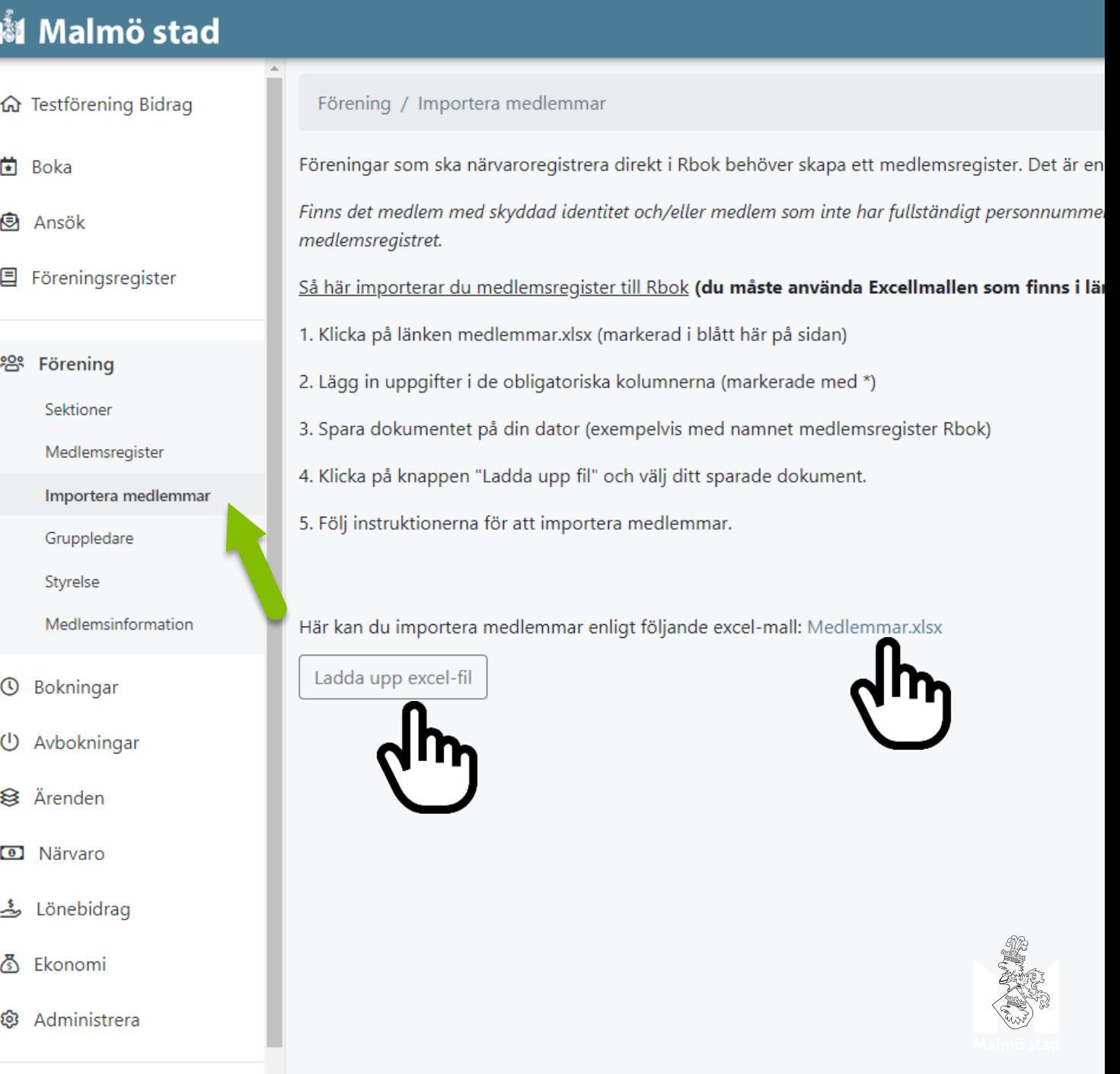

Det finns två olika sätt att lägga till medlemmar:

Alternativ 1: Lägga till medlem, en och en, manuellt genom att klicka på knappen "Ny medlem" nedan.

Alternativ 2: Importera medlemmar, samtliga på en gång, vi menyn "Importera medlemmar".

Finns det medlem med skyddad identitet och/eller medlem som inte har fullständigt personnummer, men i övrigt uppfyller kraven för bidragsberättigad medlem, kontakta föreningsenheten innan du lägger in denna medlem i medlemsregistret.

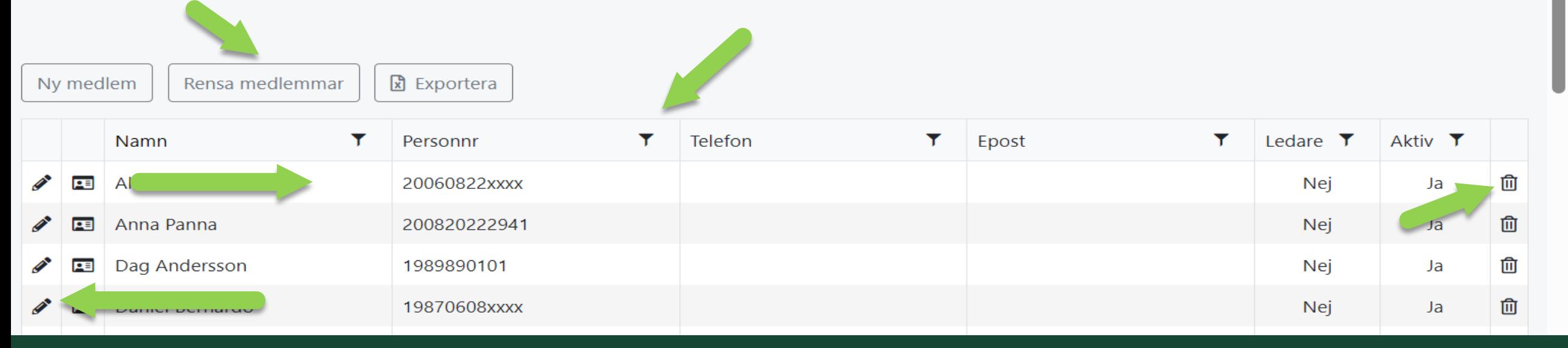

- Håll medlemsregister uppdaterat.  $\bullet$
- Kontrollera att fullständigt personnummer är med 12 siffor. Sista 4 siffrorna blir kryss.  $\bullet$
- Information om hur ny medlem läggs till finns på sidan.  $\bullet$
- Justera befintlig medlem via 'pennan'  $\bullet$
- Ta bort medlem via papperskorg  $\bullet$
- Filtrerar via trattar samt klicka på rubriken.  $\bullet$
- Vid behov kan hela medlemsregistret rensas via knappen 'Rensa medlemmar'  $\bullet$

#### **Medlemsregister**

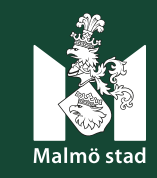

# Steg  $2 - 3$ : **Skapa Sektion och grupp**

Föreningen väljer struktur, antal sektioner och grupper.

- Klicka på 'Förening' -> 'Sektioner' i  $\bullet$ menyn till vänster.
- Skapa en ny sektion genom att klicka på  $\bullet$ 'Ny sektion' och ange ett namn. Sektion är nu skapad.
- Lägg till grupp/er i en sektion genom att  $\bullet$ klicka på de tre prickarna och välj 'Grupper'
- Välj 'Ny grupp' och ange namn.  $\bullet$

Du kan alltid se var du befinner dig och navigera fram/bak längst upp på sidan.

정 Ekonomi

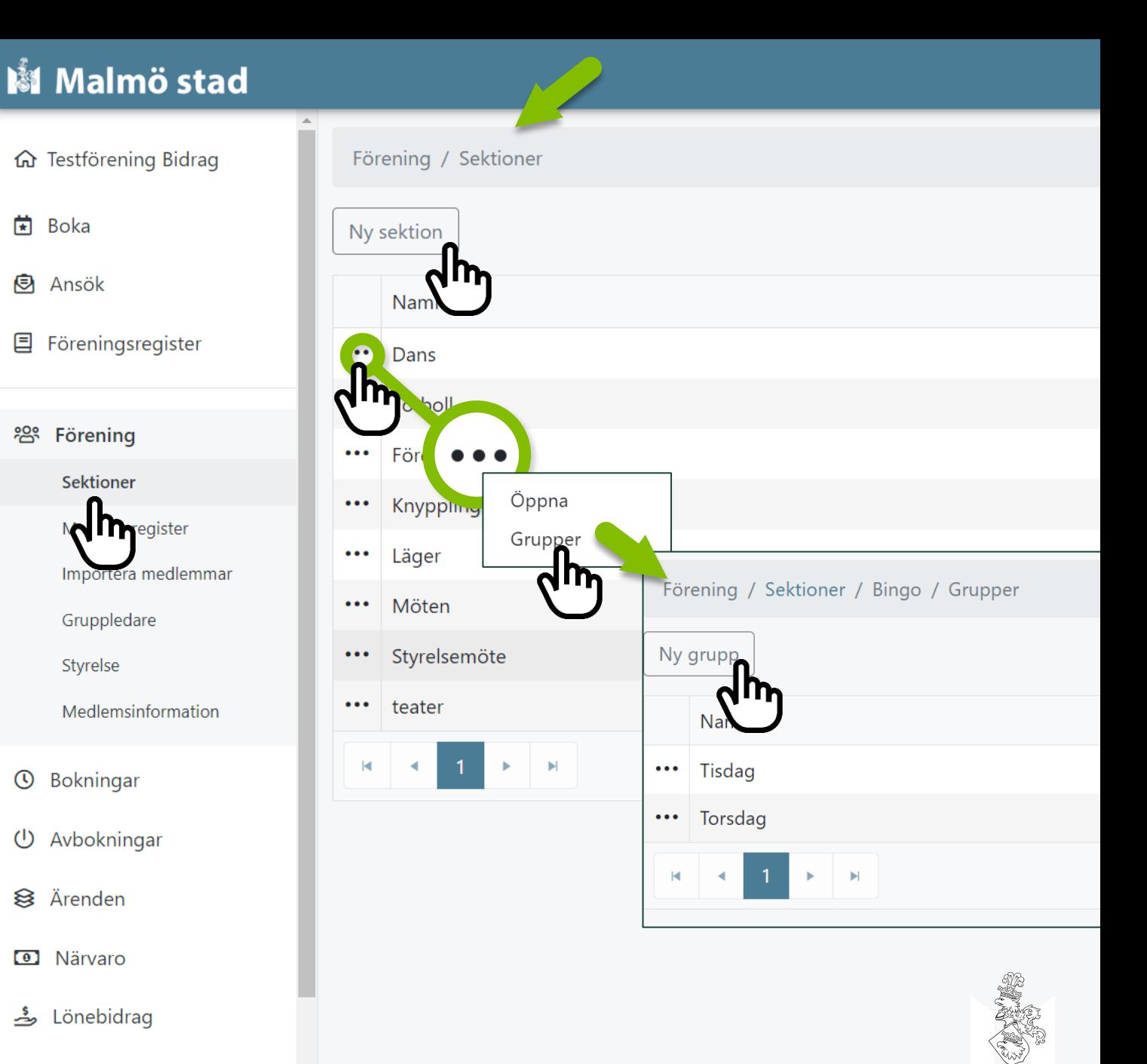

#### Steg 4: Lägg in medlem och ledare i grupp

- 1. Klicka på 'de tre punkterna' bredvid gruppens namn och välj **Gruppmedlemmar.**
- 2. Skriv i fältet 'Ange en eller flera medlemmar att lägga till gruppen<sup>'</sup>. Tryck på därefter på 'Lägg till'

#### Gruppledare läggs in på samma vis, men välj Gruppledare vid 'de tre punkterna'

• Ta bort deltagare i en grupp via papperskorgen intill deltagarens namn.

Det går även att lägga till medlem/ledare manuellt via 'Ny medlem/ledare'. Medlem läggs automatiskt till i medlemsregistret.

Tryck på 'Ny Medlem' och fyll i uppgifterna i rutan som öppnas.

#### Vi rekommenderar att ni använder er av första alternativet!

#### M Malmö stad

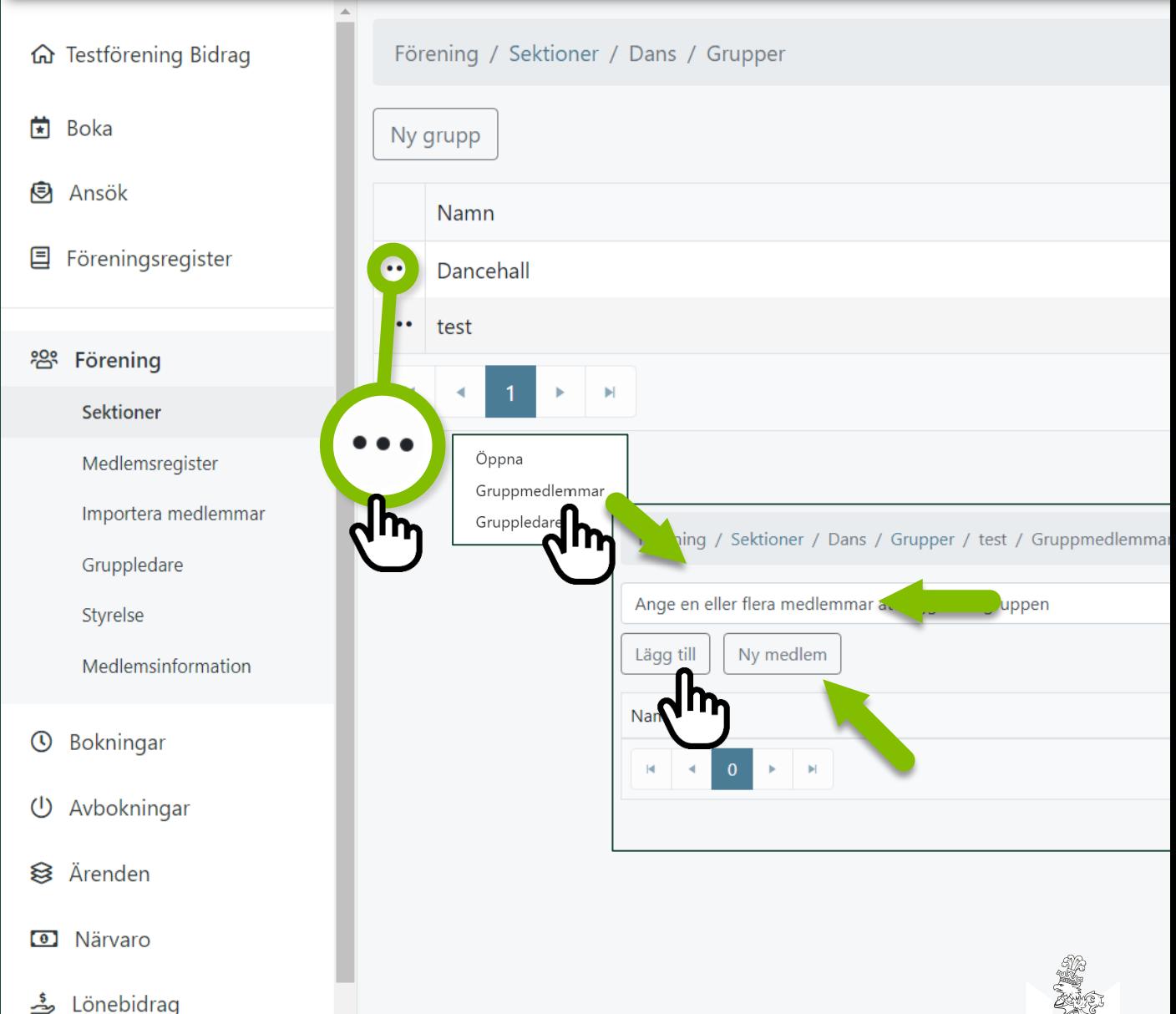

ふ Ekonomi

- Överst på sidan tydliggörs vilken grupp som är öppen. Det går att navigera inom sektion och grupp genom att klicka på blå text.
- Viktigt att hålla gruppen uppdaterade med rätt gruppmedlemmar.  $\bullet$
- Lägg till ny gruppmedlem.  $\bullet$
- Ta bort gruppmedlem genom att klicka på papperskorgen.  $\bullet$
- Navigera i gruppen genom att bläddra mellan sidor.  $\bullet$

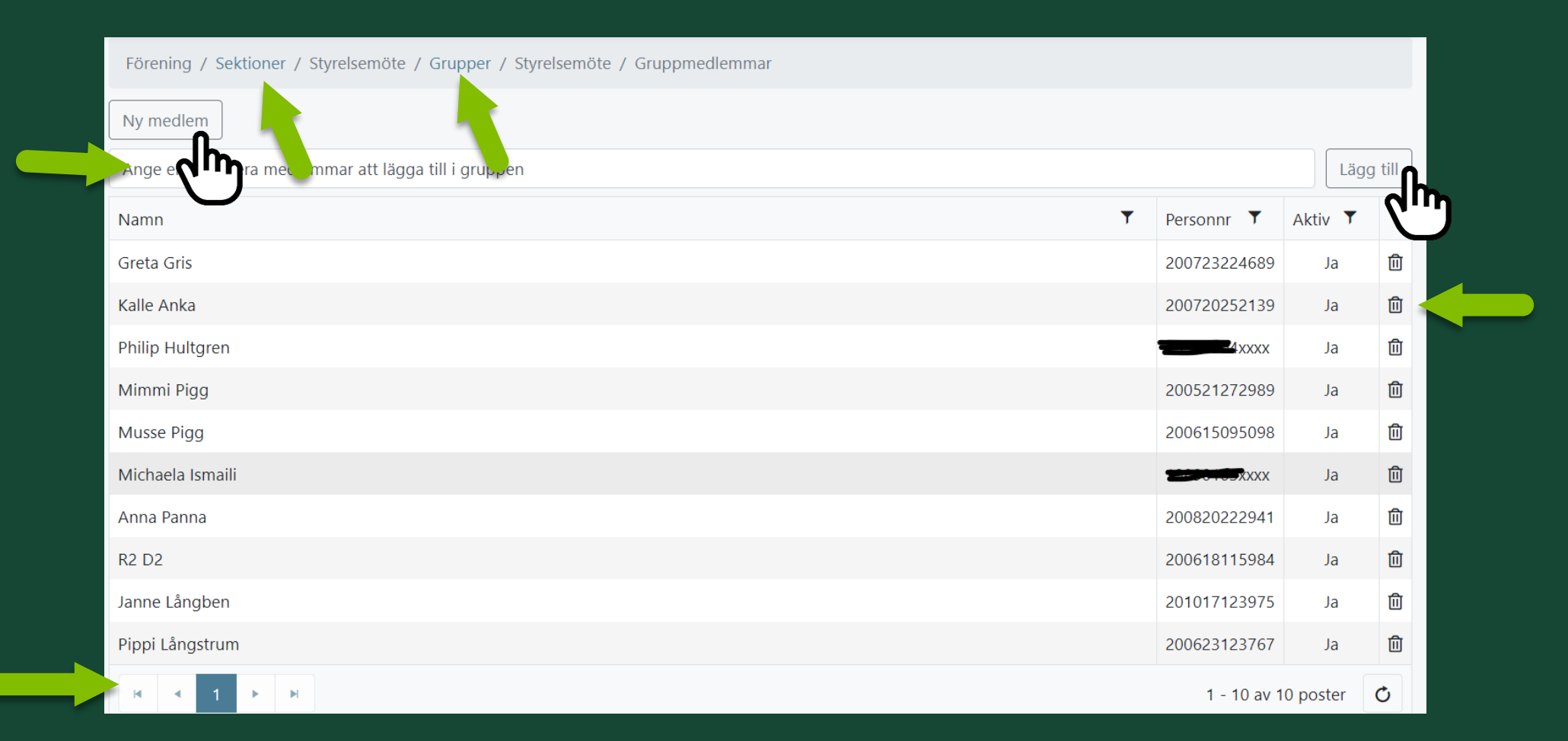

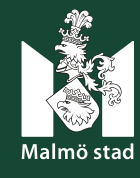

# Närvaroregistrering!

Att närvaroregistrera medlemmars aktiviteter är obligatoriskt för bidragsberättigade föreningar.

Det är viktigt att kontrollera att närvaron stämmer innan ni ansökningsperiod för aktivitetsstödet stänger.

För att kvarstå som bidragsberättigad förening ska minst 25 bidragsberättigade medlemmar varit aktiva och närvaroregistrerats vid minst 2 tillfällen/år.

1-25 april ansök om aktivitetsstöd för registrerad närvaro kvartal 1 (1 januari- 31 mars).

1 juli - 25 augusti: ansök om aktivitetsstöd för registrerad närvaro kvartal 2 (1 april-30 juni).

1 - 25 oktober: ansök om aktivitetsstöd för registrerad närvaro kvartal 3 (1 juli-30 september).

1-25 januari nästföljande år: ansök om aktivitetsstöd för registrerad närvaro kvartal 4 (1 oktober–31 december).

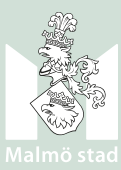

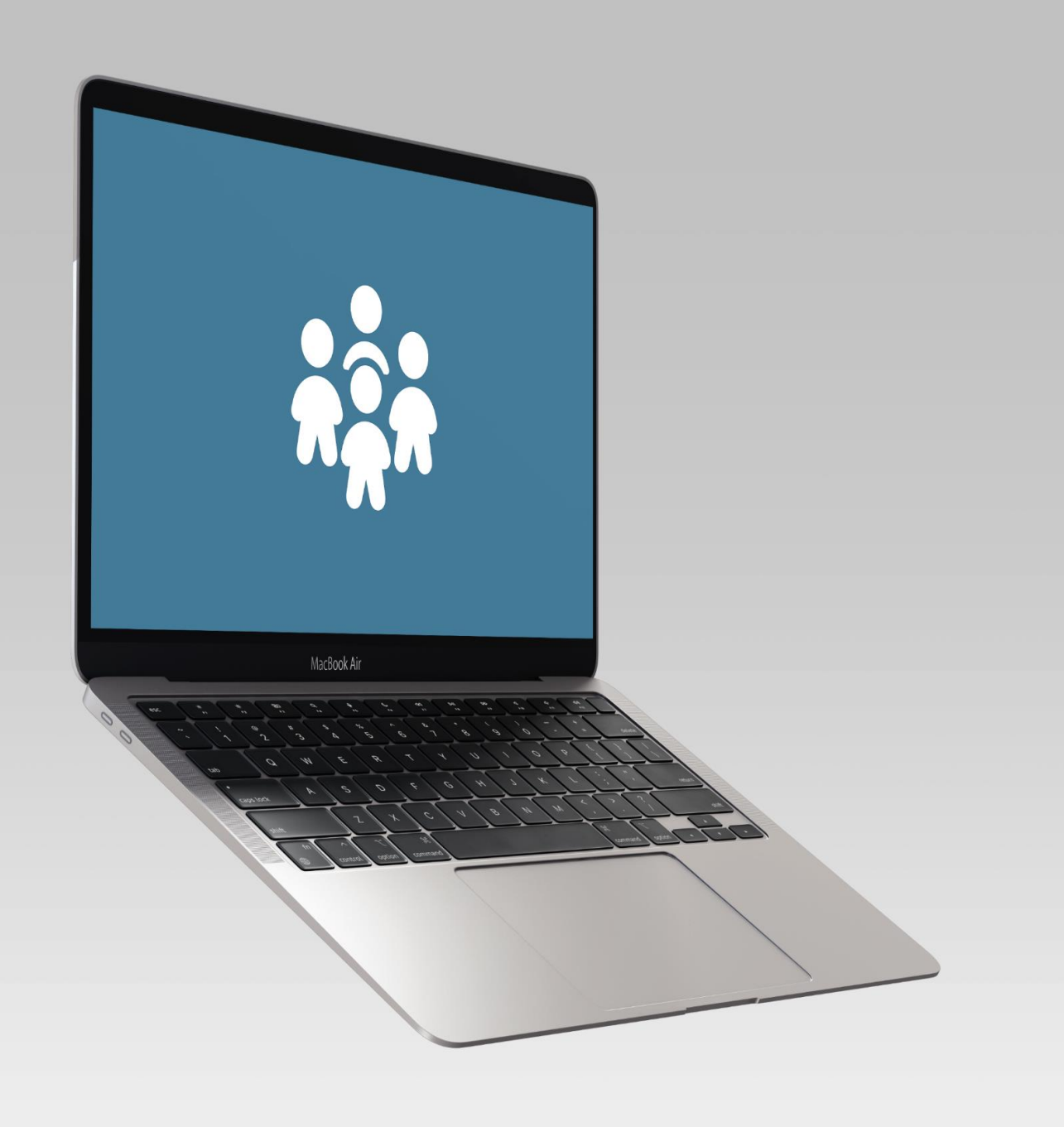

# Närvaroregistrering

#### Varje gruppaktivitet/aktivitetstillfälle ska närvaroregistreras

• Syftet med närvaroregistrering är att visa/registrera genomförda aktiviteter av föreningens medlemmar.

#### Närvaroregistrering ligger till grund för ansökan om:

- · Aktivitetsstöd
- Grundstöd  $\bullet$

#### ...samt för:

- · Registreringskategori
- · Statistik över malmöbors aktivitetsgrad, utvecklingsbehov etc.

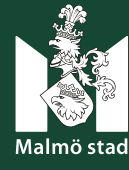

### Viktigt begrepp att förstå vid närvaroregistrering!

#### **Bidragsberättigad medlem!**

En person som är 4-25 år och/eller +65 år och/eller personer med funktionsnedsättning räknas som en bidragsberättigad medlem.

Utöver ovanstående kriterier ska medlemmen:

- vara folkbokförda i Malmö stad  $\bullet$
- finns med i föreningens  $\bullet$ medlemsregister med folkbokföringsadress och födelsedata
- vara aktiva i föreningen minst två gånger  $\bullet$ per verksamhetsår
- betala medlemsavgift på minst 40 kronor  $\bullet$ per verksamhetsår (vid familjemedlemskap ska avgiften i genomsnitt vara minst 40 kronor/medlem).

#### **Gruppaktivitet eller sammankomst!** Aktivitet som föreningen håller för sina medlemmar.

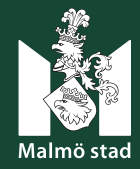

### Viktiga begrepp att förstå vid närvaroregistrering!

#### Närvarokort!

Föreningsadministratör eller ledare skapar närvarokort till de gruppaktiviteter/sammankomster föreningen har för sina medlemmar.

#### Ett närvarokort ska innefatta:

- **Namn** på gruppaktivitet
- Var aktiviteten genomförts  $\bullet$
- När aktiviteten genomförts
- Vilken verksamhetstyp aktiviteten är

#### Deltagartillfälle!

Deltagartillfälle är varje tillfälle en bidragsberättigad medlem deltar i en aktivitet.

**Exempel:** Har en bidragsberättigad medlem deltagit på 3 separata aktiviteter under en vecka utgör det 3st. deltagartillfällen.

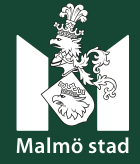

### Viktiga begrepp att förstå vid närvaroregistrering!

Extra stöd används vid närvaroregistreringen av medlem som har funktionsvariation (främst åldern 26-64 år) och uppfyller kraven för bidragsberättigad medlem:

- Folkbokförda i Malmö stad  $\bullet$
- Finns med i föreningens medlemsregister  $\bullet$ med folkbokföringsadress och födelsedata
- **Aktiva i föreningen** minst två gånger per  $\bullet$ verksamhetsår
- Betalar medlemsavgift på minst 40 kronor  $\bullet$ per verksamhetsår (vid familjemedlemskap ska avgiften i genomsnitt vara minst 40 kronor/medlem).

#### **Krock!**

En person får inte närvaroregistrerats på mer än en aktivitet vid samma tid. När detta händer registreras det som en 'krock' i systemet.

- Krock kan uppstå både internt i föreningen  $\bullet$ och externt med andra föreningar.
- Vid krock utgår inget bidrag för deltagaren.  $\bullet$
- Viktigt att lösa krocken och säkerställa att tid,  $\bullet$ person och aktivitet har blivit korrekt registrerat.

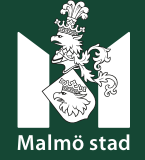

# Viktiga begrepp att förstå vid närvaroregistrering!

#### Godkänd (grupp)aktivitet för aktivitetsstöd:

- Aktiviteten ska ha en ledare. Ledaren ska ha fyllt minst 13 år under året. Föreningen får bidrag för  $\bullet$ ledare om hen är 13-25 år eller +65 år (ingen övre åldersgräns finns för ledare med funktionsnedsättning).
- Aktiviteten ska bestå av minst 5 bidragsberättigade medlemmar. Om aktiviteten enbart är för  $\bullet$ medlemmar med funktionsvariation ska det vara minst 3 bidragsberättigade medlemmar.
- Aktiviteten ska vara i minst 45 minuter.
- Aktiviteten ska genomföras av föreningen.

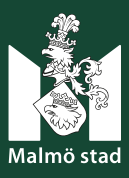

# Viktiga begrepp att förstå vid närvaroregistrering!

**Öppen verksamhet** är en aktivitet som innebär att **deltagare** kan komma och gå som hen vill under den tid aktiviteten pågår.

• Det ska finnas en ledare på plats men det finns inget krav på antal deltagare eller tid för hur länge aktiviteten pågår.

Studiecirkel genomförs vanligtvis med studieförbund. Viktigt att närvaroregistrera cirkeln som Studiecirkel då Öppen verksamhet och studiecirkel ska närvaroregistreras men godkänds inte för aktivitetsstöd utan är underlag för grundstöd.

#### **Viktigt!**

Registrera aktiviten som Öppen verksamhet alt Studiecirkel (även om ex. studiecirkeln är yoga).

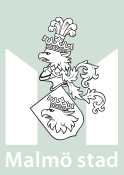

# Viktiga begrepp att förstå vid närvaroregistrering!

#### **Externa system!**

- Förening kan använda **andra system** än Rbok **för närvaroregistrering** såsom ex. IdrottOnline och Sportadmin. Dessa system kallar vi för externa system.
- · Används ett externt system för närvaroregistrering ska närvarodata exporteras och sedan importeras till Rbok.
- Det är föreningens ansvar att:
	- Kontakta kommunen och meddela att de använder ett externt system, och tydliggöra vilket system.
	- Säkerställa att leverantören för det externa systemet godkänner att data exporteras till Rbok.  $\bullet$
	- Förmedla de uppgifter (ID-nummer) som behövs till kommunen.  $\bullet$
	- Kontrollera att export av data görs och att närvaro når Rbok enligt datum i bidragsreglerna.  $\bullet$

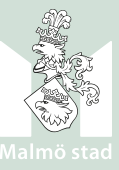

### Importera närvaroregistrering från externt system

Via 'Import och export' under 'Närvaro' i menyn till vänster finns instruktioner för hur föreningar som använder ett externt system ska gå till väga.

- Ta reda på om det finns en koppling eller integration med Rbok i det externa systemet.
- Om systemet stödjer en integration kontaktar ni fritidsförvaltningen för att göra kopplingen.
- Om ovanstående inte är möjligt, kontrollera om närvarorapporten kan exporteras i en DAK-fil från det externa systemet, ett vanligt format i föreningssystem.
- Importera DAK-filen genom att klicka på molnet längst ner.
- Föreningar med koppling mot IdrottOnline importerar fil genom länken 'Importera fil från IdrottOnline'.

#### M Malmö stad

- 囯 Föreningsregister
- က္ထိ Förening
- $\odot$ Bokningar
- Avbokningar
- ≋ Ärenden
- Närvaro  $\circ$

Närvarokort

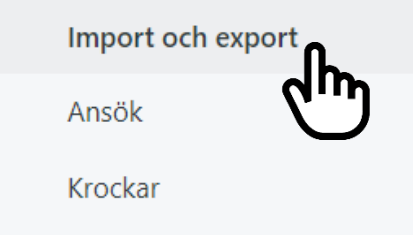

- رڪ Lönebidrag
- Ekonomi
- Administrera

#### @ 2022 - Dowarod by Rhol

- · Ni skapar en fil i IdrottOnline och sedan hämtar den i Rbo
- · Kontakta fritidsförvaltningen för att göra kopplingen.
- · När kopplingen är aktiv dyker det upp en ny länk, "Import

#### **Import av DAK-fil**

- · Närvarodata hanteras av föreningssystem i ett format som
- · Kan ni exportera/ta ut er närvarodata i en DAK-fil kan ni in

#### Direktintegration där Rbok tar emot närvarodata direkt frår

- Om ert föreningssystem stödjer direktintegration så konta
- Om ert föreningssystem inte är anslutet till Rbok, ta konta
- Anslutna föreningssystem för direktintegration: Gym Cont till 1 dygn innan det syns i Rbok.

Om ert föreningssystem inte vill eller kan skicka er närvarodata DAK-fil och importera den manuellt. Om ert föreningssystem in direkt i P<sup>2</sup> vsett om ni är anslutna till ett externt förening takta i första hand leverant av ert externa För supr Ladda upp fil för import St Importera fil från IdrottOnline Importerade filer Filnamn

# Närvaroregistrera i Rbok

Närvaro registreras i meny 'Närvaro' - > ''Närvarokort'. Här skapas och samlas föreningens närvarokort.

Lägg in närvaro på ett befintligt kort genom att klicka på de 'tre punkterna' vid närvarokortet. Här  $\bullet$ finns valen Gruppaktivitet (för att närvaroregistrera) och Ändra för att ändra information på närvarokort.

#### **Alternativt**

Skapa ett nytt närvarokort genom att klicka på 'Nytt närvarokort' för varje typ av aktivitet som ska  $\bullet$ närvaroregistreas under perioden.

Närvarokort kan exempelvis skapas för styrelsemöte, studiecirkel, spelkväll och fotbollsträning F12.

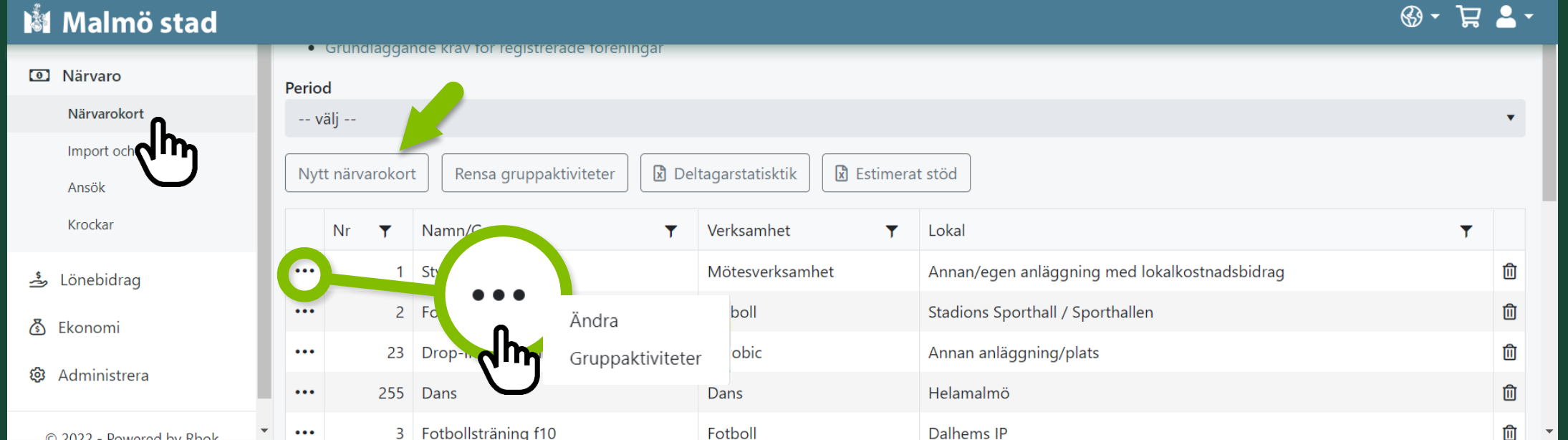

# Närvarokort

Nr: Fält med fritext som föreningar anpassar efter eget behov.

**Namn:** Vad som ska närvaroregistreras. Exempelvis styrelsemöte, studiecirkel, nattfotografering och fotbollsträning F12.

Grupp: Den grupp som närvarokortet gäller för. Skapas av föreningen under föreningens sektioner. Lägg till grupp då det kommer att underlätta närvaroregistreringen!

Verksamhet: Den huvudsakliga verksamheten som ska registreras på närvarokortet. Exempelvis fotboll, foto, matlagning.

Lokal: Huvudsakliga lokal där aktiviteten genomförs. Genomförs aktiviteten i föreningens egen lokal ska `Annan/egen anläggning med lokalkostnadsbidrag' väljas.

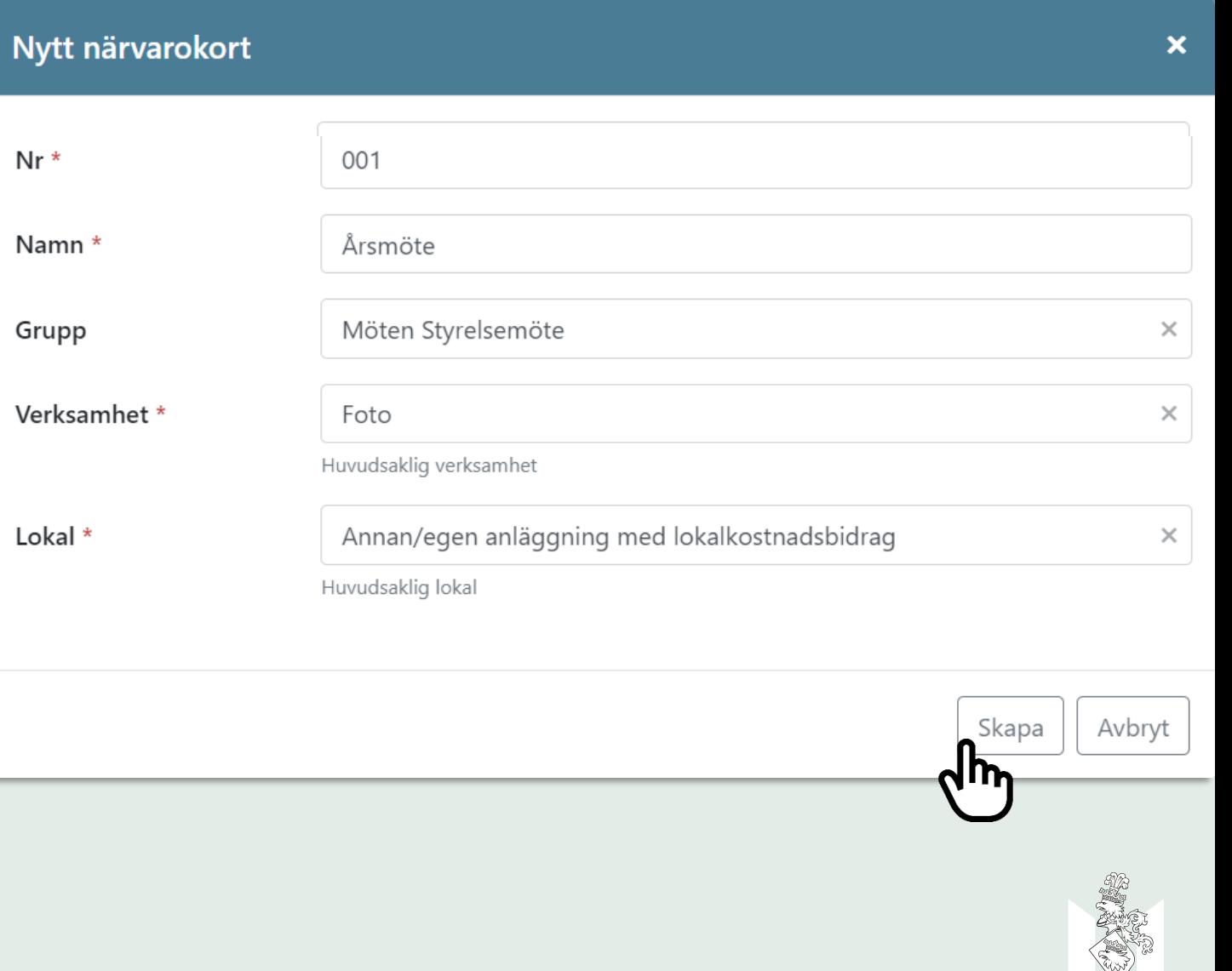

# Närvaroregistrera i Rbok

**När ett närvarokort är skapat finns via 'De tre prickarna' valmöjligheten att Ändra information på närvarokortet samt att registrera gruppaktivitet på närvarokortet.**

Lägg in närvaro på ett befintligt kort genom att klicka på de 'tre punkterna' och klicka 'gruppaktivitet'. Detta görs för varje typ av aktivitet som ska närvaroregistreas under perioden.

Ett närvarokort kan exempelvis skapas för styrelsemöte, studiecirkel, spelkväll och fotbollsträning F12.

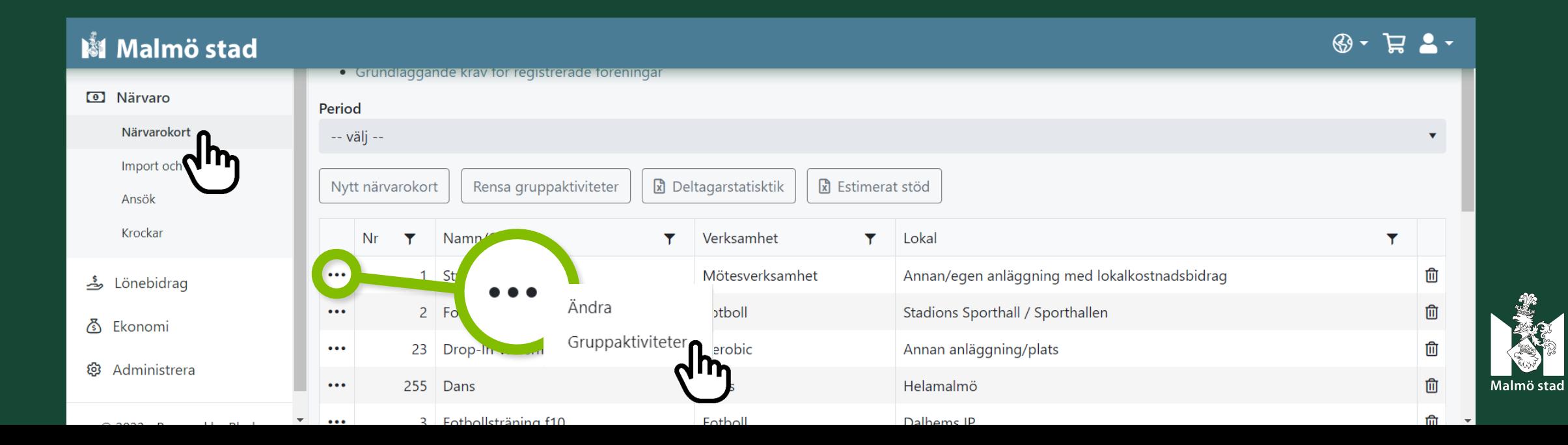

# Lägg till gruppaktivitet i närvarokort

Lägg in gruppaktivitet/sammankomst genom att klicka på 'Gruppaktiviteter' via de tre prickarna till vänster om närvarokortet. Närvarosidan öppnas!

Registrera en aktivitet genom att klicka på:

'Ny gruppaktivitet'

Överst på sidan ser du vilken meny du är i och på vilket närvarokort du lägger in gruppaktiviteten.

Exemplet visar:

Närvaro/Närvarokort/001/Gruppaktivteter. Du kan klicka på närvarokort för att komma tillbaka till huvudmenyn och se samtliga närvarokort.

#### M Malmö stad **命** Testförening Bidrag Närvaro / Närvarokort / 001 / Gruppaktiviteter **★** Boka Period **图** Ansök -- välj --囯 Föreningsregister Ny gruppaktivitet <u> 28</u> Förening Slut  $\mathbf \tau$ Verksamhet Y Lokal **①** Bokningar K.  $\overline{0}$  $\mathbb{H}^+$  $\vert \mathbf{b} \vert$ (1) Avbokningar **<del></del>** Ärenden **O** Närvaro Närvarokort Import och export

Ansök

Krockar

Lönebidrag څ

හි Administrera

© 2022 - Powered by Rbok

중 Ekonomi

#### Ny gruppaktivitet

 $\boldsymbol{\mathsf{x}}$ 

экарт **на** ургут

**O** Ett tillfälle ○ Flera tillfällen

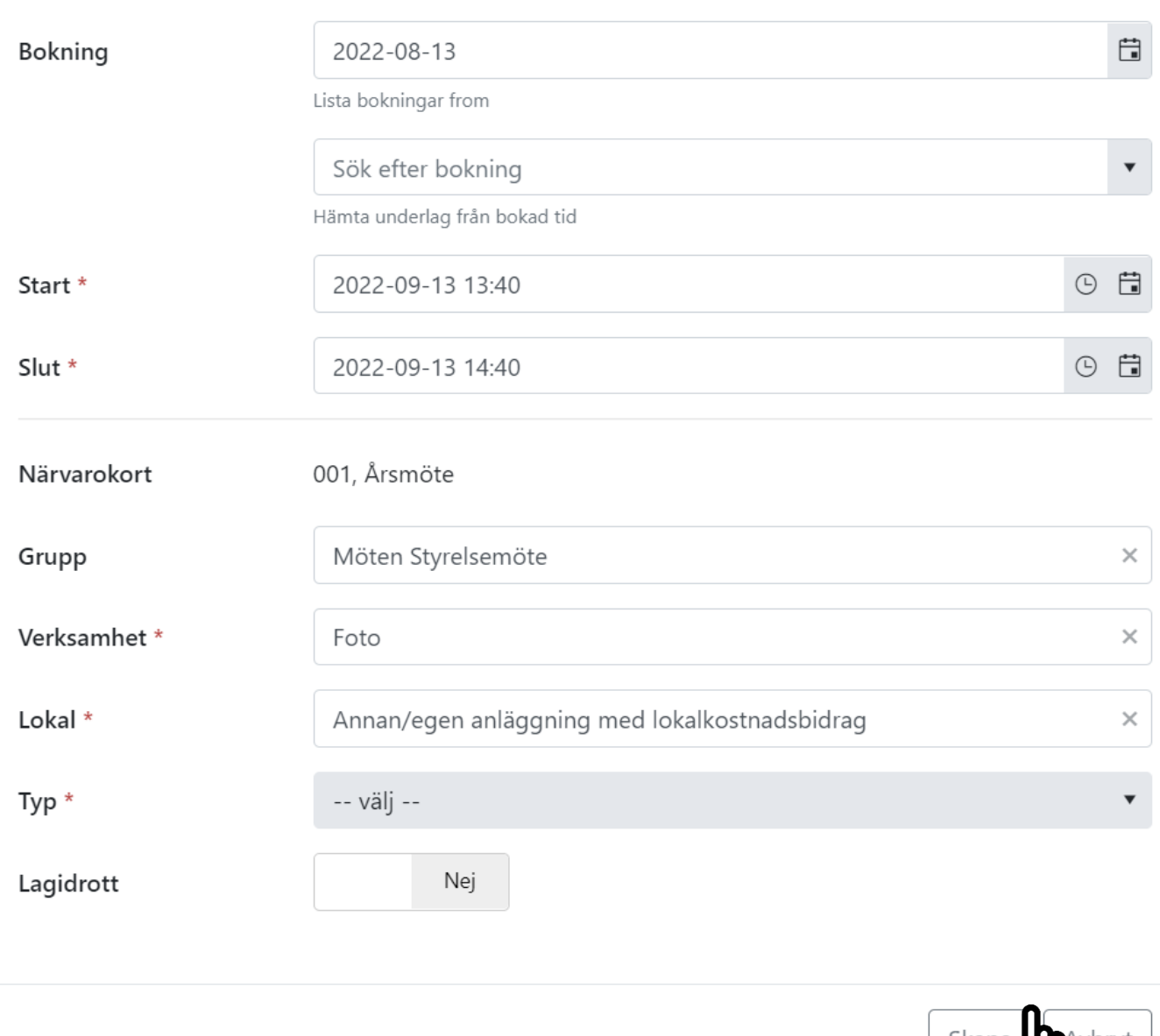

# **Gruppaktivitet - Ett tillfälle**

När en ny gruppaktivitet skapas hämtas information om grupp, verksamhet och lokal från närvarokortet.

#### Det går att lägga in en eller flera tillfällen!

- Se till att den förifyllda informationen stämmer.
- Lägg till tider datum och klockslag alternativt hämta bokning. Om aktiviteten är bokad genom Rbok kan du söka efter bokningen i formuläret.
- Välj typ ex. möte, match, övrigt.
- Om aktiviteten är en lagsidrott, klicka i 'Ja' på frågan om lagidrott.
- Klicka på 'Skapa'

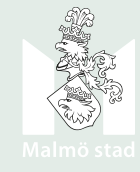

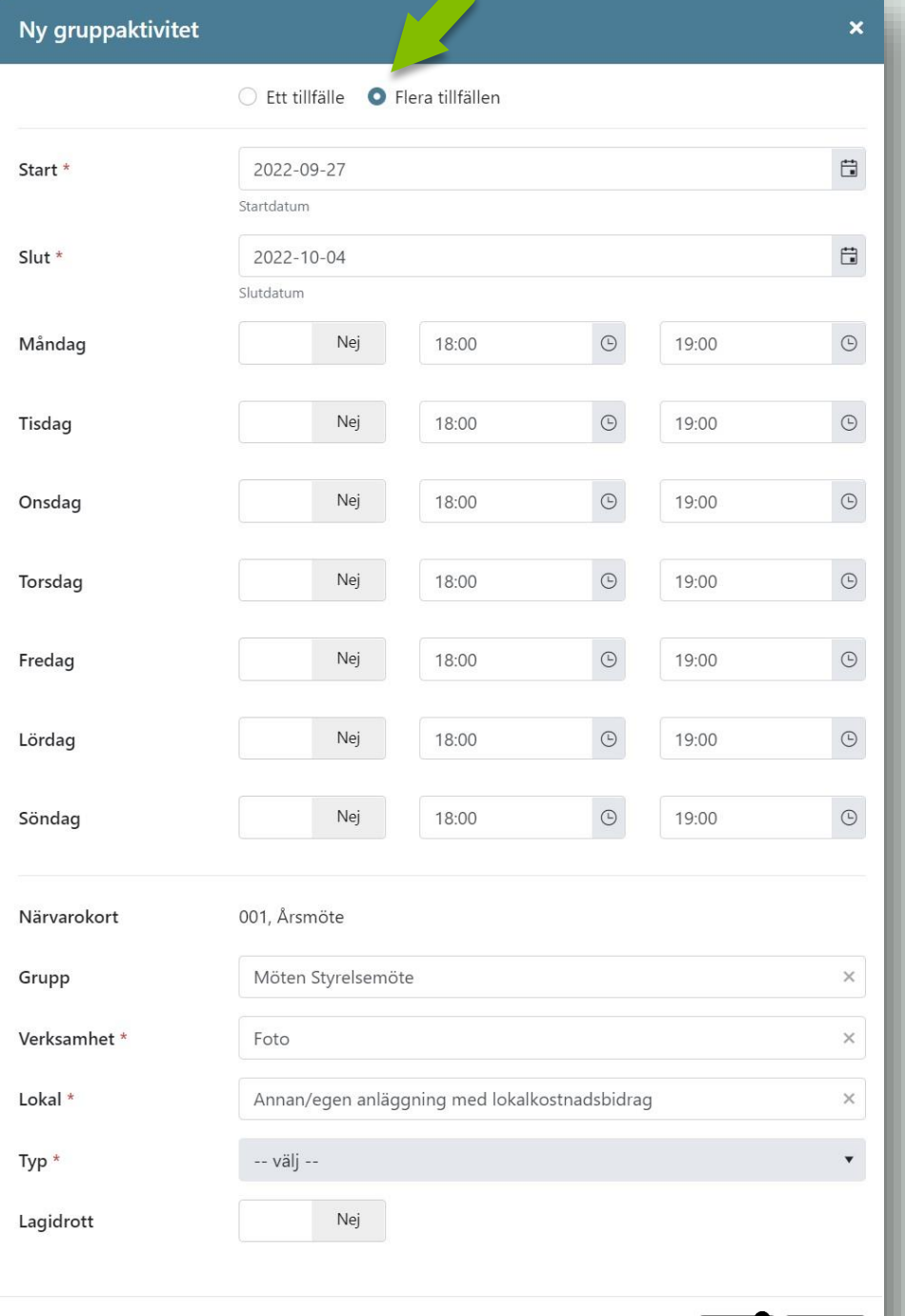

# **Gruppaktivitet - Flera tillfällen**

För aktiviteter som är återkommande, samma dagar och klockslag varje vecka går det att skapa flera tillfällen samtidigt.

- Välj start- och slutdatum. Första och sista återkommande  $\bullet$ datum då aktiviteterna sker.
- Välj aktuella dagar och mellan vilka tider aktiviteterna  $\bullet$ sker.
- Se till att den förifyllda informationen på närvarokortet  $\bullet$ stämmer.
- Välj typ av aktivitet, exempelvis möte.  $\bullet$
- Om aktiviteten är en lagsidrott, klicka i 'Ja' på frågan om  $\bullet$ lagidrott.
- Klicka 'Skapa'  $\bullet$

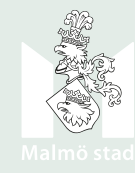

# Ändra information i gruppaktivitet

#### Ändra information för gruppaktivitet görs genom att:

- Klicka på de tre prickarna till  $\bullet$ vänster om gruppaktiviteten.
- Välja 'Ändra'.  $\bullet$

Nu kan du ändra information ex. om klockslag eller datum behöver korrigeras.

#### Malmö stad **命** Testförening Bidrag Närvaro / Närvarokort / 001 / Gruppaktiviteter **★** Boka Period **图** Ansök -- välj --目 Förenings Ny gruppaktivitet  $\blacktriangledown$ **2** Förening Start Y Slut Y Verksamhet  $\lfloor$  Lc  $\bullet$ 2022-09-13 13:40 2022-09-13 14:40 Foto  $Ar$ **①** Bokningar Ändra (1) Avbokningar Närvaro **i** Ärenden Gruppaktivitet **O** Närvaro Närvarokort 001. Årsmöte Närvarokort  $\times$ Möten Styrelsemöte Grupp  $\circledcirc \quad \text{if}$ Import och export 2022-09-13 13:40 Start<sup>'</sup>  $\odot$   $\, \Box$ Slut<sup>1</sup> 2022-09-13 14:40 Ansök Foto  $\times$ Verksamhet Krockar Annan/egen anläggning med lokalkostnadsbidrag Lokal<sup>®</sup>  $\times$ Möte Typ<sup>\*</sup> Lönebidrag څ  $Nej$ Lagidrott 중 Ekonomi Spara | Avbryt හි Administrera © 2022 - Powered by Rbok

# Närvaroregistrera

När en gruppaktivitet är skapad och genomförd går det att fylla i närvaro.

#### Fyll i närvaro genom att:

- Klicka på 'de tre prickarna' till  $\bullet$ vänster om gruppaktiviteten
- Välja 'Närvaro'.  $\bullet$

Närvaro kan ändras fram till sista ansökningsdatum för respektive kvartal/period.

#### Malmö stad

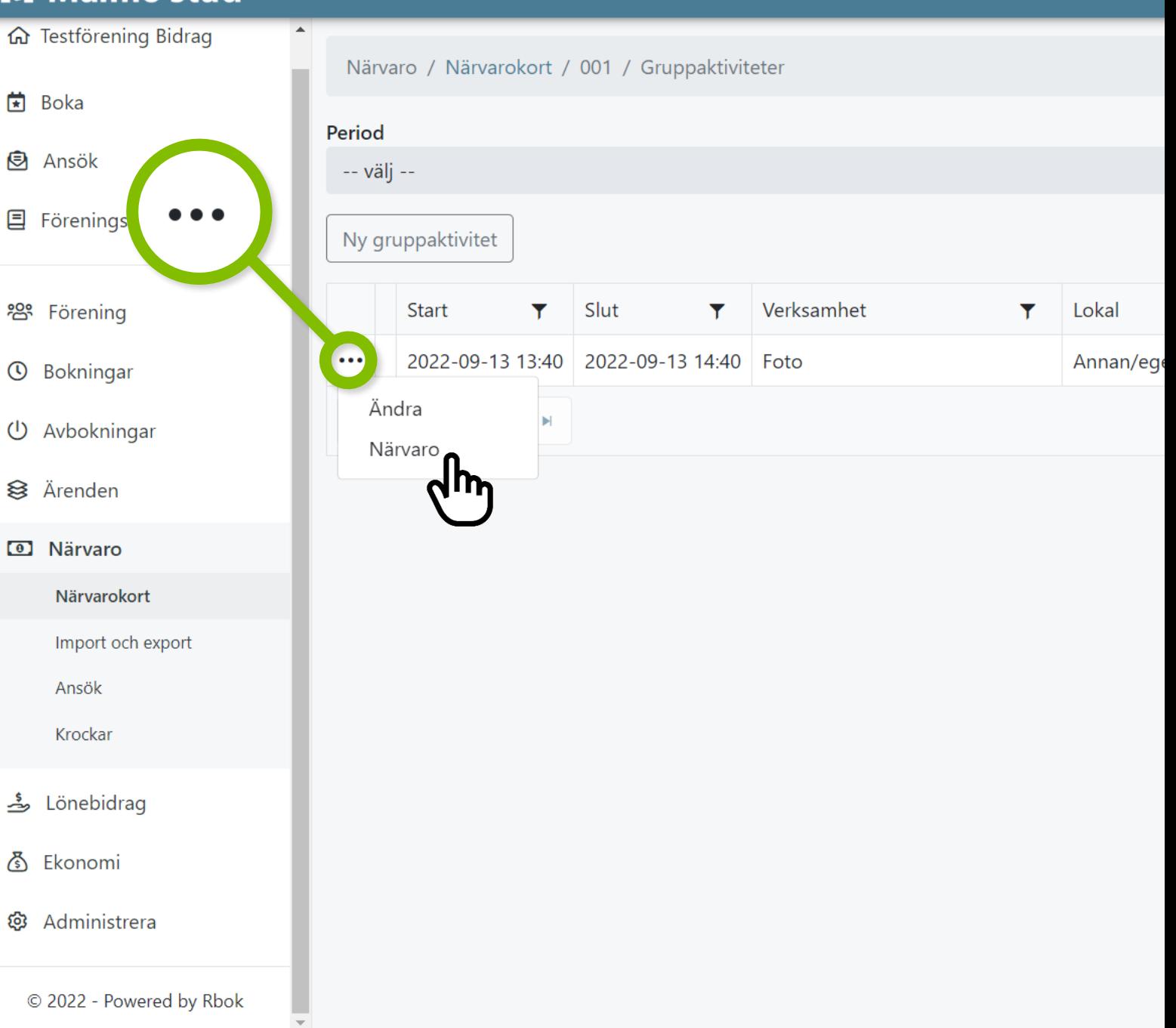

#### $\mathbf{M}$

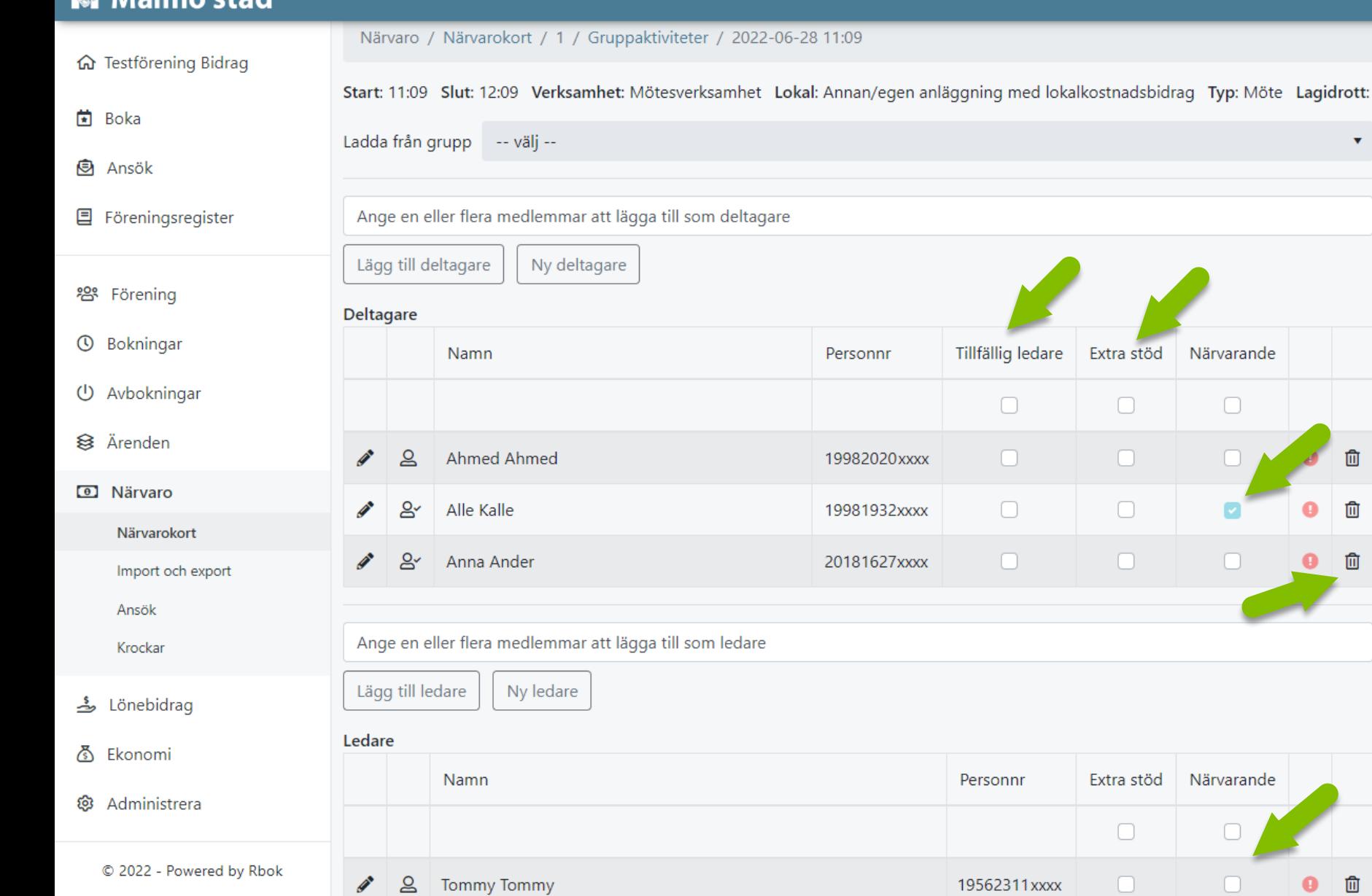

# Närvaroregistrera

Om en sektion/grupp med medlemmar är kopplad till närvarokortet finns de medlemmarna på gruppaktiviteten.

 $\mathbf{v}$ 

血

Närvarande

 $\Box$ 

Närvarande

- Markera 'Närvarande' på de deltagare och ledare som deltagit på aktiviteten.
- Deltagare med funktionsnedsättning närvaroregistreras som Extra stöd.
- Det går att markera tillfällig ledare.
- Använd papperskorg för deltagare från aktiviteten

#### Gruppaktiviteten sparas automatiskt när man kryssar i närvaro.

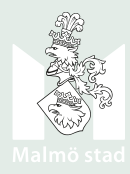

# Närvaroregistrera

Om det inte finns sektion/grupp kopplad till närvarokortet läggs deltagare/ledare in manuellt:

**Hämta grupp** genom att välja grupp i listan 'Ladda från grupp'.

Detta kommer skriva över existerande deltagare.

Om deltagare inte finns med i en grupp går det att lägga in en helt ny deltagare via knappen 'Ny deltagare'.

OBS! Deltagare som läggs till genom funktionen 'Ny deltagare' hamnar inte i medlemsregistret.

I fältet **Ange en eller flera medlemmar att** lägga till som deltagare' går det att söka deltagare i föreningens medlemsregister.

Skriv i namn i fältet och trycka på 'Lägg till  $\bullet$ deltagare'. Det går att lägga till ledare på samma sätt.

Markera 'Närvarande' på samtliga deltagare som närvarat på aktiviteten

#### M Malmö stad

囯

හි

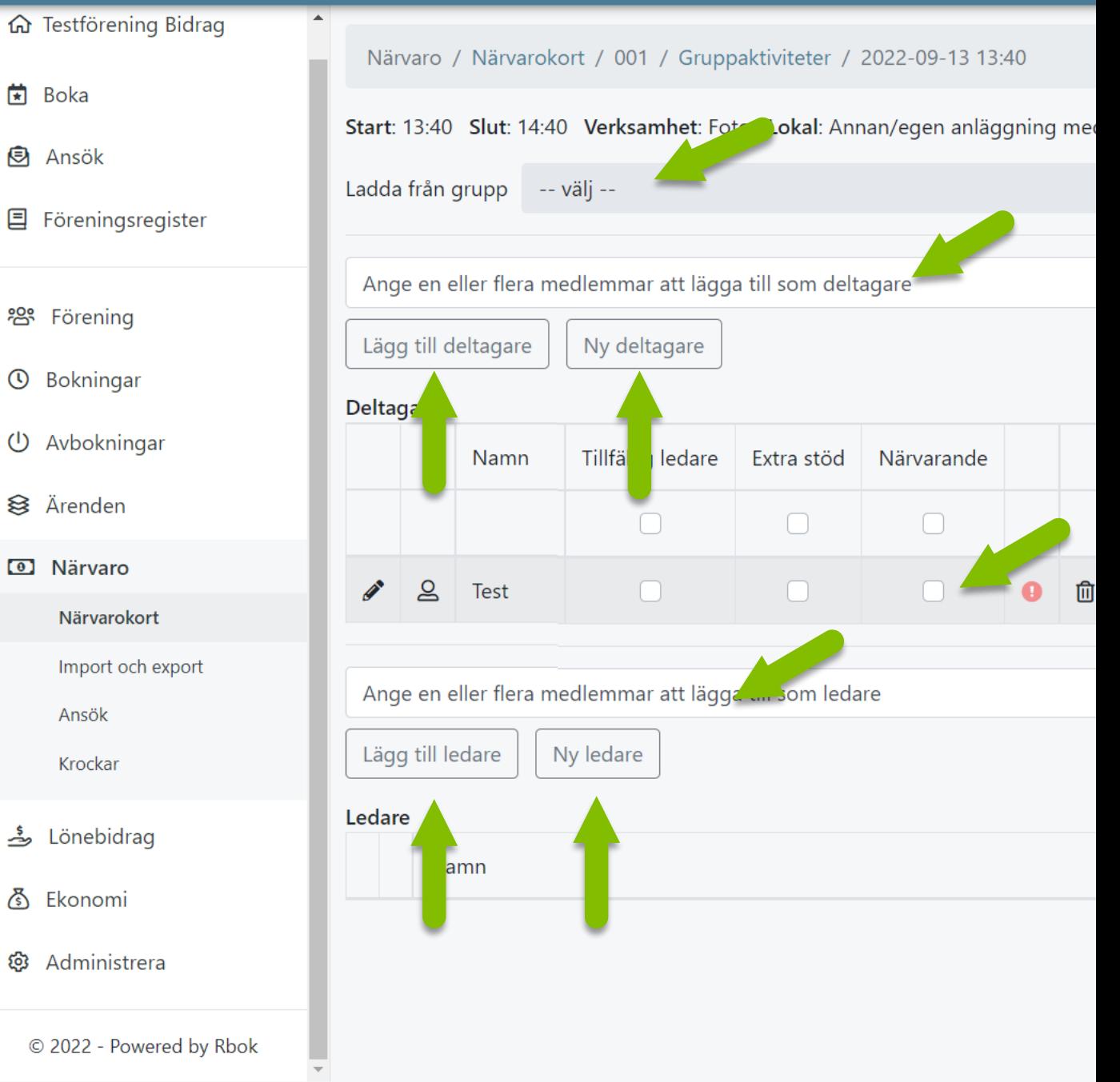
### **Godkänd aktivitet**

Inför att kvartalet stängs ska all närvaro vara registrerad och kontrollerad.

För att kontrollera om närvaron är godkänd gå till 'Gruppaktiviteter' via ett närvarokort.

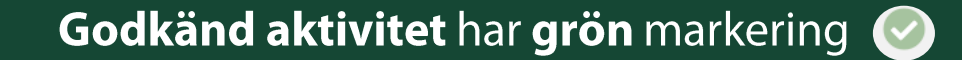

Inte godkänd har en röd markering

Håll muspekaren över markeringen får att få information om icke godkänd gruppaktivitet.

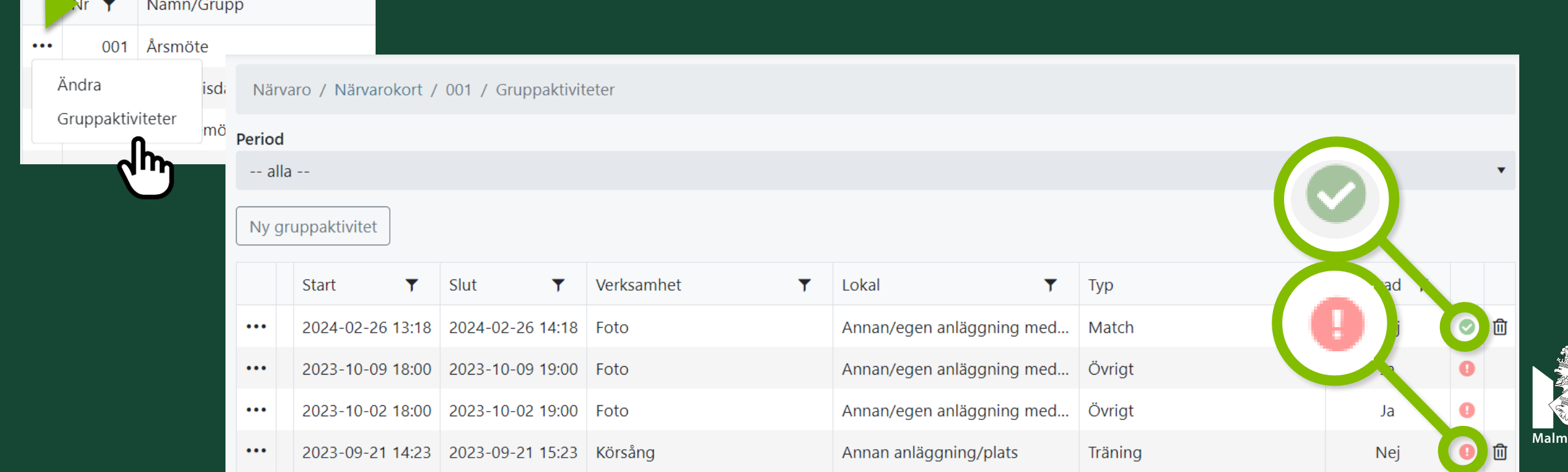

### **Krockar**

Krockar ska kontrolleras och lösas löpande!

- Krocklista finns under 'Närvaro' -> 'Krockar'  $\bullet$
- Välj aktuell period för att se krockar.  $\bullet$
- Klicka på symbolen 'visa' för att få information  $\bullet$ om krocken.
- I informationen framgår om det är en:  $\bullet$ 
	- Intern krock (dvs. att en deltagare är  $\bullet$ närvaroregistrerad på mer än en av föreningens aktiviteter vid samma tidpunkt).
	- **Extern krock** (dvs. att deltagare är  $\bullet$ närvaroregistrerad av två olika föreningar vid samma tid). Kontaktuppgifter finns till den andra föreningen.
- Klicka på **Visa gruppaktivitet** för att komma  $\bullet$ direkt till gruppaktiviteten och korrigera närvaro för den aktuella krocken.

### Malmö stad

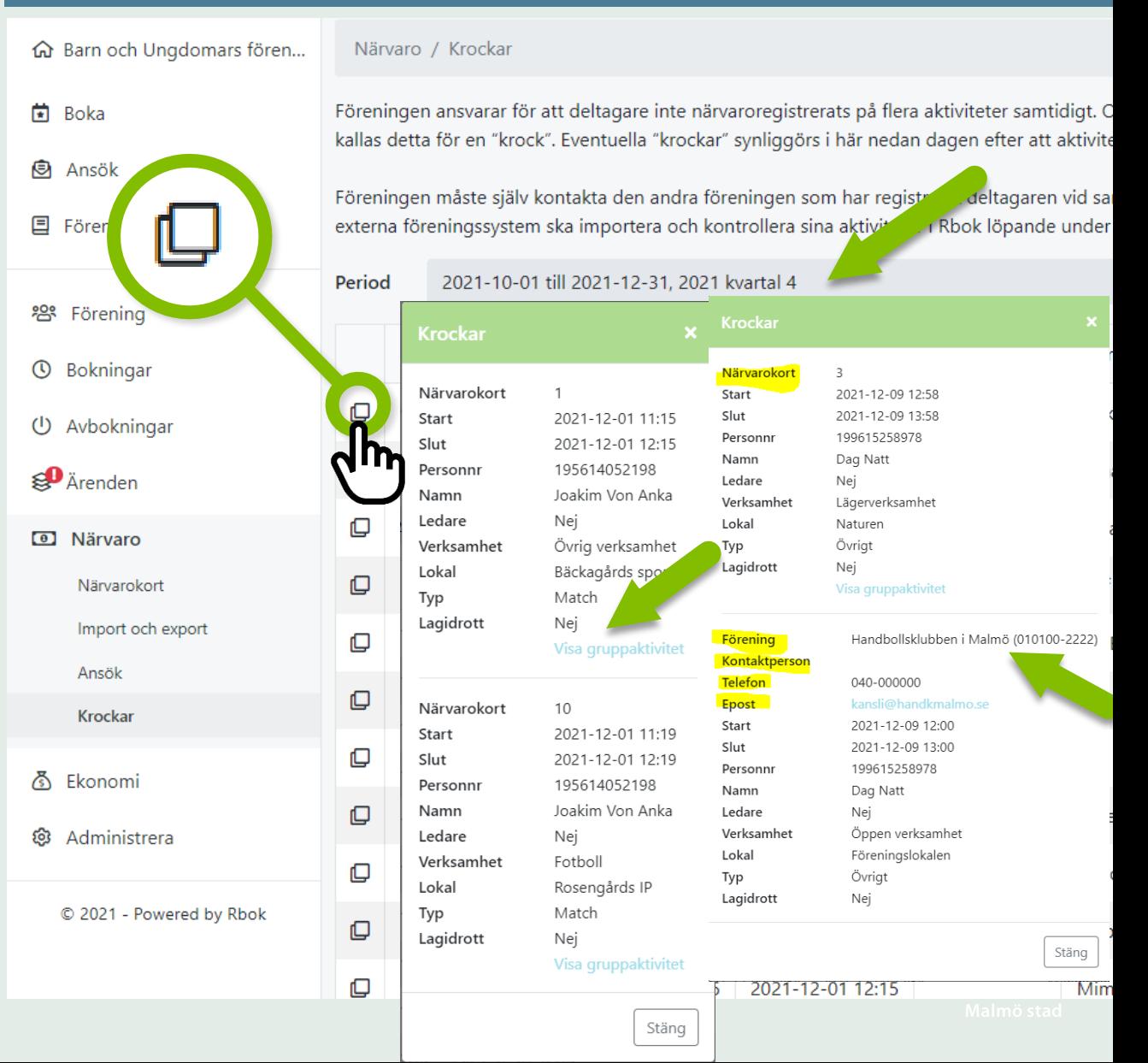

## Ansök om aktivitetsstöd

Närvaroregistrering görs löpande! Ansökan om aktivitetsstöd görs varje kvartal!

- Senast den 25 april: ansök om aktivitetsstöd för registrerad närvaro för kvartal 1 (1 januari– 31 mars).  $\blacksquare$
- Senast den 25 augusti: ansök om aktivitetsstöd för registrerad närvaro för kvartal 2 (1 april-30 juni).  $\blacksquare$
- **Senast den 25 oktober:** ansök om aktivitetsstöd för registrerad närvaro för kvartal 3 (1 juli– 30 september).  $\blacksquare$
- Senast den 25 januari nästföljande år: ansök om aktivitetsstöd för registrerad närvaro för kvartal 4  $\blacksquare$ (1 oktober-31 december).

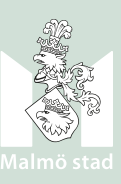

### Ansök om aktivitetsstöd

#### Via meny 'Närvaro' -> 'Ansök' skickas ansökan om aktivitetsbidrag.

### Närvaro - > Ansök

- Välj det kvartal ansökan avser.  $\bullet$
- Klicka: 'Skicka in'.  $\bullet$

Innan ansökan görs är det viktigt att du kontrollerat att samtliga föreningens gruppaktiviteter är inlagda i Rbok.

Du kan alltid gå tillbaka till 'Gruppaktivitet'  $\bullet$ via 'Närvarokort' och kontrollera detta.

### Malmö stad

凿

Boka

**图** Ansök

**卷** Förening

**①** Bokningar

(U) Avbokningar

**S**Arenden

**D** Närvaro

Närvarokort

Import och export

**目** Föreningsregister

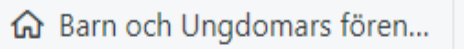

#### Närvaro / Ansök

Aktivitetsbidraget kan sökas av Bidragsberättigad förening. För att kunna ans Registrera och korrigera närvaron löpande under året och ansök om aktivitets

- · Senast den 25 april: ansök om aktivitetsstöd för registrerad närvaro för kva
- · Senast den 25 augusti: ansök om aktivitetsstöd för registrerad närvaro för
- · Senast den 25 oktober: ansök om aktivitetsstöd för registrerad närvaro för
- · Senast den 25 januari nästföljande år: ansök om aktivitetsstöd för registre

#### Läs mer här: Aktivitetsbidrag

#### Period

Skicka in

2021-10-01 till 2021-12-13, 2021 kvartal 4

**Inskickas** Mellan 2021-12-14 och 2022-01-25

♪ Ekonomi

Ansök

Krockar

### Ansök om aktivitetsstöd

#### När ansökan är inskickad skapas en sammanställning över närvaro och bidrag för ansökan.

### Sammanställningen innefattar:

- Datum och tid när ansökan skickats in.  $\bullet$
- Vem som skickat in ansökan.  $\bullet$
- Sammanställning av närvaron för  $\bullet$ perioden.
- Ansökt belopp.  $\bullet$
- Belopp att utbetala.  $\bullet$

Det finns även möjlighet att ladda ner Excelfiler för närvarostatistik och slutrapport.

### M Malmö stad

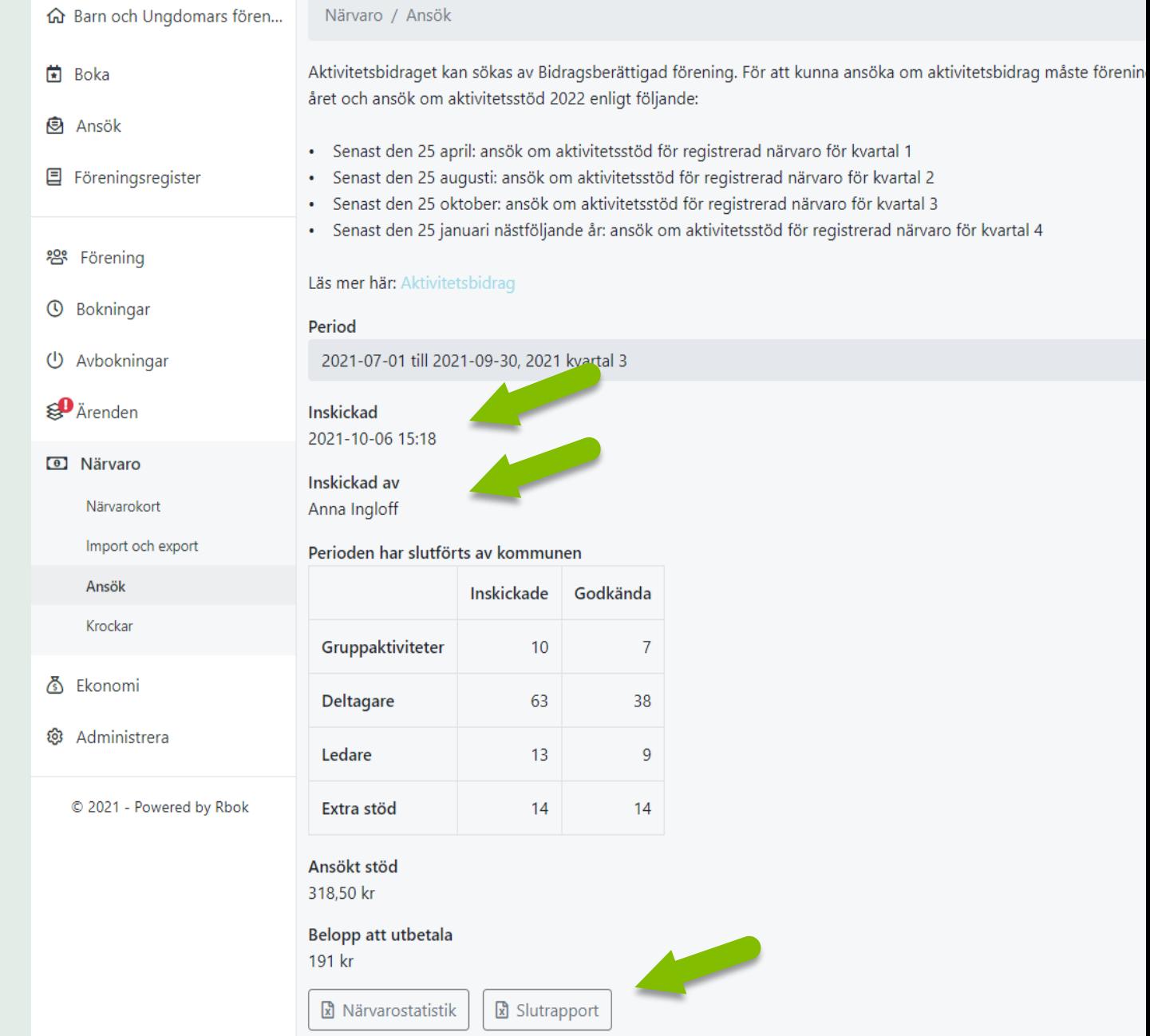

- · Statistik
- · Beräknad/estimerat stöd
- · Ta bort närvarokort

## ÖVRIGA FUNKTIONER FÖR NÄRVARO!

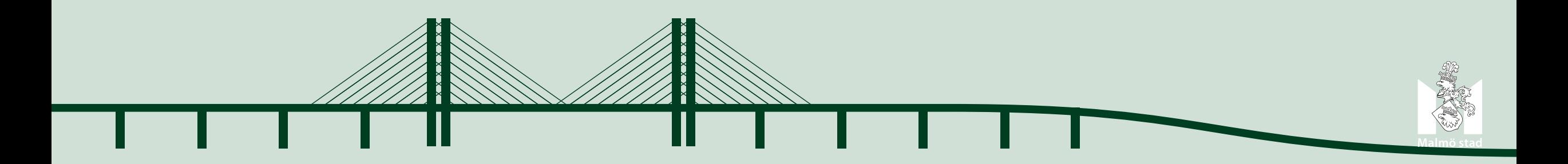

# Rensa gruppaktiviteter

#### Ta bort samtliga närvarokort genom att:

- Klicka funktionen `Rensa gruppaktiviteter'  $\bullet$
- Skriva in 'RENSA' i dialogrutan som öppnas  $\bullet$
- Klicka 'OK'  $\bullet$

Ta bort enskilt närvarokort genom att klicka på symbolen papperskorg n

Det är endast gruppaktiviteter från aktuellt kvartal som raderas!

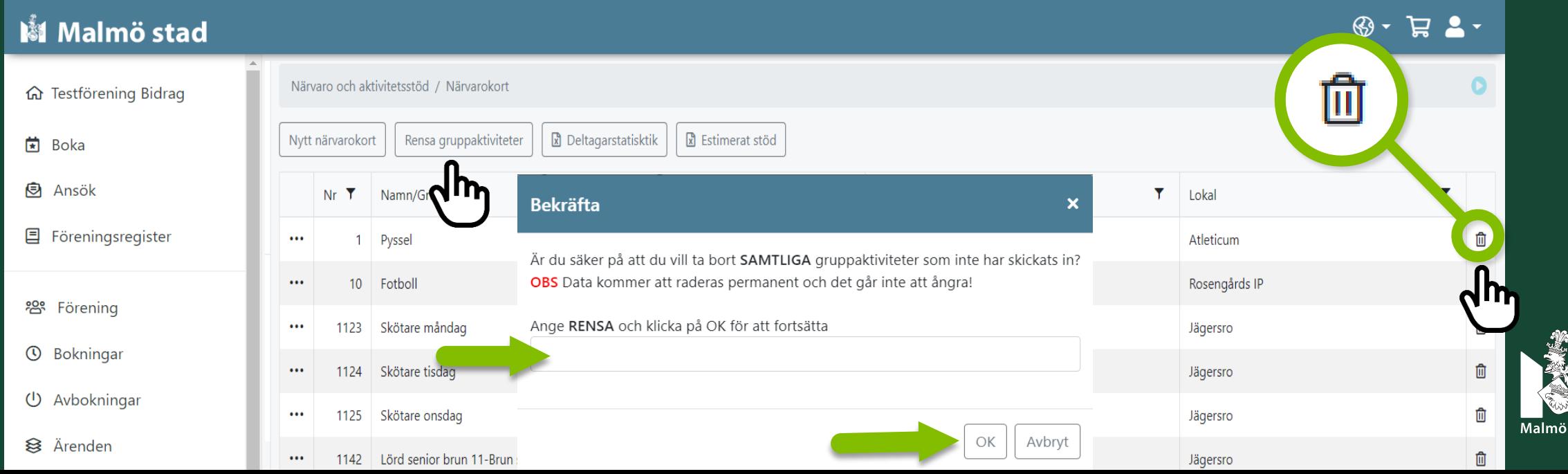

### **Deltagarstatistik**

#### Genom funktionen `Deltagarstatisk´ kan du ta fram en Excelfil med statistik för varje period.

Filen redovisar en sammanställning över antalet aktiviteter deltagaren varit aktiv på och/eller ledare för.

- Klicka på 'Deltagarstatistik'.  $1.$
- 2. Välj den period som önskas och klicka 'Ladda ner'.
- 3. Öppna Excelfilen. Klicka på aktivera redigering om du vill redigera och använda filen.

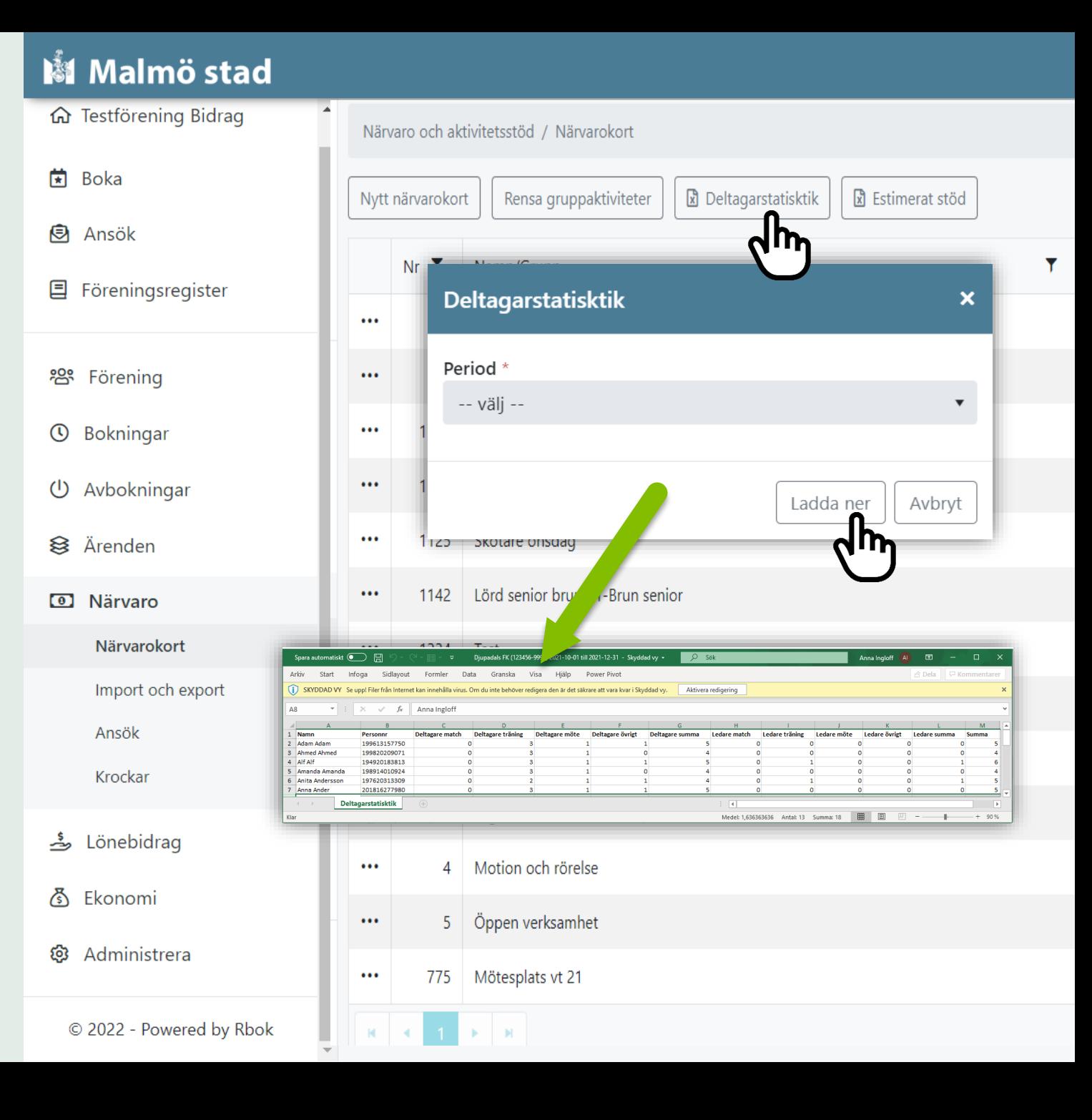

## **Estimerat** (förväntat) stöd

Genom funktionen 'Estimerat stöd' kan du ta fram en Excelfil med statistik för varje period fördelat på:

- Grupp
- Lokal
- Närvarokort
- Verksamhet
- 1. Klicka på 'Estimerat stöd'
- 2. Välj 'Period'
- 3. Välj Fördela på
- 4. Ladda ner och öppna Excelfilen. Klicka på aktivera redigering om du vill redigera och använda filen.

#### Malmö stad **命** Testförening Bidrag Närvaro / Närvarokort / 001 / Gruppaktiviteter **★** Boka Period **同** Ansök -- välj --目 Föreningsregister Ny gruppaktivitet Närvaro och aktivitetsstöd / Närvarokort **2** Förening St  $\bullet\bullet\bullet$  $2($ **①** Bokningar **R** Estimerat stöd Rensa gruppaktiviteter **R** Deltagarstatisktik Nytt närvarokort Ändra (1) Avbokningar Estimerat stöd  $\boldsymbol{\mathsf{x}}$ **i** Ärenden **O** Närvaro Period \* -- välj -- $\blacktriangledown$ Närvarokort Import och export Fördela på \* -- välj -- $\overline{\mathbf{v}}$ Ansök Krockar Avbryt Ladda ner ے Lönebidrag Infoga Sidlavout Formler Data Granska Visa Hiälp Power-Pivo SKYDDAD VY Se uppl Filer från Internet kan innehålla virus. Om du inte behöver redigera den är det säkrare att vara kvar i Skyddad v  $\overline{\phantom{a}}$  :  $\times$   $\checkmark$  fx Grupp  $R = 1$  $\mathbf{D}$  $E$  and  $E$  and  $E$  and  $E$  and  $E$  and  $E$  and  $E$  and  $E$  and  $E$  and  $E$  and  $E$  and  $E$  and  $E$  and  $E$  and  $E$  and  $E$  and  $E$  and  $E$  and  $E$  and  $E$  and  $E$  and  $E$  and  $E$  and  $E$  and  $E$  and  $E$  and  $E$  and  $E$  a  $C = 1$  $1$  Grupp 3 Gympa, Stora grupper 4 Träning tisdagar, Parkour Närvarostatistik

## **Statistik**

Under meny Närvaro -> Statistik finns mer fördjupad statistik över deltagartillfällen, unika deltagare och närvarodata.

Välj genom att klicka på önskad statistik

- Deltagar- och ledartillfällen per verksamhet 1.
- Unika deltagare och ledare per verksamhet  $2.$
- Unika deltagare och ledare per ålder  $3.$
- Närvarodata 4.

### Malmö stad

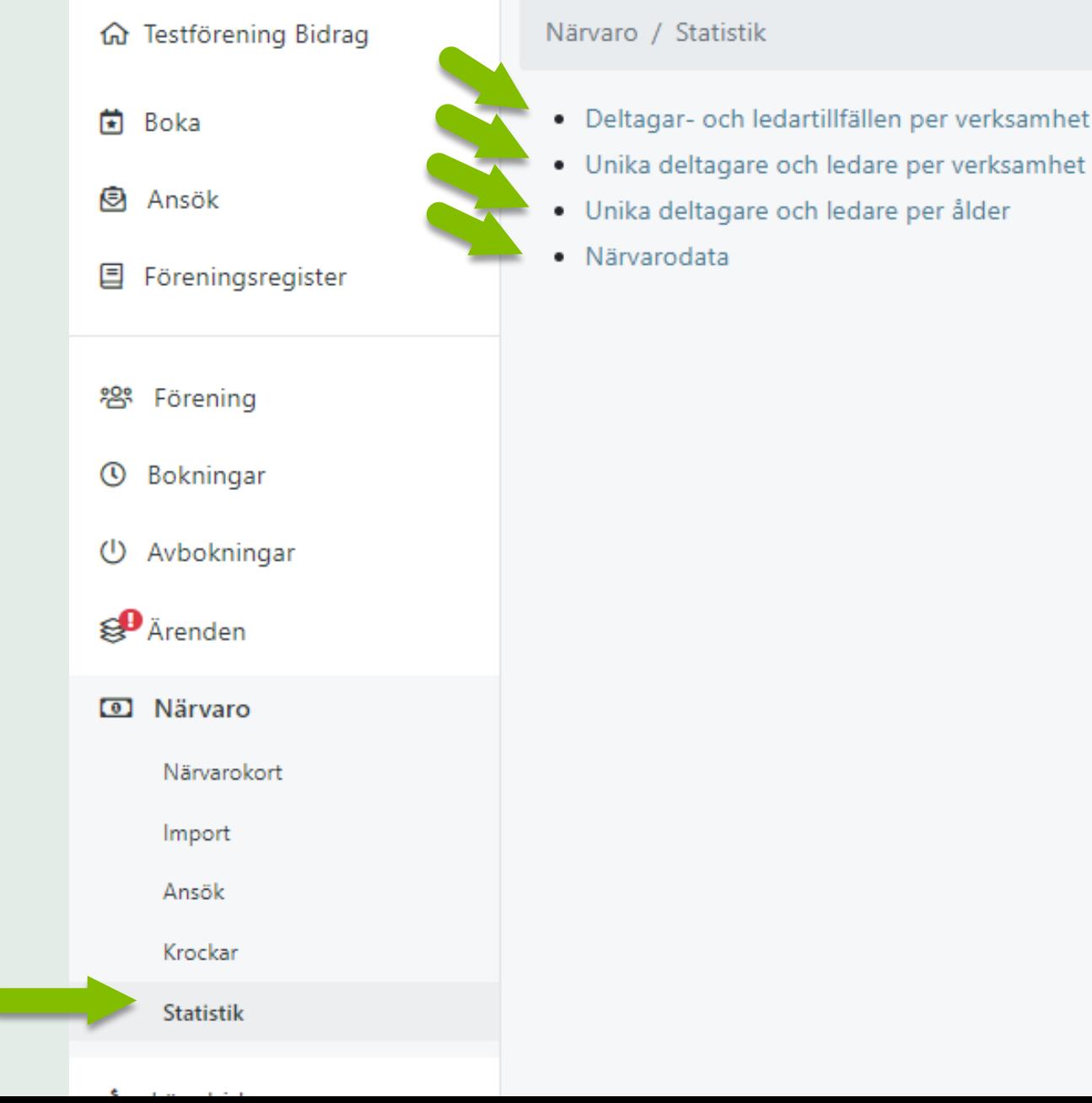

### Statistik: Deltagar- och ledartillfällen per verksamhet

#### Flera urval kan göras

- Välj verksamhet.
- Välj lokal.
- Välj typ.
- Välj datum from Datum tom.
- Välj ålder från ålder till.
- Välj om statistiken enbart gäller för deltagare eller ledare. alternativt för samtliga.

Välj om statistiken endast eller inte ska sammanställas på

- Godkända gruppaktiviteter
- Endast närvarande
- Deltagare/ledare godkänd på för gruppaktivitet.
- Deltagare/ledare godkänd för bidrag
- Extra stöd  $\bullet$

Visa = Synliggör statistik i tabell direkt på sidan **Exportera** = Statistiken hämtas ner till Excell

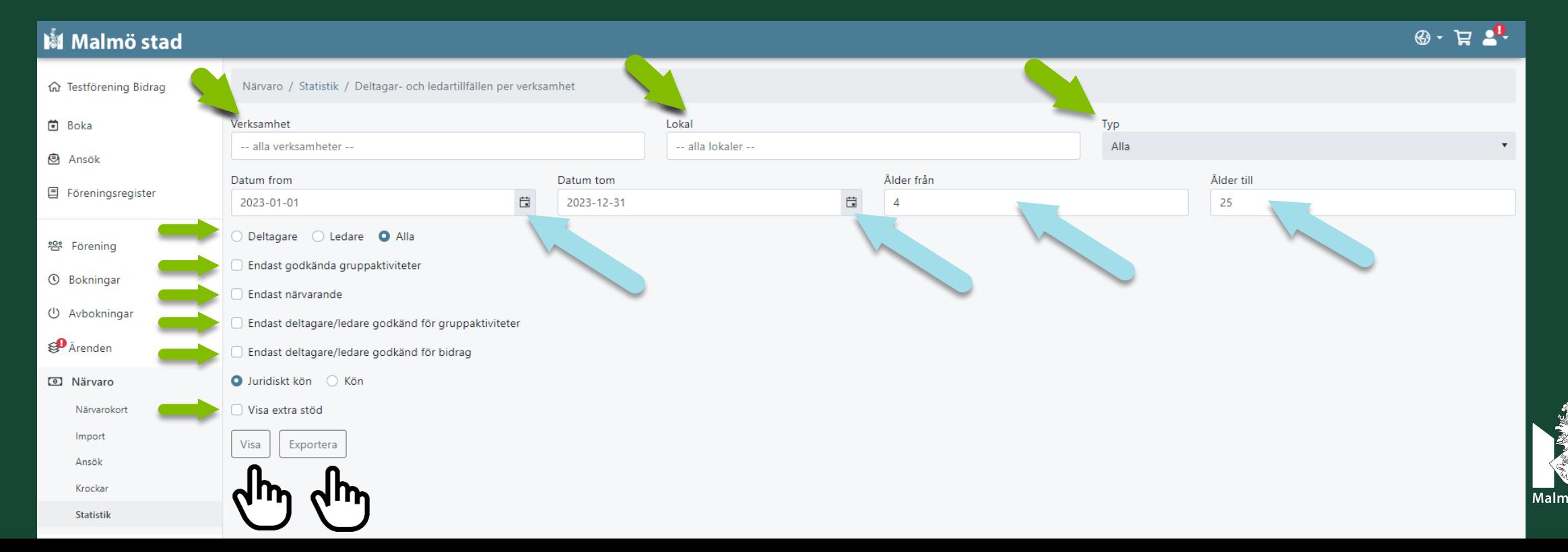

### Statistik: Unika deltagare och ledare per verksamhet

#### Flera urval kan göras:

- Välj verksamhet.  $\bullet$
- Välj datum from Datum tom.  $\bullet$
- Välj ålder från ålder till.  $\bullet$
- Välj om statistiken enbart gäller för deltagare eller  $\bullet$ ledare. alternativt för samtliga.

Välj om statistiken endast eller inte ska sammanställas på:

- Godkända gruppaktiviteter  $\bullet$
- Endast närvarande  $\bullet$
- Deltagare/ledare godkänd på för gruppaktivitet.
- Deltagare/ledare godkänd för bidrag
- Extra stöd  $\bullet$

**Visa** = Synliggör statistik i tabell direkt på sidan **Exportera** = Statistiken hämtas ner till Excell

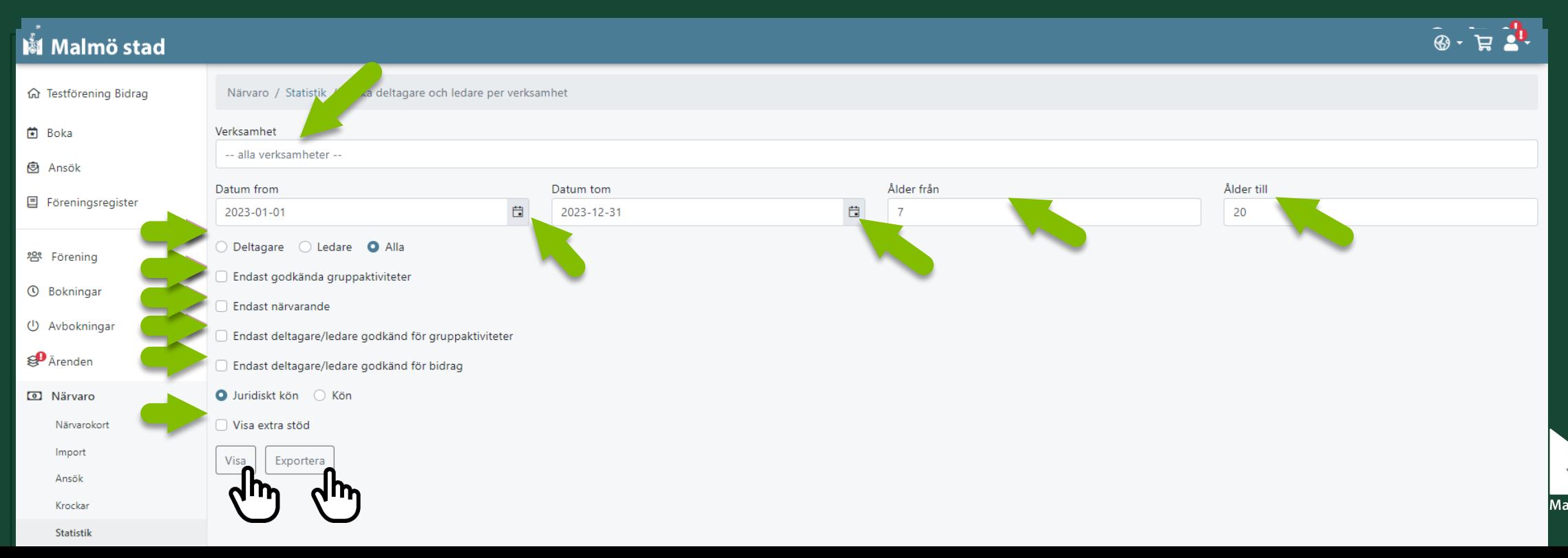

### Statistik: Unika deltagare och ledare per ålder

Flera urval kan göras

- Välj verksamhet.  $\bullet$
- Välj minst antal deltagartillfällen.
- Välj datum from Datum tom.  $\bullet$
- Välj ålder från ålder till.  $\bullet$
- Välj om statistiken enbart gäller för deltagare eller  $\bullet$ ledare. alternativt för samtliga.

Välj om statistiken endast eller inte ska sammanställas på

- Godkända gruppaktiviteter
- Deltagare/ledare godkänd på för gruppaktivitet.
- Deltagare/ledare godkänd för bidrag
- Extra stöd  $\bullet$

**Visa** = Synliggör statistik i tabell direkt på sidan **Exportera** = Statistiken hämtas ner till Excell

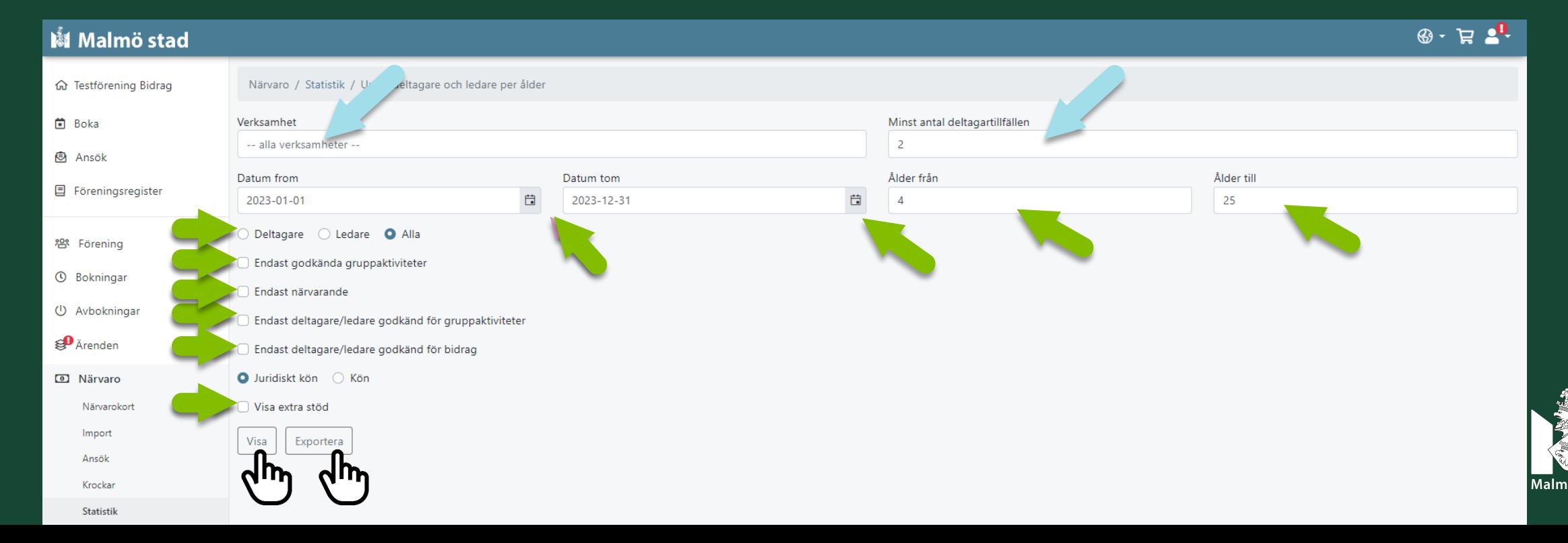

### Statistik: Närvarodata

Gör urval genom att fylla i datumintervall i fälten, datum from – datum tom.<br>Klicka på **Exportera** och statistiken hämtas ner till Excell

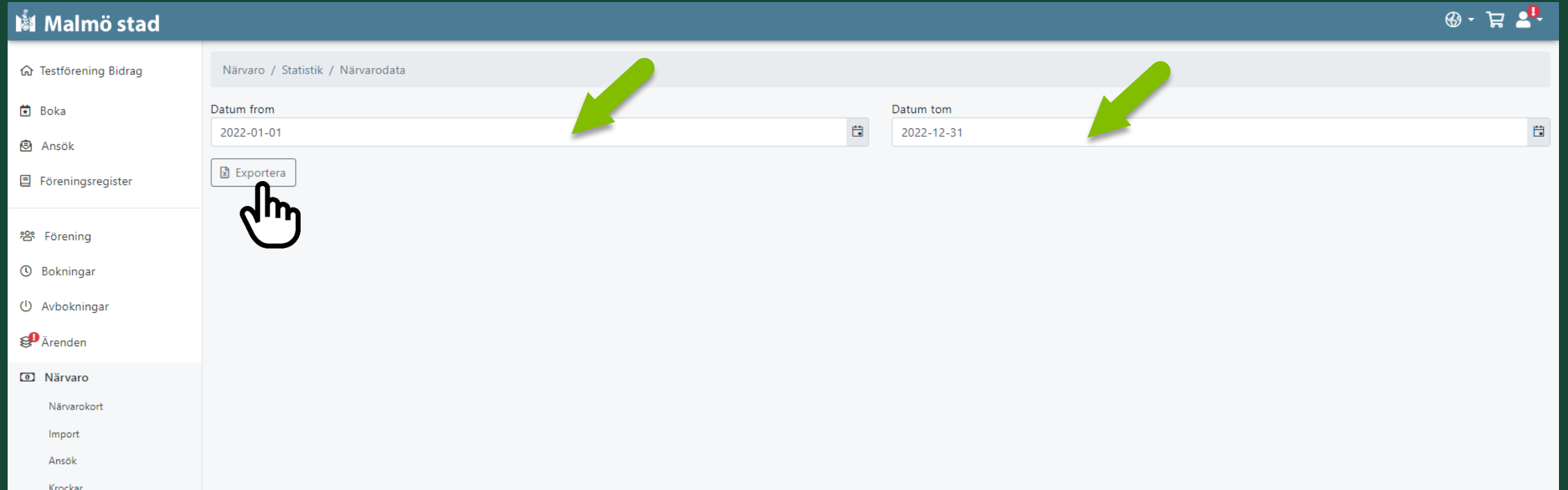

# **Kontakt**

### Föreningsenheten

forening@malmo.se

### **Anna Ingloff**

Planeringssekreterare anna.ingloff@malmo.se 0709-391152

### **Susanne Helgesson Falck**

Projektledare Susanne.falck2@malmo.se 0723-542151

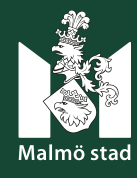

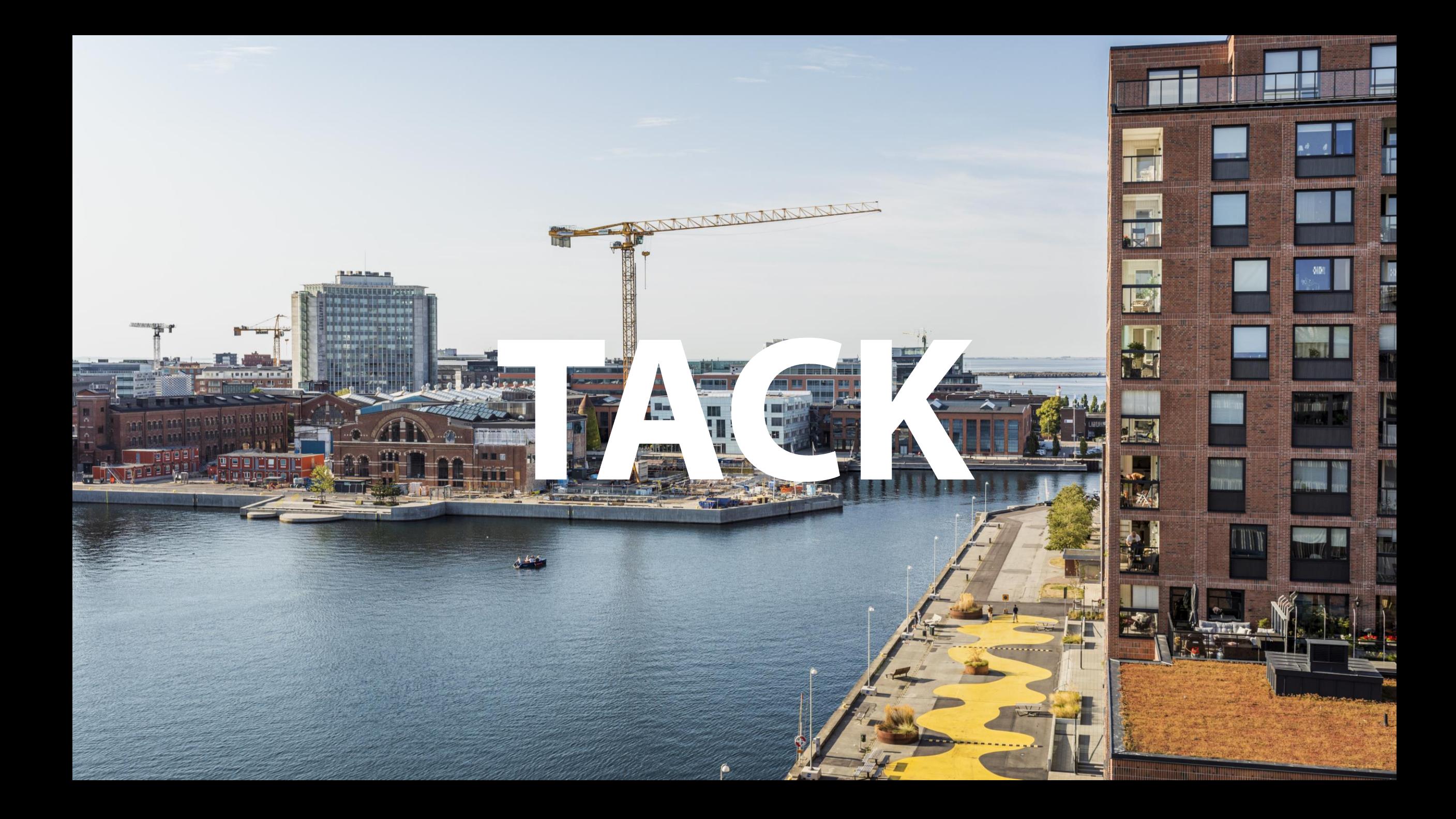